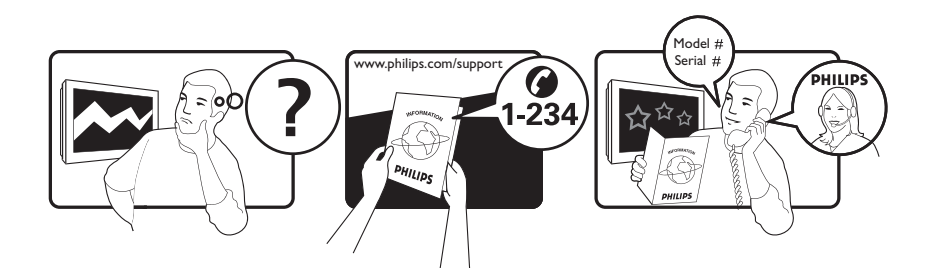

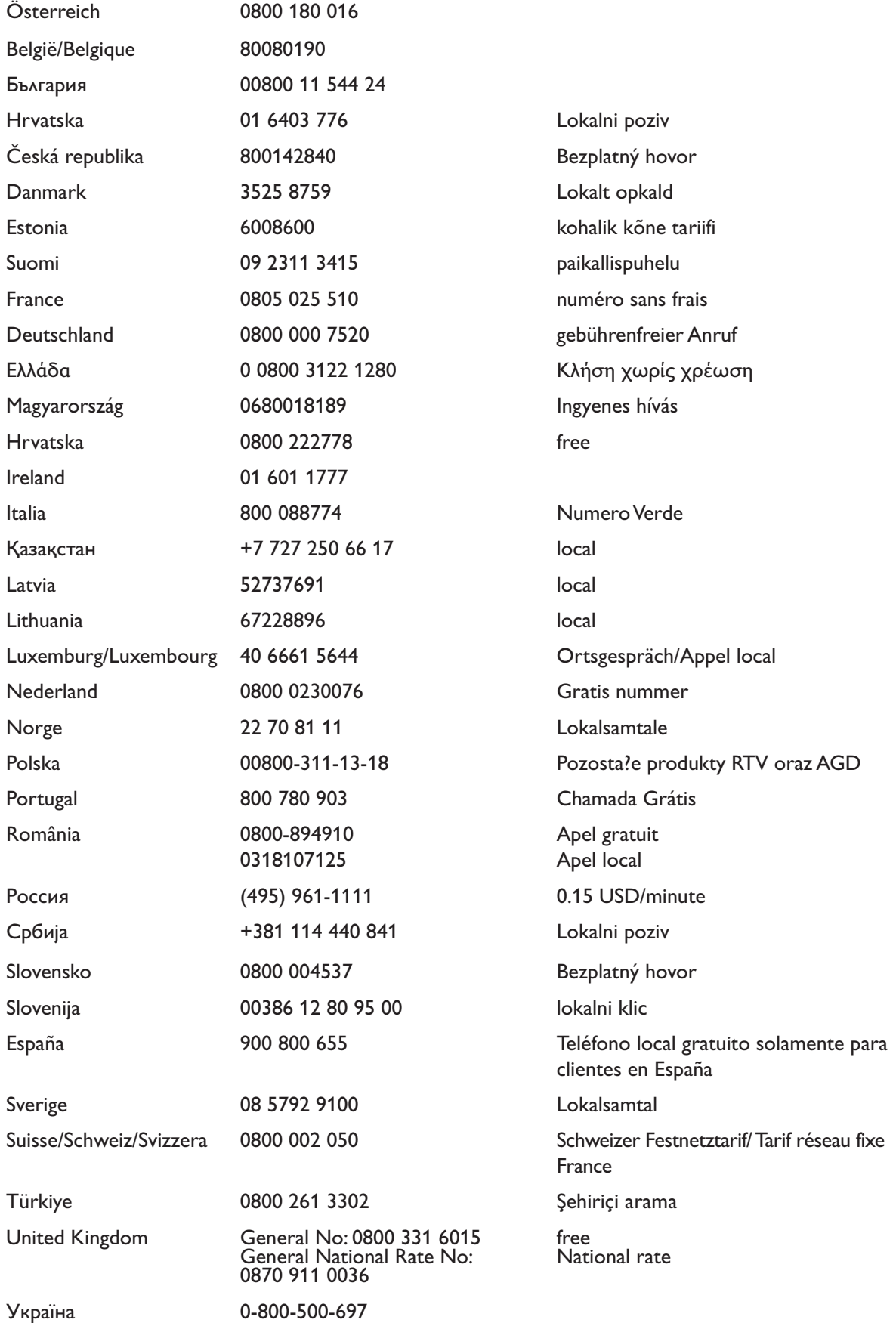

This information is correct at the time of press. For updated information, see www.philips.com/support.

# Inhaltsangabe

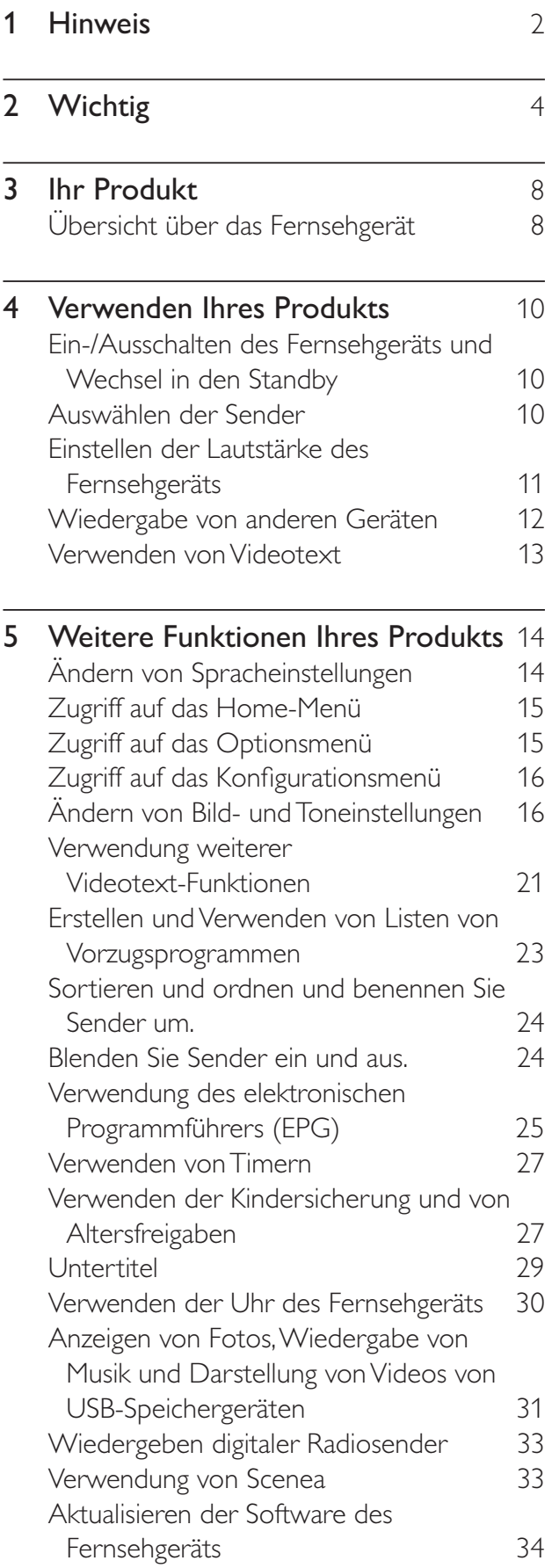

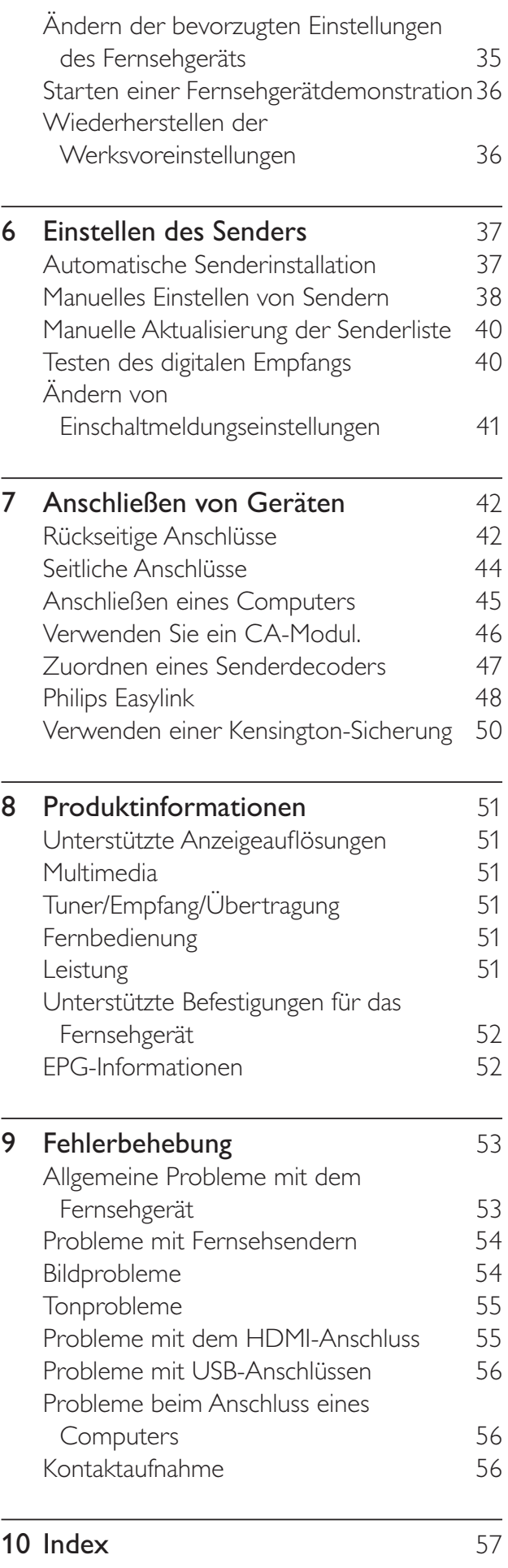

1 DE

Deutsch

Deutsch

# 1 Hinweis

2009 © Koninklijke Philips Electronics N.V. Alle Rechte vorbehalten.

Technische Daten können ohne vorherige Ankündigung geändert werden. Marken sind Eigentum von Koninklijke Philips Electronics N.V oder den jeweiligen Inhabern. Philips behält sich das Recht vor, Produkte jederzeit ohne die Verpflichtung zu ändern, frühere Lieferungen entsprechend nachzubessern.

Die Informationen in diesem Handbuch werden für den bestimmungsgemäßen Gebrauch des Systems als angemessen erachtet. Wenn das Produkt oder seine einzelnen Module oder Vorgänge für andere Zwecke verwendet werden als hier angegeben, ist eine Bestätigung für deren Richtigkeit und Eignung einzuholen. Philips gewährleistet, dass die Informationen an sich keine US-Patente verletzen. Alle anderen Gewährleistungen, gleich ob ausdrücklich oder konkludent, sind ausgeschlossen.

#### **Garantie**

- Verletzungsgefahr, Beschädigungsgefahr für das Fernsehgerät oder Erlöschen der Garantie! Versuchen Sie keinesfalls, das Fernsehgerät selbst zu reparieren.
- Verwenden Sie Fernsehgerät und Zubehör ausschließlich wie vom Hersteller vorgesehen.
- Der Warnhinweis auf der Rückseite des Fernsehgeräts weist auf das Risiko von elektrischen Schlägen hin. Öffnen Sie niemals das Gehäuse des Fernsehgeräts. Wenden Sie sich bei Service- oder Reparturarbeiten stets an den Kundenservice von Philips.

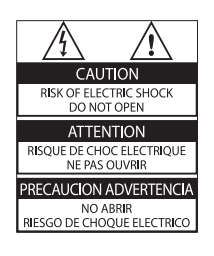

• Jeder Betrieb, der in diesem Handbuch ausdrücklich untersagt wird, und jegliche Einstellungen oder Montageverfahren, die in diesem Handbuch nicht empfohlen oder autorisiert werden, führen zum Erlöschen der Garantie.

#### Pixeleigenschaften

Dieses LCD-Produkt verfügt über eine hohe Anzahl von Farbpixeln. Obwohl der Prozentsatz der funktionsfähigen Pixel mindestens 99,999 % beträgt, können auf dem Bildschirm permanent dunkle oder helle Lichtpunkte (rot, grün oder blau) vorhanden sein. Hierbei handelt es sich um eine bauartbedingte Eigenschaft der Anzeige (innerhalb allgemeiner Industriestandards) und nicht um eine Fehlfunktion.

Philips Electronics Singapore Pte Ltd. bietet hiermit auf Nachfrage die Lieferung einer vollständigen Kopie des entsprechenden Quellcodes an. Dies gilt für die in diesem Produkt verwendeten urheberrechtlich geschützten Open Source-Softwarepakete, für die ein solches Angebot anhand der entsprechenden Lizenzen angefragt wurde. Das Angebot ist bis drei Jahre nach dem Kauf des Produkts für jeden, der in dieser Form benachrichtigt wurde, gültig. Schreiben Sie an folgende Adresse, um den Quellcode zu erhalten: open.source@philips.com. Wenn Sie nicht per E-Mail anfragen möchten oder innerhalb einer Woche nach Senden der E-Mail an diese Adresse keine Empfangsbestätigung erhalten haben, schreiben Sie bitte an "Open Source Team, Philips Intellectual Property & Standards, P.O. Box 220, 5600 AE Eindhoven, The Netherlands". Wenn Sie keine rechtzeitige Bestätigung Ihrer Anfrage erhalten, schreiben Sie an die oben genannte E-Mailadresse. Die Lizenztexte und Bestätigungen für die in diesem Produkt verwendete Open Source-Software werden in einem separaten Dokument bereitgestellt.

# Deutsch Deutsch

#### Elektromagnetische Verträglichkeit

Koninklijke Philips Electronics N.V. produziert und vertreibt viele Endkundenprodukte, die, wie jedes elektronische Gerät im Allgemeinen, elektromagnetische Signale aussenden und empfangen können.

Eines der grundsätzlichen

Unternehmensprinzipien von Philips ist es, für unsere Produkte alle notwendigen Gesundheitsund Sicherheitsmaßnahmen zu ergreifen, um allen anwendbaren rechtlichen Anforderungen zu entsprechen und die zum Zeitpunkt der Herstellung des Produkts anwendbaren EMV-Normen in vollem Maße einzuhalten. Philips verpflichtet sich, Produkte zu entwickeln, herzustellen und zu vertreiben, die keine gesundheitlichen Probleme hervorrufen. Philips kann wissenschaftlichen Studien zufolge bestätigen, dass die Produkte von Philips bei ordnungs- und zweckgemäßem Gebrauch sicher sind.

Philips beteiligt sich aktiv an der Entwicklung internationaler EMV- und Sicherheitsstandards und kann seine Produkte dadurch zu einem frühen Zeitpunkt den neuen Standards anpassen.

#### Netzsicherung (nur Großbritannien)

Dieses Fernsehgerät ist mit einem geprüften Kunststoffnetzstecker ausgestattet. Sollte die Netzsicherung gewechselt werden müssen, muss sie durch eine Sicherung mit dem Wert ersetzt werden, der auf dem Stecker angegeben ist (z. B. 10 A).

- 1 Entfernen Sie die Sicherungsabdeckung und die Sicherung.
- 2 Die Ersatzsicherung muss BS 1362 entsprechen und das ASTA-Prüfzeichen tragen. Sollte die Sicherung verlorengehen, wenden Sie sich an Ihren Händler, um den richtigen Typ zu ermitteln.
- 3 Setzen Sie die Sicherungsabdeckung wieder auf.

Um die Kompatibilität mit der EMV-Direktive aufrechtzuerhalten, darf der Netzstecker nicht vom Netzkabel entfernt werden.

#### Copyright

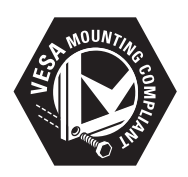

VESA, FDMI und das Logo für VESA-kompatible Montage sind Marken der Video Electronics Standards Association. Windows Media ist eine Marke oder eine eingetragene Marke der Microsoft Corporation in den USA und/oder anderen Ländern. ® Kensington und Micro Saver sind in den USA eingetragene Marken von ACCO World

mit erteilten Eintragungen und anhängigen Anmeldungen in anderen Ländern weltweit. Alle anderen eingetragenen Marken und nicht eingetragenen Marken sind Eigentum der jeweiligen Inhaber.

# **BBE**

Hergestellt unter der Lizenz von BBE Sound, Inc. Lizenziert von BBE, Inc. unter einem oder mehreren der folgenden US-Patente: 5510752, 5736897. BBE und das BBE-Symbol sind eingetragene Marken von BBE Sound Inc.

# 2 Wichtig

Lesen Sie bitte die gesamte Anleitung durch, bevor Sie das Fernsehgerät verwenden. Wenn Sie sich bei der Verwendung nicht an die folgenden Hinweise halten, erlischt Ihre Garantie.

## Sicherheit

#### Risiko von Stromschlägen und Brandgefahr!

- Setzen Sie das Fernsehgerät weder Regen noch Wasser aus. Platzieren Sie niemals Behälter mit Flüssigkeiten wie Vasen in der Nähe des Fernsehgeräts. Wenn das Fernsehgerät außen oder innen mit Flüssigkeit in Kontakt kommt, nehmen Sie das Fernsehgerät sofort vom Stromnetz. Kontaktieren Sie das Philips Kundendienstzentrum, um das Fernsehgerät vor der erneuten Nutzung überprüfen zu lassen.
- Bringen Sie das Fernsehgerät, die Fernbedienung und die Batterien niemals in die Nähe von offenem Feuer oder anderen Wärmequellen wie auch direktem Sonnenlicht.

Um einen Brand zu verhindern, halten Sie Kerzen und andere Flammen stets vom Fernsehgerät, der Fernbedienung und den Batterien fern.

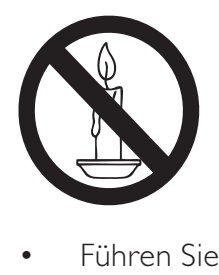

- Führen Sie keine Gegenstände in die Lüftungsschlitze oder andere Öffnungen des Fernsehgeräts ein.
- Wenn das Fernsehgerät geneigt wird, stellen Sie sicher, dass das Stromkabel nicht zu sehr gespannt wird. Wird das Netzkabel zu sehr gespannt, kann der Stecker herausrutschen oder ein Brand entstehen.

#### Kurzschluss- und Feuergefahr!

- Setzen Sie die Fernbedienung und die Batterien niemals Regen, Wasser oder übermäßiger Hitze aus.
- Vermeiden Sie die Ausübung von Kraft auf Steckdosen. Lockere Steckdosen können Funkenüberschlag oder Feuer verursachen.

#### Verletzungsgefahr und Beschädigungsgefahr für das Fernsehgerät!

- Zum Heben und Tragen eines Fernsehgeräts mit einem Gewicht von über 25 kg sind zwei Personen erforderlich.
- Wenn Sie das Fernsehgerät stehend aufstellen, verwenden Sie nur den mitgelieferten Sockel. Befestigen Sie den Sockel fest am Fernsehgerät. Stellen Sie das Fernsehgerät auf eine flache, ebene Fläche, die für das Gewicht des Fernsehers und des Sockels geeignet ist.
- Verwenden Sie bei Wandmontage des Geräts eine Wandhalterung, die das Gewicht des Fernsehgeräts tragen kann. Bringen Sie die Wandhalterung an einer Wand an, die das Gesamtgewicht von Fernsehgerät und Wandhalterung tragen kann. Koninklijke Philips Electronics N.V. haftet nicht für eine unsachgemäße Wandmontage, die Unfälle, Verletzungen oder Sachschäden zur Folge hat.

#### Verletzungsgefahr für Kinder!

Befolgen Sie diese Sicherheitshinweise, damit das Fernsehgerät nicht kippen kann und Kinder verletzen könnte:

- Stellen Sie das Fernsehgerät nie auf eine Fläche, die mit einem Tuch oder einem anderen Material bedeckt ist, das weggezogen werden kann.
- Stellen Sie sicher, dass kein Teil des Fernsehgeräts über die Ränder der Oberfläche hinausragt.
- Stellen Sie das Fernsehgerät nie auf hohe Möbelstücke (z. B. ein Bücherregal), ohne sowohl das Möbelstück als auch das Fernsehgerät an der Wand oder durch geeignete Hilfsmittel zu sichern.

• Weisen Sie Kinder auf die Gefahren des Kletterns auf Möbelstücke hin, um das Fernsehgerät zu erreichen.

#### Risiko der Überhitzung!

• Platzieren Sie das Fernsehgerät nicht in einem geschlossenen Bereich. Das Fernsehgerät benötigt einen Lüftungsabstand von mindestens 10 cm um das Gerät herum. Stellen Sie sicher, dass Vorhänge und andere Gegenstände die Lüftungsschlitze des Fernsehgeräts nicht abdecken.

#### Gefahr der Beschädigung des Fernsehgeräts!

Stellen Sie vor dem Verbinden des Fernsehgeräts mit dem Netzanschluss sicher, dass die Netzspannung mit dem auf der Rückseite des Geräts aufgedruckten Wert übereinstimmt. Verbinden Sie das Fernsehgerät nicht mit dem Netzanschluss, falls die Spannung nicht mit diesem Wert übereinstimmt.

#### Verletzungs- und Feuergefahr und Gefahr der Beschädigung des Netzkabels!

- Stellen Sie weder das Fernsehgerät noch andere Gegenstände auf das Netzkabel.
- Um das Stromkabel des Fernsehgeräts problemlos vom Netzanschluss trennen zu können, müssen Sie jederzeit Zugang zum Stromkabel haben.
- Ziehen Sie immer am Stecker, um das Stromkabel vom Netzanschluss zu trennen, niemals am Kabel.
- Trennen Sie das Fernsehgerät vor Gewittern vom Netz- und Antennenanschluss. Berühren Sie das Fernsehgerät, das Netzkabel oder das Antennenkabel während eines Gewitters nicht.

#### Gefahr von Hörschäden!

• Vermeiden Sie den Einsatz von Ohrhörern oder Kopfhörern bei hohen Lautstärken bzw. über einen längeren Zeitraum.

#### Niedrige Temperaturen

• Wenn das Fernsehgerät bei Temperaturen unter 5 °C transportiert wird, packen Sie das Fernsehgerät aus und warten Sie, bis es Zimmertemperatur erreicht hat, bevor Sie es mit dem Netzanschluss verbinden.

## Bildschirmpflege

- Vermeiden Sie nach Möglichkeit die Anzeige statischer Bilder. Statische Bilder sind Bilder, die über einen längeren Zeitraum auf dem Bildschirm verbleiben. Dazu zählen beispielsweise Bildschirmmenüs, schwarze Balken und Zeitanzeigen. Falls dies nicht möglich ist, verringern Sie Bildschirmkontrast und -helligkeit, um Schäden am Bildschirm zu vermeiden.
- Trennen Sie vor dem Reinigen den Netzstecker des Fernsehgeräts von der Steckdose.
- Reinigen Sie das Fernsehgerät und den Rahmen mit einem weichen, feuchten Tuch. Verwenden Sie dabei keine Substanzen wie Alkohol, Chemikalien oder Haushaltsreiniger.
- Gefahr der Beschädigung des Fernsehbildschirms! Berühren Sie den Bildschirm nicht mit Gegenständen, drücken oder streifen Sie nicht mit Gegenständen über den Bildschirm.
- Um Verformungen und Farbausbleichungen zu vermeiden, müssen Wassertropfen so rasch wie möglich abgewischt werden.

## Entsorgung von Altgeräten und Batterien

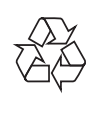

Ihr Gerät wurde unter Verwendung hochwertiger Materialien und Komponenten entwickelt und hergestellt, die recycelt und wiederverwendet werden können.

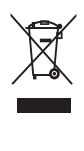

Befindet sich dieses Symbol (durchgestrichene Abfalltonne auf Rädern) auf dem Gerät, bedeutet dies, dass für dieses Gerät die Europäische Richtlinie 2002/96/EG gilt. Informieren Sie sich über die örtlichen Bestimmungen zur getrennten Sammlung elektrischer und elektronischer Geräte. Richten Sie sich nach den örtlichen Bestimmungen und entsorgen Sie Altgeräte nicht über Ihren Hausmüll.

Durch die korrekte Entsorgung Ihrer Altgeräte werden Umwelt und Menschen vor möglichen negativen Folgen geschützt.

# $\chi$

Ihr Produkt enthält Batterien, die der Europäischen Richtlinie 2006/66/EG unterliegen. Diese dürfen nicht mit dem normalen Hausmüll entsorgt werden. Bitte informieren Sie sich über die örtlichen Bestimmungen zur gesonderten Entsorgung von Batterien, da durch die korrekte Entsorgung Umwelt und Menschen vor möglichen negativen Folgen geschützt werden.

## ECO-Green

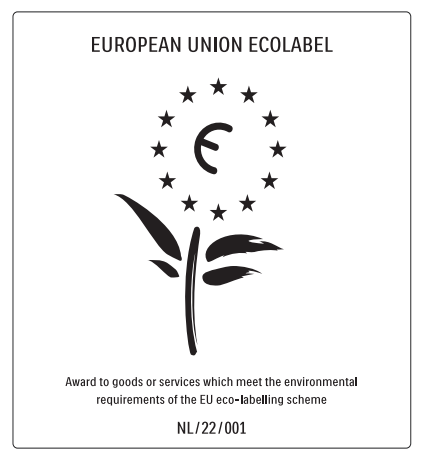

- Hohe Energieeffizienz
- Geringer Stromverbrauch im Standby-Betrieb
- **Recyclingfreundlich**

Philips legt Wert darauf, seine innovativen Produkte so umweltverträglich wie möglich zu gestalten. Wir bemühen uns um mehr Umweltfreundlichkeit bei der Herstellung, um das Reduzieren schädlicher Substanzen und um eine energieeffiziente Nutzung. Unseren Kunden geben wir Hinweise zur Entsorgung und wir achten auf die Eignung der Produkte für das Recycling.

Dank unserer Bemühungen wurde dieses Fernsehgerät mit dem EU-Umweltzeichen, der Blume, ausgezeichnet. Weitere Informationen hierzu erhalten Sie unter www.ecolabel.eu. Nähere Informationen zum Stromverbrauch im Standby-Betrieb, zur Garantie, zu Ersatzteilen und zum Recycling dieses Fernsehgeräts finden Sie auf der Philips Website für Ihr Land unter www.philips.com. Dieses Fernsehgerät ist mit Funktionen ausgestattet, die zur energieeffizienten Nutzung beitragen. Dieses Fernsehgerät wurde für seine Umweltverträglichkeit mit dem EU-Umweltzeichen ausgezeichnet.

#### Funktionen für mehr Energieeffizienz • Umgebungslichtsensor Das Fernsehgerät spart Strom, indem die Bildschirmhelligkeit mithilfe des Umgebungslichtsensors an das Umgebungslicht angepasst wird.

- **Energiespareinstellung** Die Einstellung [Standard] des Fernsehgeräts reduziert durch eine Kombination mehrerer Einstellungen den Stromverbrauch. Siehe dazu [Smart Settings] im Menü [Konfiguration].
- Geringer Stromverbrauch im Standby-Betrieb

Die führende und überaus fortschrittliche Energieversorgungstechnik sorgt für einen extrem niedrigen Energieverbrauch des Fernsehgeräts, ohne dass auf eine dauerhafte Standby-Funktion verzichtet werden muss.

#### Energieverwaltung

Die fortschrittliche Energieverwaltung des Fernsehgeräts ermöglicht eine optimale Energienutzung. Sie können überprüfen, inwiefern Ihre persönlichen Fernseheinstellungen, die Helligkeit von aktuell auf dem Bildschirm angezeigten Bildern und die umgebenden Lichtverhältnisse den Energieverbrauch beeinflussen.

Philips legt Wert darauf, seine innovativen Produkte so umweltverträglich wie möglich zu gestalten. Wir bemühen uns um mehr Umweltfreundlichkeit bei der Herstellung, um das Reduzieren schädlicher Substanzen und um eine energieeffiziente Nutzung. Unseren Kunden geben wir Hinweise zur Entsorgung und wir achten auf die Eignung der Produkte für das Recycling.

Dank unserer Bemühungen wurde dieses Fernsehgerät mit dem EU-Umweltzeichen, der Blume, ausgezeichnet. Weitere Informationen hierzu erhalten Sie unter www.ecolabel.eu. Nähere Informationen zum Stromverbrauch im Standby-Betrieb, zur Garantie, zu Ersatzteilen und zum Recycling dieses Fernsehgeräts finden Sie auf der Philips Website für Ihr Land unter www.philips.com. Dieses Fernsehgerät ist mit Funktionen ausgestattet, die zur energieeffizienten Nutzung beitragen. Dieses Fernsehgerät wurde für seine Umweltverträglichkeit mit dem EU-Umweltzeichen ausgezeichnet.

#### Funktionen für mehr Energieeffizienz

- Umgebungslichtsensor Das Fernsehgerät spart Strom, indem die Bildschirmhelligkeit mithilfe des Umgebungslichtsensors an das Umgebungslicht angepasst wird.
- **Energiespareinstellung** Die Einstellung [Standard] des Fernsehgeräts reduziert durch eine Kombination mehrerer Einstellungen den Stromverbrauch. Siehe dazu [Smart Settings] im Menü [Konfiguration].
- Geringer Stromverbrauch im Standby-Betrieb

Die führende und überaus fortschrittliche Energieversorgungstechnik sorgt für einen extrem niedrigen Energieverbrauch des Fernsehgeräts, ohne dass auf eine dauerhafte Standby-Funktion verzichtet werden muss.

# 3 Ihr Produkt

Herzlichen Glückwunsch zu Ihrem Kauf und willkommen bei Philips! Um das Kundendienstangebot von Philips vollständig nutzen zu können, sollten Sie Ihr Produkt unter www.philips.com/welcome registrieren.

# Übersicht über das Fernsehgerät

In diesem Abschnitt erhalten Sie einen Uberblick über die am häufigsten genutzten Bedienelemente und Funktionen des Fernsehgeräts.

## Seitliche Bedienelemente und Anzeigen

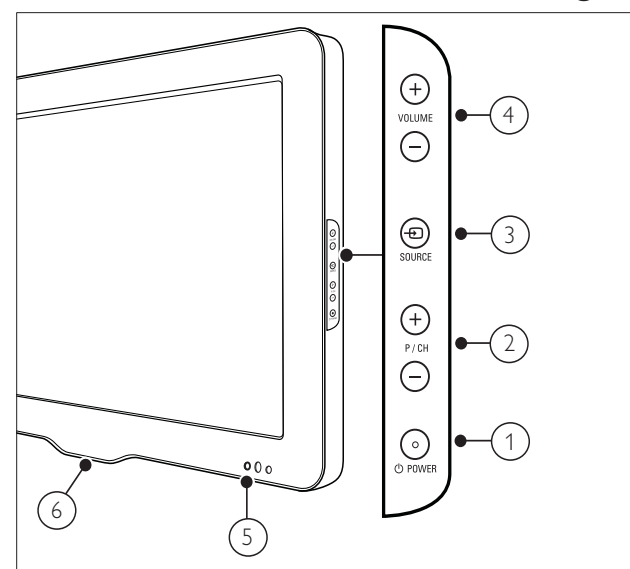

- $(1)$   $\circ$  POWER: Schaltet das Produkt ein bzw. aus. Das Produkt ist nur dann vollständig ausgeschaltet, wenn das Netzkabel nicht mehr eingesteckt ist.
- $(2)$  P/CH +/-: Umschalten zum nächsten oder vorherigen Sender.
- $\Omega$   $\oplus$  SOURCE: Auswahl der angeschlossenen Geräte.
- $(4)$  VOLUME +/-: Lauter/leiser
- (5) LED-Anzeige an der Vorderseite

f LightGuide: Nur bei Modell PFL7864H verfügbar.

## Fernbedienung

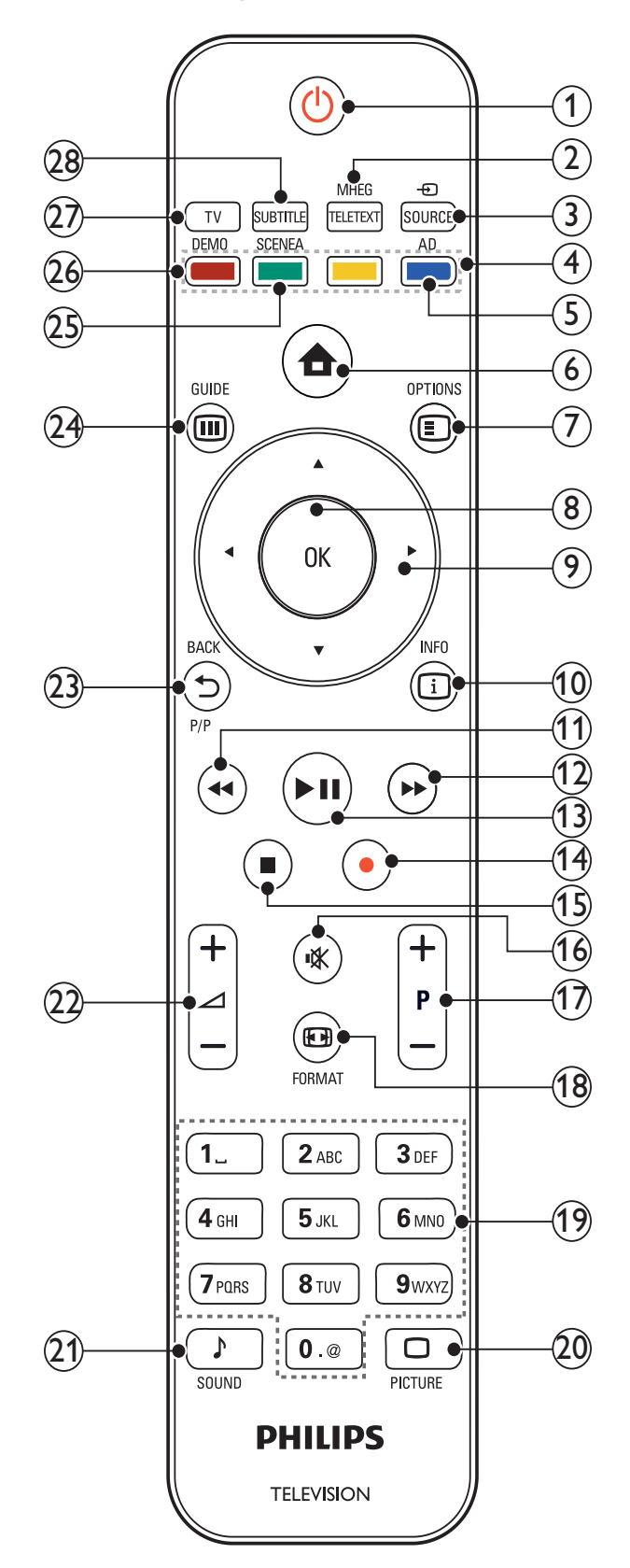

### $(1)$   $\circ$  (Standby-Ein)

- Schaltet das Fernsehgerät in den Standby, wenn es eingeschaltet ist.
- Schaltet das Fernsehgerät aus dem Standby ein.
- (2) MHEG/TELETEXT

Ein-/Ausschalten des Videotexts.

#### $(3)$   $\oplus$  SOURCE

Auswahl der angeschlossenen Geräte.

 $(4)$  Farbtasten

Auswahl von Aufgaben oder Optionen.

#### $(5)$  AD (Audio-Beschreibung)

Nur Großbritannien: Aktiviert den Audio-Kommentar für Sehbehinderte. Nicht bei allen Modellen verfügbar.

#### $(6)$  **d** (Home)

Ein-/Ausschalten des Home-Menüs.

#### $(7)$   $\Box$  OPTIONS

Zugriff auf Optionen für die aktuelle Aktivität oder Auswahl.

 $(8)$  OK

Bestätigung einer Eingabe oder Auswahl.

 $(9)$   $\triangle \blacktriangledown \triangle \blacktriangledown$  (Navigationstasten) Wechselt zwischen Menüs.

#### $(10)$  INFO

Anzeige von Programminformationen, falls verfügbar

- $(11)$  44 (Zurück) Sucht rückwärts.\*
- $(12)$   $\rightarrow$  (Vorwärts) Sucht vorwärts.\*

#### $(13)$  **DII** (Play/Pause)

Start, Unterbrechung oder erneute Wiedergabe.\*

- $(14)$   $\bullet$  (Aufnahme) Startet oder stoppt die Videoaufzeichnung.\*
- $(15)$  (Stopp)

Beendet die Wiedergabe.\*

#### $(16)$  **K** (Stummschaltung)

Stummschaltung der Lautstärke aus bzw. ein.

 $(17)$  P +/- (Program +/-)

Umschalten zum nächsten oder vorherigen Sender.

- **18 FEDRMAT** Auswahl des Bildformats.
- $(19)$  0-9 (Zahlentasten)

Auswahl eines Senders oder einer Einstellung.

 $(20)$   $\Box$  PICTURE

Anzeige des Menüs Bild.Nicht bei allen Modellen verfügbar.

 $(21)$  SOUND

Anzeige des Menüs Ton.Nicht bei allen Modellen verfügbar.

 $(22)$   $\triangle$  +/- (Volume +/-) Lauter/leiser

#### $(23)$   $\rightarrow$  BACK P/P (Vorheriger Kanal)

- Rückkehr zum vorherigen Menübildschirm
- Rückkehr zum vorherigen Sender (Nur Großbritannien: Nicht auf MHEG-Sendern verfügbar).
- $(24)$   $@$  GUIDE

Öffnet und schließt das Menü für den elektronischen Programmführer (EPG).

#### (25) SCENEA (Bildschirmhintergrund)

Zeigt ein Hintergrundbild auf dem Bildschirm an.Nicht bei allen Modellen verfügbar.

#### $(26)$  DFMO

Ein-/Ausschalten des Demo-Menüs.

 $(27)$  TV

Schaltet zurück zum Antennenempfang.

#### (28) SUBTITLE

Aktivierung/Deaktivierung der Untertitel

\*Steuert das angeschlossene EasyLink-fähige Gerät.

# 4 Verwenden Ihres Produkts

Dieser Abschnitt erläutert die grundlegenden Funktionen.

# Ein-/Ausschalten des Fernsehgeräts und Wechsel in den Standby

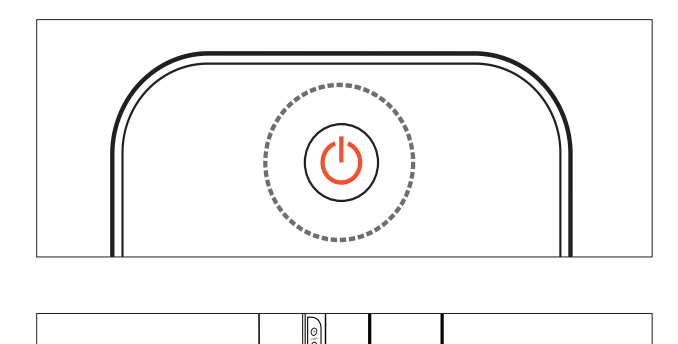

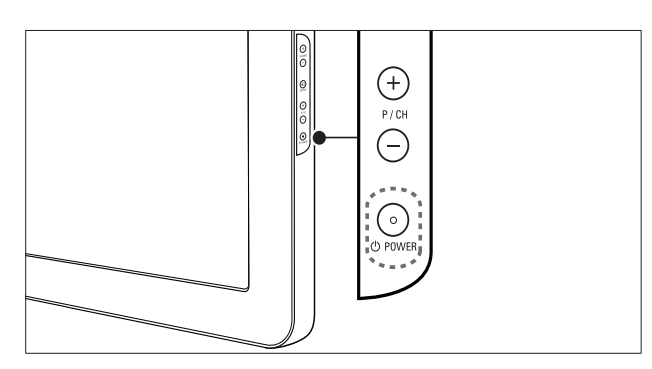

#### Einschalten

- Wenn die LED-Anzeige an der Vorderseite aus ist, drücken Sie POWER seitlich am Fernsehgerät.
- Wenn die LED-Anzeige an der Vorderseite rot leuchtet, drücken Sie (Standby-Ein) auf der Fernbedienung.

#### Umschalten auf Standby

- Drücken Sie  $\circledcirc$  (Standby-Ein) auf der Fernbedienung.
	- » Die LED-Anzeige an der Vorderseite wird rot.

#### Ausschalten

- Drücken Sie **OPOWER** seitlich am Fernsehgerät.
	- » Die LED-Anzeige an der Vorderseite schaltet sich aus.

# Tipp

• Ihr Fernsehgerät verbraucht zwar nur sehr wenig Strom im Standby-Modus, dennoch besteht weiterhin Stromverbrauch. Wird das Fernsehgerät längere Zeit nicht genutzt, ziehen Sie das Stromkabel aus der Steckdose.

#### Hinweis

• Wenn Sie Ihre Fernbedienung nicht finden können und das Fernsehgerät aus dem Standby einschalten möchten, drücken Sie P/CH +/ seitlich am Fernsehgerät.

# Auswählen der Sender

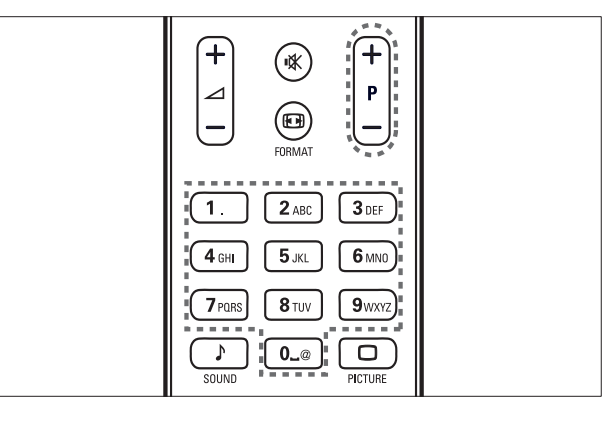

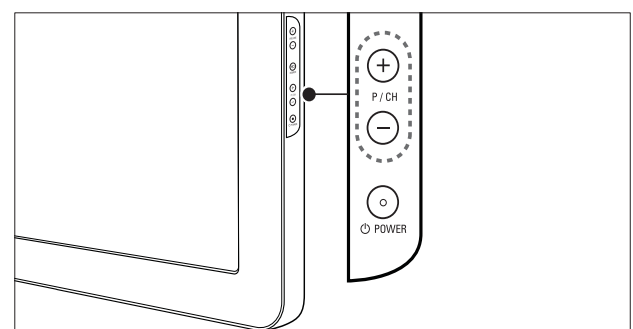

- Drücken Sie P +/- auf der Fernbedienung oder P/CH +/- seitlich am Fernsehgerät.
- Geben Sie über Zahlentasten eine Sendernummer ein.

Verwenden Sie die Senderliste (siehe 'Sender wechseln über die Senderliste' auf Seite 11).

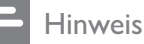

• Wenn Sie eine Favoritenliste verwenden, können Sie nur diese Kanäle in der Liste auswählen.

## Sender wechseln über die Senderliste

Über die Senderliste können Sie alle verfügbaren Sender in einem Listenformat anzeigen.

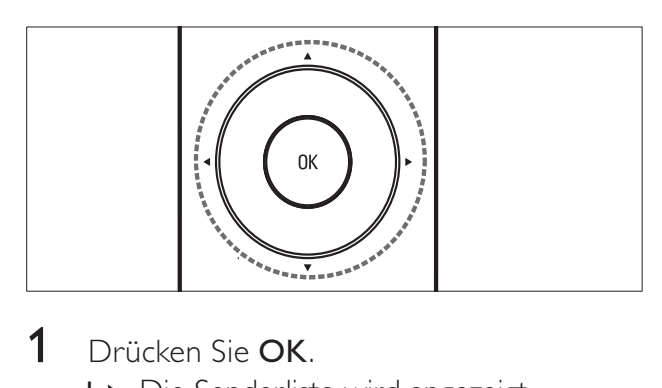

1 Drücken Sie OK. » Die Senderliste wird angezeigt.

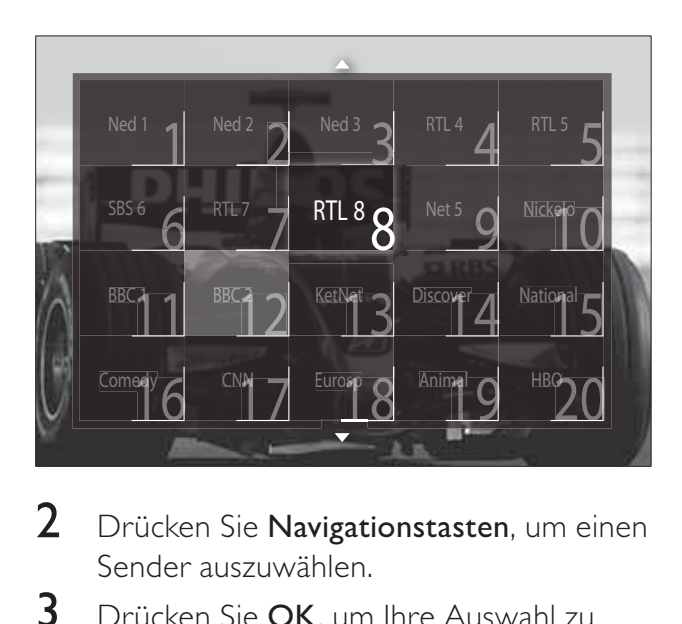

- 2 Drücken Sie Navigationstasten, um einen Sender auszuwählen.
- 3 Drücken Sie OK, um Ihre Auswahl zu bestätigen.
	- » Der ausgewählte Sender wird angezeigt.

# Einstellen der Lautstärke des Fernsehgeräts

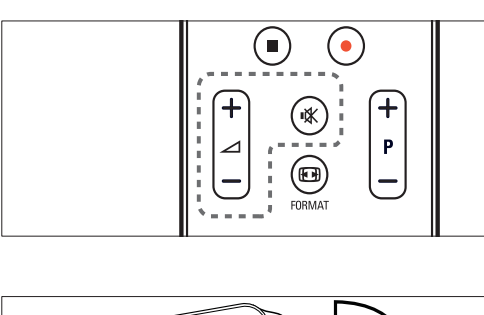

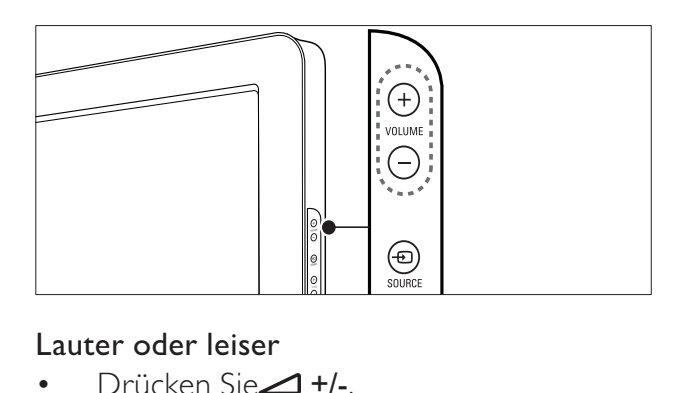

#### Lauter oder leiser

- **Drücken Sie⊿+/-.**
- Drücken Sie VOLUME +/- seitlich am Fernsehgerät.

#### Stummschaltung ein/aus

- Drücken Sie  $\mathbb K$ . um den Ton auszuschalten.
- Drücken Sie  $*$  erneut, um den Ton wieder einzuschalten.

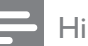

#### Hinweis

• Verwenden Sie das Menü [Ton], um die Kopfhörerlautstärke (siehe 'Manuelles Anpassen der Toneinstellungen' auf Seite 20 ) einzustellen.

# Wiedergabe von anderen Geräten

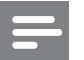

Hinweis

• Fügen Sie für einen einfachen Zugriff neue Geräte dem Home-Menü hinzu, bevor Sie sie auswählen.

## Hinzufügen eines Geräts zum Home-Menü

Schließen Sie Geräte vor dem Hinzufügen zum Home-Menü an und schalten Sie sie ein.

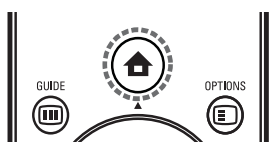

1 Drücken Sie <del> $\triangle$ </del> (Home). » Das Home-Menü wird angezeigt.

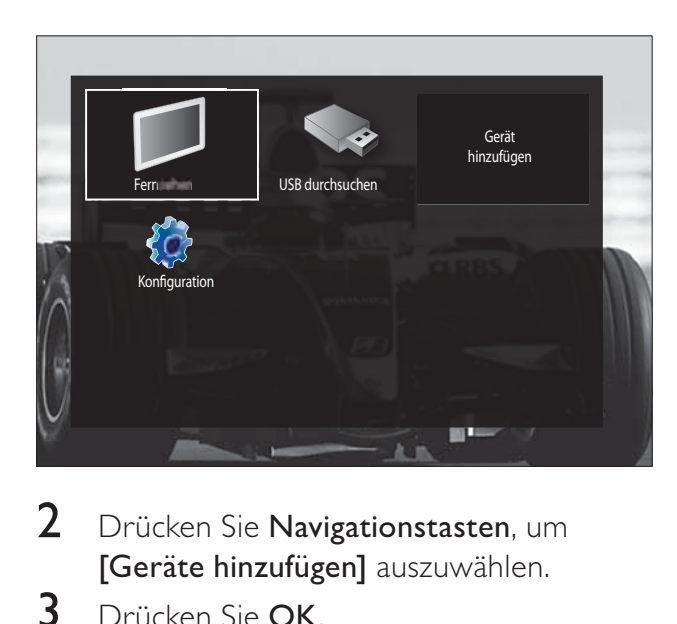

- 2 Drücken Sie Navigationstasten, um [Geräte hinzufügen] auszuwählen.
- 3 Drücken Sie OK.
	- » Eine Meldung mit ausgewähltem [Starten] fordert Sie auf, den Leitfaden zum Hinzufügen neuer Geräte zu starten.
- 4 Drücken Sie OK.
	- » Befolgen Sie die Anweisungen am Bildschirm, um den Gerätetyp und den Anschluss auszuwählen. Wenn alle Anweisungen befolgt wurden, wird ein neues Gerätesymbol im Home-Menü angezeigt.

# Tipp

• Um den Bildschirm nicht zu unübersichtlich werden zu lassen, entfernen Sie Geräte aus dem Home-Menü, die nicht mehr angeschlossen(siehe 'Entfernt Geräte aus dem Home-Menü.' auf Seite 15) sind.

## Auswählen eines Geräts über das Home-Menü

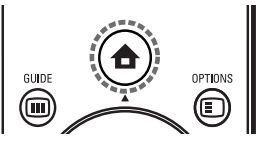

- 1 Drücken Sie <del> $\triangle$ </del> (Home). » Das Home-Menü wird angezeigt.
- 2 Drücken Sie Navigationstasten, um ein Gerät auszuwählen.
- 3 Drücken Sie OK, um Ihre Auswahl zu bestätigen.
	- » Das Fernsehgerät schaltet auf das ausgewählte Gerät um.

## Auswählen eines Geräts über die **Quellenliste**

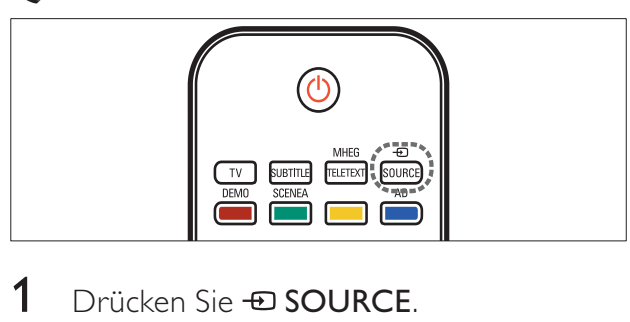

- 1 Drücken Sie SOURCE.
	- » Die Quellenliste wird angezeigt.
- 2 Drücken Sie Navigationstasten, um ein Gerät auszuwählen.
- 3 Drücken Sie OK, um Ihre Auswahl zu bestätigen.
	- » Das Fernsehgerät schaltet auf das ausgewählte Gerät um.

# Verwenden von Videotext

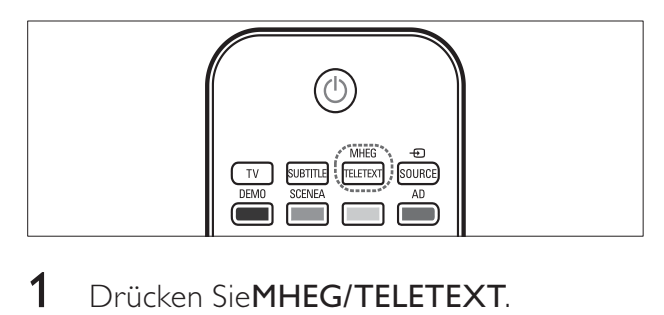

- 1 Drücken SieMHEG/TELETEXT. » Der Videotext wird angezeigt.
- 2 Wählen Sie eine Seite:
	- Geben Sie über die Zahlentasten die Seitennummer ein.
	- Drücken Sie P +/- oder Navigationstasten, um die nächste oder vorherige Seite anzuzeigen.
	- Drücken Sie Farbtasten, um einen farbkodierten Eintrag zu wählen.
	- Drücken Sie <a>
	BACK, um zu einer vorher angezeigten Seite zurückzukehren.
- 3 Drücken Sie MHEG/TELETEXT, um den Videotext zu beenden.

# 5 Weitere Funktionen Ihres Produkts

# Ändern von Spracheinstellungen

Hinweis

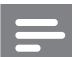

• Überspringen Sie diesen Schritt, wenn Ihre Spracheinstellungen korrekt sind.

- 1 Drücken Sie beim Fernsehen  $\triangle$  (Home). » Das Home-Menü wird angezeigt.
- 2 Drücken Sie Navigationstasten, um [Konfiguration] auszuwählen.
	- → Das Menü [Konfiguration] wird angezeigt.
- 3 Drücken Sie Navigationstasten, um [Einstellung] > [Sprachen] > [Menüsprache] auszuwählen.
	- » Es wird eine Liste von Sprachen angezeigt.
- 4 Drücken Sie Navigationstasten, um eine Menüsprache auszuwählen.
- $5$  Drücken Sie OK, um Ihre Auswahl zu bestätigen.
	- » Die ausgewählte Sprache wird auf das Menü angewendet.

Neben [Menüsprache] können Sie im Menü [Sprachen] die folgenden Spracheinstellungen vornehmen (nur digitale Sender):

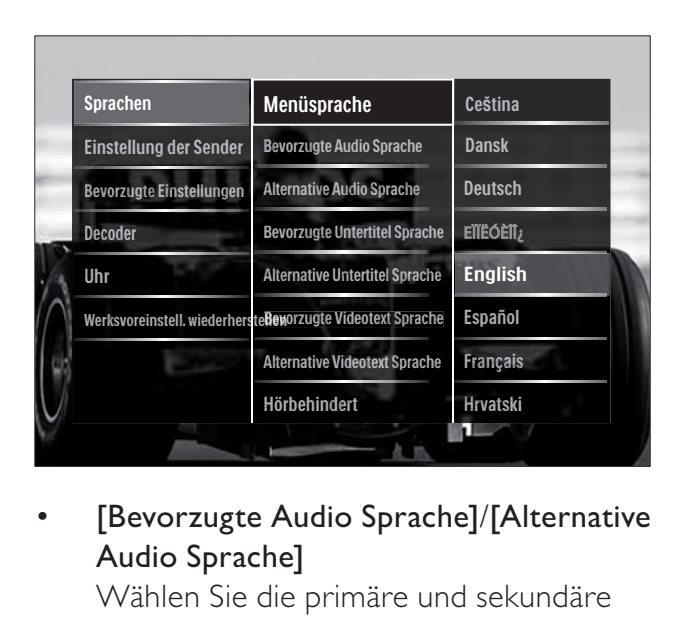

- Audio Sprache] Wählen Sie die primäre und sekundäre Audiosprache für Digitalkanäle.
- [Bevorzugte Untertitel Sprache]/ [Alternative Untertitel Sprache] Wählen Sie die primäre und sekundäre Untertitelsprache für Digitalkanäle.
- [Bevorzugte Videotext Sprache]/ [Alternative Videotext Sprache] Wählen Sie die primäre und sekundäre Videotextsprache für Digitalkanäle.
- [Hörbehindert] Wählen Sie [Ein], um Untertitel mit primären und sekundären Audiosprachen anzuzeigen.
- [Sehbeeinträchtigung] Um zusätzliche Audiokommentare für Sehbeeinträchtigte zu hören, wählen Sie, wenn verfügbar, die Optionen [Lautsprecher], [Kopfhörer] oder [Lautsprecher + Kopfhörer] aus. Wählen Sie [Aus], um die Funktion zu deaktivieren.
- [Bevorzugtes Audioformat] Wählen Sie [Erweitert] für optimale Tonwiedergabe von Heimkinosystemen. Wählen Sie [Standard] für optimale Tonwiedergabe von Fernsehlautsprechern und Basis-Soundsystemen.

# Zugriff auf das Home-Menü

Über das Home-Menü können Sie einfach auf angeschlossene Geräte, Bild- und Toneinstellungen und auf andere nützliche Funktionen zugreifen.

1 Drücken Sie <del> $\triangle$ </del> (Home). » Das Home-Menü wird angezeigt.

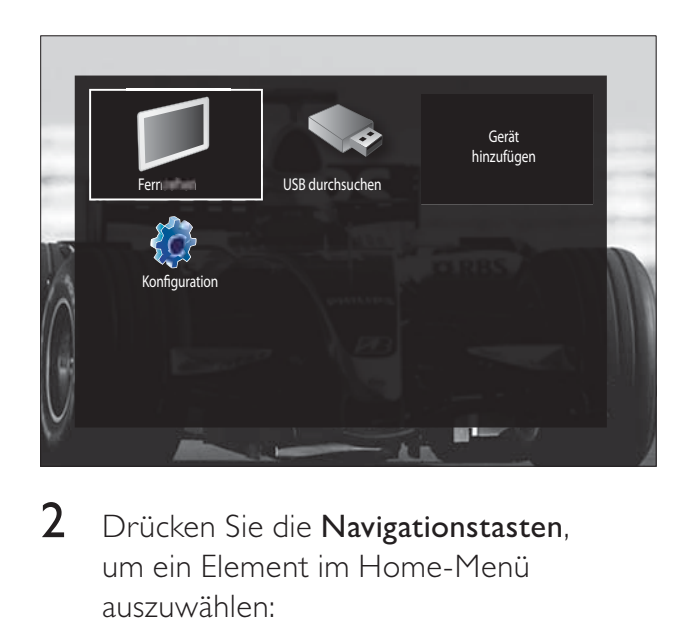

- 2 Drücken Sie die Navigationstasten, um ein Element im Home-Menü auszuwählen:
	- [Fernsehen] Schaltet um auf TV-Empfang.
	- [Konfiguration] Ruft Menüs auf, um Bild-, Ton- und andere Einstellungen zu ändern.
	- **[Geräte hinzufügen]** Fügt dem Home-Menü neue Geräte hinzu.
	- **FUSB durchsuchenl** Greift auf den Content-Browser zu, wenn ein USB-Speichergerät angeschlossen ist.
- 3 Drücken Sie OK, um Ihre Auswahl zu bestätigen.
	- Tipp
	- Drücken Sie jederzeit  $\triangle$  (Home), um das Home-Menü zu verlassen.
	- Drücken Sie jederzeit bBACK, um das **[Konfiguration]**-Menü zu verlassen.
	- Drücken Sie jederzeit © OPTIONS, um das Optionsmenü zu verlassen.

## Entfernt Geräte aus dem Home-Menü.

Entfernen Sie ein Gerät aus dem Home-Menü, wenn es nicht mehr an das Fernsehgerät angeschlossen ist.

- 1 Drücken Sie <del> $\triangle$ </del> (Home). » Das Home-Menü wird angezeigt.
- 2 Drücken Sie Navigationstasten, um das zu entfernende Gerät auszuwählen.
- 3 Drücken SieOPTIONS. » Eine Liste wird mit ausgewähltem [Dieses Gerät entfernen] angezeigt.
- 4 Drücken SieOK.
	- » Eine Meldung fordert Sie auf, das Gerät zu entfernen.
- 5 Drücken SieOK
	- » Das Home-Menü wird ohne das entfernte Gerät angezeigt.

# Zugriff auf das Optionsmenü

Über das Optionsmenü können Sie auf die Leiste für Bild- und Toneinstellungen und auf andere nützliche Funktionen wie [Status] zugreifen. Das Menü [Status] gibt Ihnen einen Überblick über die aktuellen Fernsehinformationen.

- **1** Drücken Sie, während Sie fernsehen,  $\blacksquare$ OPTIONS.
	- » Das Optionsmenü wird angezeigt.

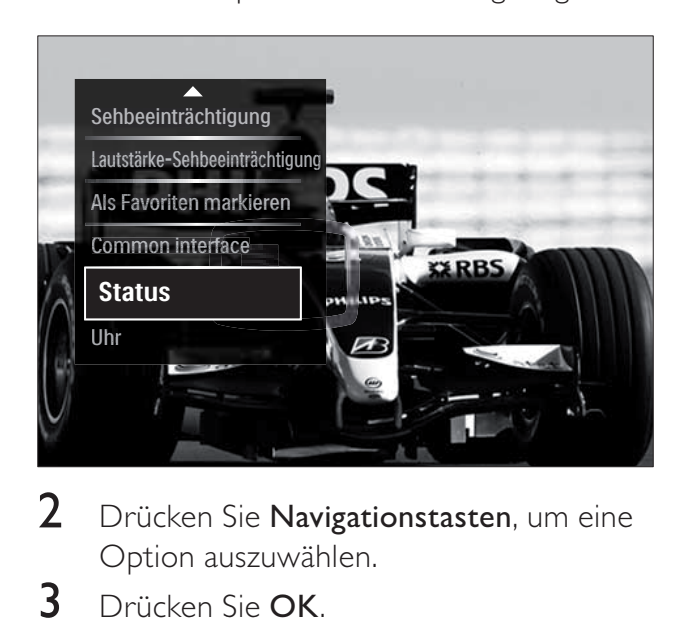

- 2 Drücken Sie Navigationstasten, um eine Option auszuwählen.
- 3 Drücken Sie OK.
	- » Das Menü der ausgewählten Option wird angezeigt.

# Zugriff auf das Konfigurationsmenü

Über das Menü [Konfiguration] können Sie auf Bild-, Ton- und andere Fernseheinstellungen zugreifen.

- 1 Drücken Sie <del> $\triangle$ </del> (Home). » Das Home-Menü wird angezeigt.
- 2 Drücken Sie Navigationstasten, um [Konfiguration] auszuwählen.
- 3 Drücken Sie OK.
	- $\rightarrow$  Das Menü [Konfiguration] wird angezeigt.

# Ändern von Bild- und **Toneinstellungen**

Ändern Sie die Bild- und Toneinstellungen gemäß Ihren Vorlieben. Sie können vordefinierte Einstellungen wählen oder die Einstellungen manuell ändern.

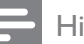

#### Hinweis

• Die Möglichkeit, Einstellungen zu ändern, ist eingeschränkt, wenn der Modus [Geschäft] eingestellt ist. Stellen Sie den Modus für das Fernsehgerät auf [Zuhause], um auf alle Fernseheinstellungen (siehe 'Ändern der bevorzugten Einstellungen des Fernsehgeräts' auf Seite 35) zuzugreifen.

# Smart-Einstellungen

Verwenden Sie die Smart-Einstellungen, um vordefinierte Bild- und Toneinstellungen anzuwenden.

- 1 Drücken Sie beim Fernsehen  $\triangle$  (Home). » Das Home-Menü wird angezeigt.
- 2 Drücken Sie Navigationstasten, um [Konfiguration] auszuwählen.
- 3 Drücken Sie OK.
	- → Das Menü [Konfiguration] wird angezeigt.
- 4 Drücken Sie Navigationstasten, um [Smart Settings] auszuwählen.
- 5 Drücken Sie OK.
	- » Eine Liste mit Smart-Einstellungen wird angezeigt.

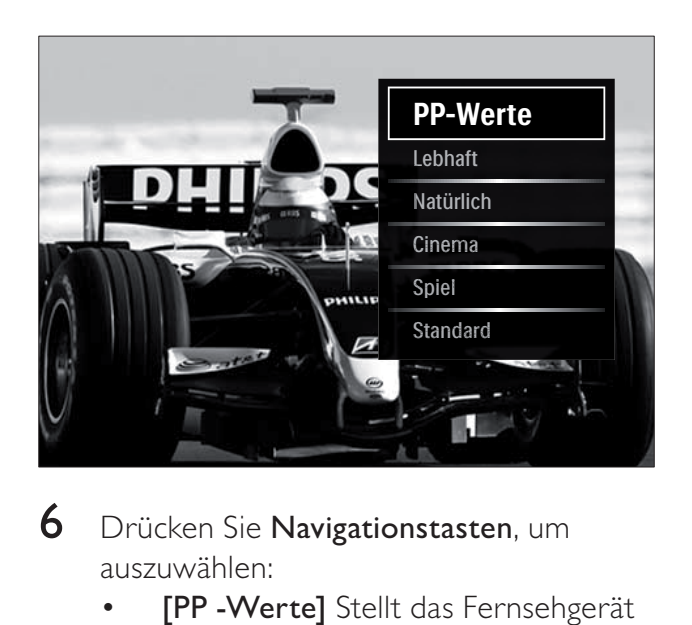

- **6** Drücken Sie Navigationstasten, um auszuwählen:
	- **[PP -Werte]** Stellt das Fernsehgerät auf Ihre persönlichen Präferenzen ein, die in den Menüs [Bild] und [Ton] in [Konfiguration] festgelegt sind.
	- [Lebhaft] Intensive und dynamische Einstellungen, ideal für Tageslicht.
	- **[Natürlich]** Natürliche Einstellung.
	- **[Kino]** Ideale Einstellungen für Spielfilme.
	- [Spiel] Ideale Einstellungen für Spiele.
	- [Standard] Die energiebewusstesten Einstellungen. Standardwerkseinstellungen.
- 7 Drücken Sie OK, um Ihre Auswahl zu bestätigen.
	- » Die Smart-Einstellung wird angewendet.
- 8 Drücken Sie **D BACK**, um zu beenden, bzw.  $\triangle$  (Home), um zurück in das Home-Menü zu wechseln.

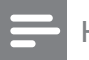

- Hinweis
- [Smart Settings] ist auch über die Erlebnisleiste (siehe 'Verwenden Sie die Erlebnisleiste für Bild und Ton.' auf Seite 17) [Bild und Ton] verfügbar.

## Verwendung des Einstellungen-Hilfeprogramms

Das Einstellungen-Hilfeprogramm unterstützt Sie bei den optimalen Einstellungen für Bild und Ton.

- 1 Drücken Sie beim Fernsehen  $\triangle$  (Home). » Das Home-Menü wird angezeigt.
- 2 Drücken Sie Navigationstasten, um [Konfiguration] auszuwählen.
- 3 Drücken Sie OK.
	- → Das Menü [Konfiguration] wird angezeigt.
- 4 Drücken Sie Navigationstasten, um [Bild] > [Einstellungen-Hilfeprogramm] auszuwählen.
- 5 Drücken Sie OK.
	- » Eine Meldung fordert Sie auf, das Einstellungen-Hilfeprogramm zu starten.
- **6** Drücken Sie Navigationstasten, um [Starten] auszuwählen.
- 7 Drücken Sie OK.
	- » Folgen Sie den Anweisungen am Bildschirm, um Ihre bevorzugten Bildund Toneinstellungen zu wählen.

## Verwenden Sie die Erlebnisleiste für Bild und Ton.

Verwenden Sie die Erlebnisleiste [Bild und Ton], um auf häufig verwendete Bild- und Toneinstellungen zuzugreifen.

- Alle Bildeinstellungen sind über das Menü(siehe 'Manuelles Anpassen der Bildeinstellungen' auf Seite 18) [Bild] verfügbar.
- Alle Toneinstellungen sind über das Menü(siehe 'Manuelles Anpassen der Toneinstellungen' auf Seite 20)<sup>[Ton]</sup>verfügbar.
- **1** Drücken Sie, während Sie fernsehen,  $\blacksquare$ OPTIONS.
	- » Das Optionsmenü wird angezeigt.
- 2 Drücken Sie Navigationstasten, um [Bild] und Ton] auszuwählen.
	- » Die Auswahlübersicht [Bild und Ton] wird angezeigt.

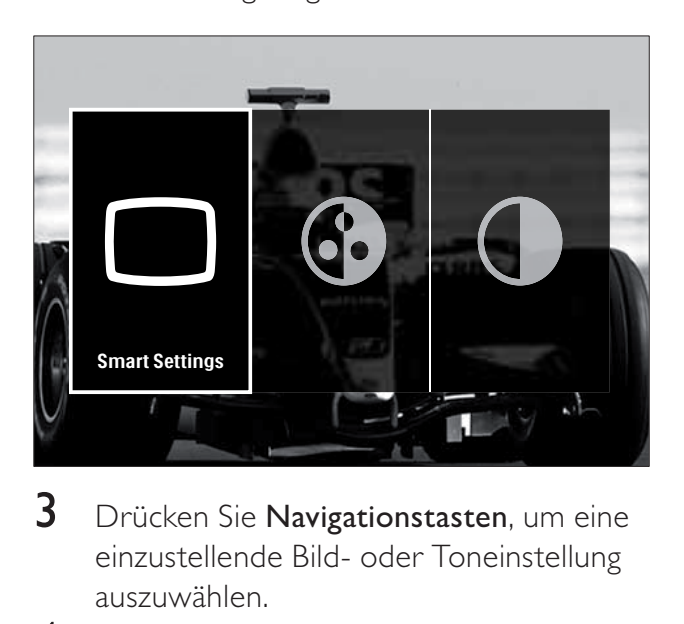

- 3 Drücken Sie Navigationstasten, um eine einzustellende Bild- oder Toneinstellung auszuwählen.
- 4 Drücken Sie OK.
	- » Das Menü für Bild- oder Toneinstellungen wird angezeigt.
- 5 Drücken Sie Navigationstasten, um die Bild- bzw. Toneinstellung einzustellen.
- **6** Drücken Sie **OK**, um Ihre Auswahl zu bestätigen.
	- » Die Bild- bzw. Toneinstellung wird angewendet und die Auswahlübersicht [Bild und Ton] wird wieder angezeigt.

7 Drücken Sie → BACK, um das Menü zu verlassen.

Die folgenden Einstellungen können über die Erlebnisleiste [Bild und Ton] vorgenommen werden.

- [Smart Settings] Wendet vordefinierte Bild- und Toneinstellungen an.
- **[Farbe]** Stellt die Farbsättigung ein.
- **[Kontrast]** Stellt die Intensität heller Bereiche ein, belässt dunkle Bereiche unverändert.
- **[Tiefen]** Stellt den Basspegel ein.
- [Höhen] Stellt den Höhenpegel ein.
- [TV Lautsprecher] Schaltet die
	- Fernsehlautsprecher ein bzw. aus. Wenn [Automatisch (EasyLink)] ausgewählt ist, werden die Fernsehlautsprecher ausgeschaltet, wenn Inhalte aus einem EasyLink-fähigen Home Entertainment-System erkannt werden.

Hinweis

• [Tiefen] und [Höhen] sind nicht verfügbar, wenn [TV Lautsprecher] auf [Aus] eingestellt sind.

## Manuelles Anpassen der Bildeinstellungen

1 Drücken SieO PICTURE.

» Das Menü [Bild] wird angezeigt.

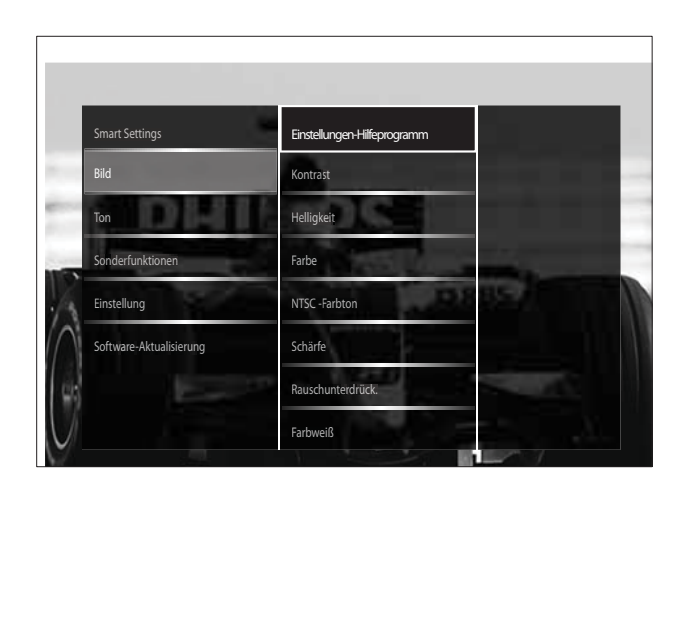

- 2 Drücken Sie Navigationstasten und OK, um eine Bildeinstellung auszuwählen und einzustellen.
- 3 Drücken Sie BACK, um das Menü zu verlassen.

# Tipp

• Auf das Menü [Bild] können Sie auch über das Menü(siehe 'Zugriff auf das Konfigurationsmenü' auf Seite 16) [Konfiguration] zugreifen.

Folgende Bildeinstellungen können konfiguriert werden. Abhängig vom Format der Bildquelle sind einige Bildeinstellungen nicht verfügbar.

- [Einstellungen-Hilfeprogramm] Das Einstellungen-Hilfeprogramm begleitet Sie durch die Einstellungen von Bild und Ton.
- **[Kontrast]** Stellt die Intensität heller Bereiche ein, belässt dunkle Bereiche unverändert.
- [Helligkeit] Stellt die Intensität heller und dunkler Bereiche ein.
- **[Farbe]** Stellt die Farbsättigung ein.
- [NTSC -Farbton] Kompensiert Farbvariationen bei NTSC-Übertragungen.
- **[Schärfe]** Stellt die Bildschärfe ein.
- [Rauschunterdrückung] Filtert und verringert das Rauschen im Bild.
- **[Farbweiß]** Stellt die Farbbalance eines Bilds ein.

- Bevor Sie [Personaliertes Farbweiß] anpassen, wählen Sie [Farbweiß] > [Personalisiert] und drücken Sie anschließend auf OK, um die Option zu aktivieren.
- [Personaliertes Farbweiß] Passt die Farbweißeinstellung an.
- [Pixel Plus HD]/[Pixel Precise HD]Zugriff auf erweiterte Einstellungen:
	- [Dynamic Contrast] Verbessert den Kontrast.
- [Dynam. Hintergrundbeleuchtung] Stellt das Verhalten der LCD-Hintergrundbeleuchtung entsprechend den Lichtverhältnissen ein.
- [MPEG-Artefaktunterdrückung] Glättet Übergänge in digitalen Bildern. Diese Funktion können Sie ein- oder ausschalten.
- **[Farboptimierung]** Bewirkt lebhaftere Farben und verbessert die Auflösung von Details bei hellen Farben. Diese Funktion können Sie ein- oder ausschalten.
- [PC-Modus] Aktiviert die Anpassung der Bildeinstellungen, wenn ein PC über einen HDMI-Anschluss mit dem Fernsehgerät verbunden ist. Ist diese Funktion aktiviert, können Sie [Bildformat] > [Nicht skaliert] für maximale Details bei der Anzeige von PC-Inhalten auswählen.
- **[Lichtsensor]** Nimmt die Einstellungen dynamisch entsprechend der Lichtsituation vor.
- **[Bildformat]** Ändert das Bildformat.
- **[Automatischer Format-Modus]** Stellt das Bildformat automatisch auf die Bildschirmgröße ein.

# Tipp

- Ist [Automatischer Format-Modus] deaktiviert, können Sie mit [Bildformat] > [Autom. Format] die Option aktivieren.
- **[Bild verschieben]** Passt die Position des Bildes an.

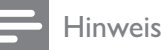

• Die Einstellungen [Farbe] und [Kontrast] sind auch über die Erlebnisleiste (siehe 'Verwenden Sie die Erlebnisleiste für Bild und Ton.' auf Seite 17) [Bild und Ton] verfügbar.

## Ändern des Bildformats

- 1 Drücken Sie**EB FORMAT**.
	- » Eine Liste von Bildformaten wird angezeigt.

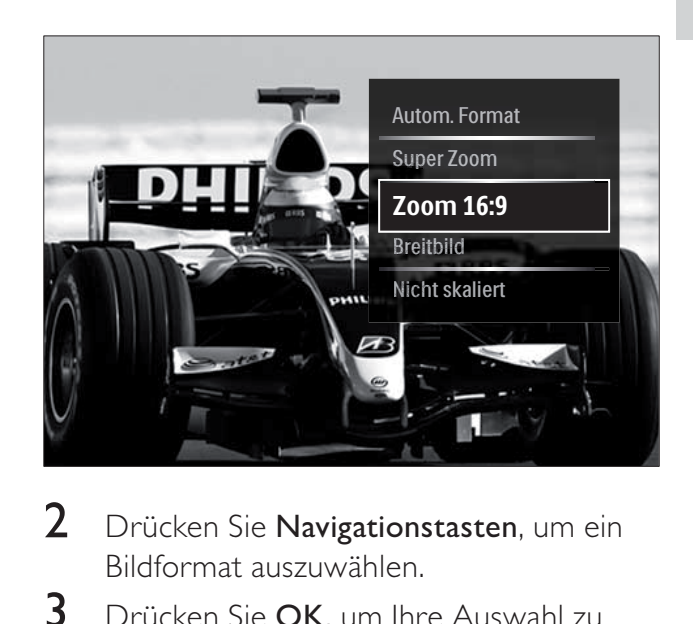

- 2 Drücken Sie Navigationstasten, um ein Bildformat auszuwählen.
- 3 Drücken Sie OK, um Ihre Auswahl zu bestätigen.
	- » Das ausgewählte Bildformat wird aktiviert.

# Tipp

• Auf Bildformate können Sie auch über das Menü(siehe 'Zugriff auf das Konfigurationsmenü' auf Seite 16) [Konfiguration] zugreifen.

Die folgenden Bildformate können ausgewählt werden.

- Abhängig von der Bildquelle sind einige Bildformate nicht verfügbar und werden auf dem Bildschirm nicht angezeigt.
- Bevor Sie [Nicht skaliert] anpassen, wählen Sie [Bild] > [PC-Modus] > [Ein] und drücken Sie anschließend auf OK, um die Option zu aktivieren.

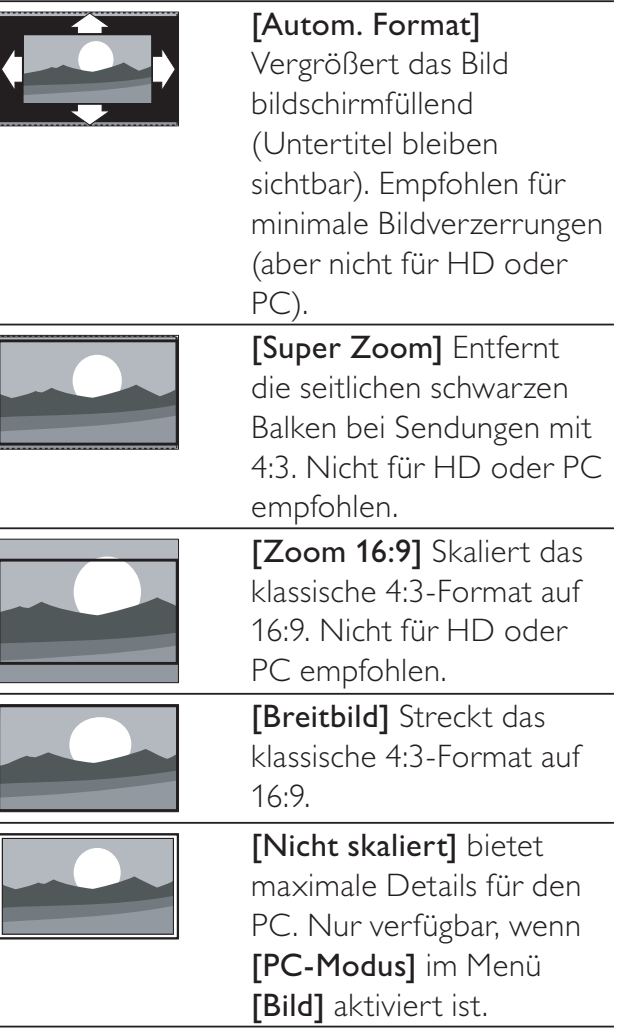

## Manuelles Anpassen der **Toneinstellungen**

1 Drücken Sie J SOUND.

→ Das Menü [Ton] wird angezeigt.

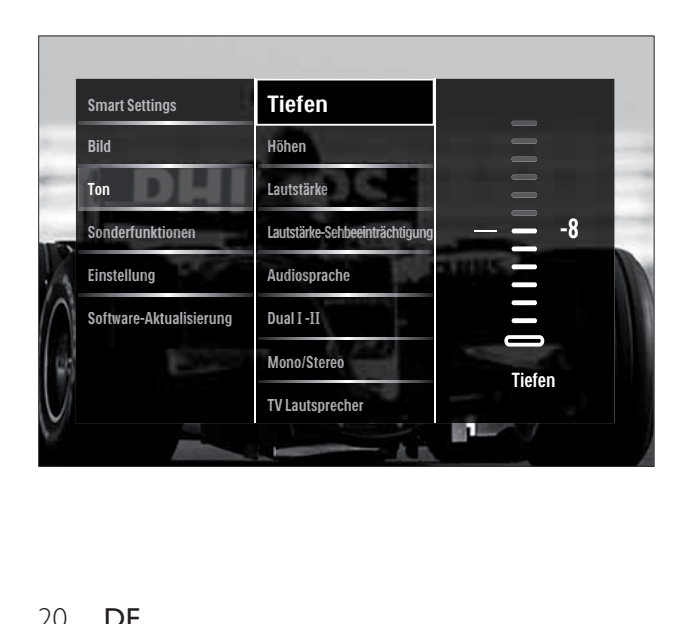

- 2 Drücken Sie Navigationstasten und OK, um eine Toneinstellung auszuwählen und einzustellen.
- 3 Drücken Sie BACK, um das Menü zu verlassen.

# Tipp

• Auf das Menü [Ton] können Sie auch über das Menü(siehe 'Zugriff auf das Konfigurationsmenü' auf Seite  $16$  [Konfiguration] zugreifen.

Folgende Toneinstellungen können konfiguriert werden. Abhängig von der Übertragung stehen einige Toneinstellungen eventuell nicht zur Verfügung.

- **[Tiefen]** Stellt den Basspegel ein.
- [Höhen] Stellt den Höhenpegel ein.
- [Lautstärke] Stellt die Lautstärke ein.

- Bevor Sie [Lautstärke-Sehbeeinträchtigung] anpassen, aktivieren Sie [Sehbeeinträchtigung]. Drücken Sie beim Fernsehen  $\Box$  OPTIONS und wählen Sie [Sehbeeinträchtigung]. Wählen Sie die gewünschte Option und drücken Sie OK.
- [Lautstärke-Sehbeeinträchtigung] Legt die Mischung von Ton für Personen mit Sehbeeinträchtigung und normalem Ton fest. Wenn verfügbar, gibt Ton für Personen mit Sehbeeinträchtigung Beschreibung der Bildschirmhandlungen wieder. Sie können diese Einstellung auch über Drücken von AD (Audio-Beschreibung) aktivieren.
- [Audiosprache] (nur digitale Sender) Wählt zwischen Audiosprachen, wenn mehrere Sprachen übertragen werden.
- [Dual I-II] (nur für analoge Sender) Wählt zwischen Audiosprachen, wenn Zweikanalton übertragen wird.
- [Mono/Stereo] Wählt Mono oder Stereo, wenn Stereoton übertragen wird.
- [TV Lautsprecher] Schaltet die Fernsehlautsprecher ein bzw. aus. Wenn [Automatisch (EasyLink)] ausgewählt ist, werden die Fernsehlautsprecher ausgeschaltet, wenn Inhalte aus einem EasyLink-fähigen Home Entertainment-System erkannt werden.
- **FRaumklang1** Aktiviert Raumklang.
- [Kopfhörerlautstärke] Stellt die Lautstärke des Kopfhörers ein.
- [Programmlautstärke] Gleicht Lautstärkeunterschiede zwischen den Sendern oder angeschlossenen Geräten aus. Schalten Sie auf das angeschlossene Gerät um, bevor Sie die Programmlautstärke ändern.
- **[Balance]** Stellt die Balance von rechten und linken Lautsprechern ein.
- [Autom. Lautstärkenivellierung] Verringert automatisch plötzliche Lautstärkeänderungen, zum Beispiel beim Wechseln des Senders.
	- Hinweis
- Die Einstellungen [Tiefen], [Höhen] und [TV Lautsprecher] sind auch über die Erlebnisleiste (siehe 'Verwenden Sie die Erlebnisleiste für Bild und Ton.' auf Seite 17)[Bild und Ton] verfügbar. Sofern unterstützt sind [Audiosprache] und [Lautstärke-Sehbeeinträchtigung] vom Optionsmenü aus zugänglich.

# Verwendung weiterer Videotext-Funktionen

### Zugriff auf das Videotext-Optionsmenü

Rufen Sie die Videotextfunktionen über das Videotextoptionen-Menü auf.

- 1 Drücken SieMHEG/TELETEXT. » Der Videotext wird angezeigt.
- 2 Drücken Sie**EL OPTIONS** 
	- » Das Videotext-Optionsmenü wird angezeigt.

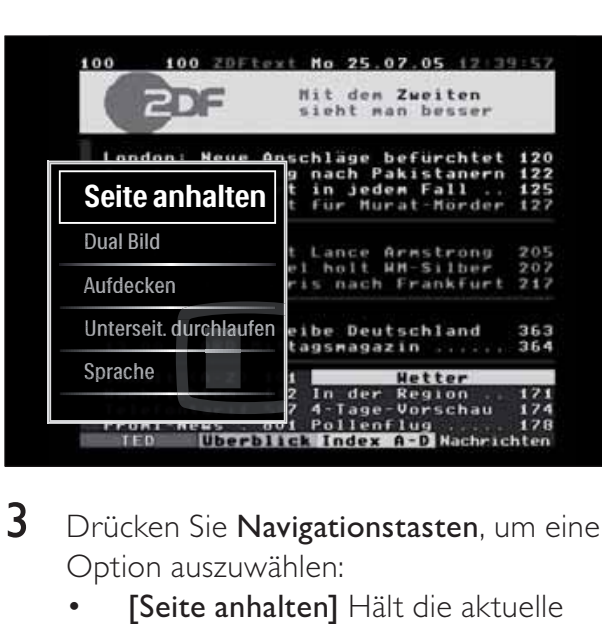

- 3 Drücken Sie Navigationstasten, um eine Option auszuwählen:
	- **[Seite anhalten]** Hält die aktuelle Seite an.
	- [Dual Bild]/[Vollbildschirm] Aktiviert und deaktiviert Zweibildvideotext.
	- **[Aufdecken]** Blendet verborgene Informationen auf einer Seite wie z. B. Lösungen zu Rätseln oder Puzzles aus oder ein.
	- [Unterseit. durchlaufen] Durchläuft automatisch Unterseiten, falls diese verfügbar sind.
	- **[Sprache]** Schaltet auf eine andere Sprachgruppe um, um eine Sprache korrekt anzuzeigen, falls diese einen anderen Zeichensatz verwendet.
- 4 Drücken Sie OK, um Ihre Auswahl zu bestätigen.
	- » Der Videotext wird angezeigt.

# Tipp

• Drücken Sie jederzeit **DOPTIONS**, um das Optionenmenü zu verlassen.

## Auswahl von Videotext-Unterseiten

Eine Videotextseite kann mehrere Unterseiten enthalten. Die Seiten werden neben der Seitennummer der Hauptseite auf einer Leiste angezeigt.

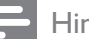

#### Hinweis

- Aktivieren Sie das Wechseln der Unterseiten, bevor Sie Unterseiten(siehe 'Zugriff auf das Videotext-Optionsmenü' auf Seite 21 ) auswählen.
- 1 Drücken Sie**MHEG/TELETEXT** » Der Videotext wird angezeigt.
- 2 Wählen Sie eine Videotextseite aus.
- $3$  Drücken Sie < oder  $\blacktriangleright$ , um eine Unterseite auszuwählen.
	- » Die Unterseite wird angezeigt.

### T.O.P. Videotextübertragungen

Mit TOP-Text können Sie von einem Thema zum anderen springen, ohne Seitennummern zu verwenden. TOP-Text wird nicht von allen Fernsehsendern übertragen.

- 1 Drücken SieMHEG/TELETEXT. » Der Videotext wird angezeigt.
- 2 Drücken Sie**INFO**.
	- » Die TOP-Text- Übersicht wird angezeigt.
- 3 Drücken Sie Navigationstasten, um ein Thema auszuwählen.
- 4 Drücken Sie OK, um Ihre Auswahl zu bestätigen.
	- » Die Videotextseite wird angezeigt.

#### Durchsuchen von Videotext

Durchsuchen Sie eine Teletextseite nach Themen oder bestimmten Wörtern.

1 Drücken Sie MHEG/TELETEXT. » Der Videotext wird angezeigt.

- 2 Drücken Sie OK, um das erste Wort oder die erste Seitennummer hervorzuheben.
- 3 Drücken Sie Navigationstasten, um zu dem zu suchenden Wort bzw. der zu suchenden Zahl zu springen.
- 4 Drücken Sie OK, um die Suche zu starten.
- **5** Drücken Sie so lange  $\blacktriangle$ , bis kein Wort und keine Nummer mehr hervorgehoben ist, um die Suche zu verlassen.

#### Vergrößern von Videotextseiten

Um das Lesen zu erleichtern, können Sie die Videotextseiten vergrößern.

- 1 Drücken Sie MHEG/TELETEXT. » Der Videotext wird angezeigt.
- 2 Drücken Sie ED FORMAT. » Der Videotext wird vergrößert.
- 3 Drücken Sie:
	- $\blacktriangle\blacktriangledown$ , um auf dem vergrößerten Bildschirm nach oben oder unten zu navigieren.
	- **ED FORMAT**, um wieder auf die normale Bildschirmgröße umzuschalten.

## Verwenden von Videotext 2.5

Videotext 2.5 bietet mehr Farben und bessere Grafik als normaler Videotext. Wenn Videotext 2.5 von einem Sender übertragen wird, wird er standardmäßig verwendet.

- 1 Drücken Sie, während Sie fernsehen,  $\square$ **OPTIONS** 
	- » Das Optionsmenü wird angezeigt.
- 2 Drücken Sie Navigationstasten, um [Konfiguration] auszuwählen.
- 3 Drücken SieOK.
	- → Das Menü [Konfiguration] wird angezeigt.
- 4 Drücken Sie Navigationstasten, um [Einstellung] > [Bevorzugte Einstellungen] > [Videotext 2.5] > [Ein] oder [Aus] auszuwählen:
	- » Videotext 2.5 ist aktiviert oder deaktiviert.
- 5 Drücken Sie BACK, um zu beenden, bzw.  $\triangle$  (Home), um zurück in das Home-Menü zu wechseln.

# Erstellen und Verwenden von Listen von Vorzugsprogrammen

Erstellen Sie Listen mit Ihren bevorzugten Fernsehsendern, um diese Sender problemlos finden zu können.

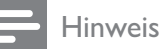

• Digitale Radiosender können, wenn unterstützt, auch in Favoritenlisten aufgenommen werden.

Zeigen Sie nur Sender in einer Favoritenliste an oder zeigen Sie alle Sender an, wenn eine Favoritenliste aktuell ausgewählt ist.

- **1** Drücken Sie, während Sie fernsehen, **OK**. » Das Senderraster wird angezeigt.
- 2 Drücken Sie**E** OPTIONS.
	- » Das Optionsmenü wird angezeigt.

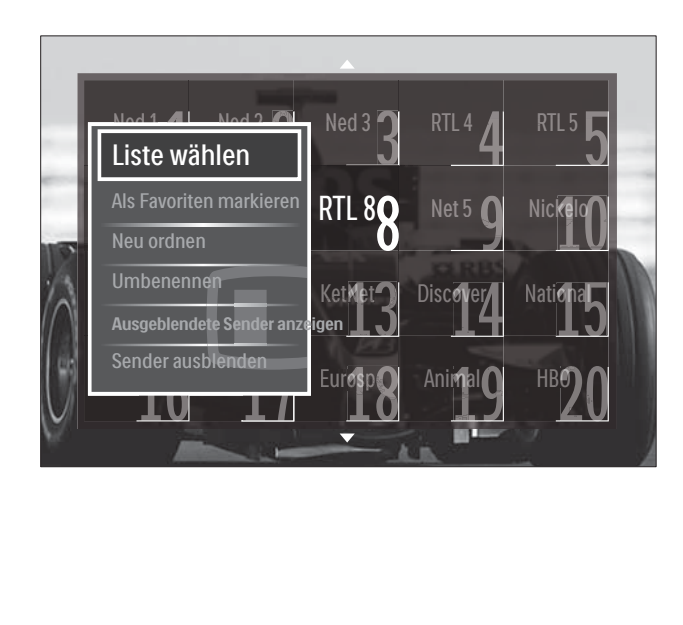

- 3 Drücken Sie Navigationstasten, um [Liste wählen] auszuwählen.
- 4 Drücken SieOK. » Das Menü [Liste wählen] wird angezeigt.
- 5 Drücken Sie Navigationstasten, um auszuwählen:
	- **[Alle]** Zeigt alle Sender an.
	- **[Favoriten]** Zeigt Sender in einer ausgewählten Favoritenliste an.
	- **[Radio]** Zeigt nur Radiosender an.
	- **[Digital]** Zeigt nur digitale Sender an.
	- **[Analog]** Zeigt nur analoge Sender an.
- 6 Drücken Sie OK, um Ihre Auswahl zu bestätigen.
	- » Die ausgewählte Liste wird auf das Senderraster angewendet.

## Hinzufügen und Entfernen von Sendern aus einer Favoritenliste

#### Tipp

- Wählen Sie [Alle] Sender, bevor Sie einer Favoritenliste einen Sender hinzufügen.
- **1** Schalten Sie beim Fernsehen auf den Sender um, den Sie einer Favoritenliste hinzufügen möchten bzw. den Sie entfernen möchten. Drücken Sie alternativ OK, um das

Senderraster aufzurufen und drücken Sie Navigationstasten, um den hinzuzufügenden bzw. zu entfernenden Sender auszuwählen.

- 2 Drücken Sie**E OPTIONS**.
	- » Das Optionsmenü wird angezeigt.
- 3 Drücken Sie Navigationstasten, um [Als Favoriten markieren] oder [Markierung als Favorit aufheben] auszuwählen.
	- » Im Senderraster wird ein Stern angezeigt, um anzugeben, dass der Sender in die Favoritenliste aufgenommen wurde. Der Stern verschwindet, wenn Sie den Sender aus der Favoritenliste entfernen.

# Sortieren und ordnen und benennen Sie Sender um.

## Sortieren Sie Sender um.

Sortieren Sie Sender in der Liste neu an der gewünschten Stelle ein.

- 1 Drücken Sie, während Sie fernsehen, OK. » Die Senderliste wird angezeigt.
- 2 Drücken Sie **DOPTIONS**. » Das Optionsmenü wird angezeigt.
- 3 Drücken Sie Navigationstasten, um [Neu ordnen] auszuwählen, und drücken Sie dann OK.
	- » Eine Bildschirmmitteilung wird angezeigt. Fahren Sie mit Schritt 4 fort.
	- → Drücken Sie **D OPTIONS** und folgen Sie den Anweisungen am Bildschirm, um den Vorgang abzubrechen und das Menü zu verlassen.
- 4 Drücken Sie Navigationstasten, um den in der Liste neu anzuordnenden Sender auszuwählen.
	- » Ein Rahmen wird um den ausgewählten Sender angezeigt.

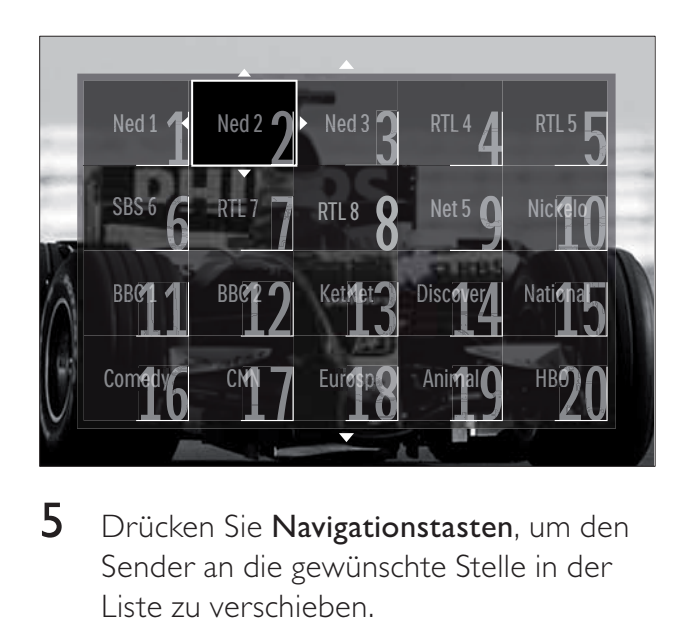

- 5 Drücken Sie Navigationstasten, um den Sender an die gewünschte Stelle in der Liste zu verschieben.
- **6** Drücken Sie **OK**, um Ihre Auswahl zu bestätigen.
	- » Der Sender wird an die ausgewählte Stelle verschoben.

7 Drücken Sie <del>⊃</del> BACK, um die Senderliste zu verlassen.

### Kanäle umbenennen

Umbenennen von Sendern in der Senderliste.

- **1** Drücken Sie, während Sie fernsehen, **OK**. » Das Senderraster wird angezeigt.
- 2 Drücken Sie Navigationstasten, um einen umzubenennenden Sender auszuwählen.
- 3 Drücken Sie **DOPTIONS**. » Das Optionsmenü wird angezeigt.
- 4 Drücken Sie Navigationstasten, um [Umbenennen] auszuwählen. » Ein Eingabebildschirm wird angezeigt.
- 5 Drücken Sie Navigationstasten oder Zahlentasten, um den Namen zu bearbeiten, und drücken Sie dann OK.
- **6** Drücken Sie, wenn Sie fertig sind, Navigationstasten, um [Fertig] auszuwählen.
	- Um den eingegebenen Namen zu löschen, wählen Sie [Löschen].
	- Wählen Sie [Abbrechen], um abzubrechen.
- 7 Drücken Sie OK, um Ihre Auswahl zu bestätigen.
- 8 Drücken Sie **D BACK**, um das Senderraster zu verlassen.

# Blenden Sie Sender ein und aus.

## Sender ausblenden

Blenden Sie Sender aus dem Raster aus, um unbefugten Zugriff zu verhindern.

- 1 Drücken Sie, während Sie fernsehen, OK. » Das Senderraster wird angezeigt.
- 2 Drücken Sie Navigationstasten, um einen auszublendenden Sender auszuwählen.
- 3 Drücken Sie**E OPTIONS**. » Das Optionsmenü wird angezeigt.
- 4 Drücken Sie Navigationstasten, um [Sender ausblenden] auszuwählen.
- 5 Drücken Sie OK, um Ihre Auswahl zu bestätigen.
	- » Der Sender wurde ausgeblendet.
- 6 Drücken Sie BACK, um das Senderraster zu verlassen.

#### Sender einblenden

Zeigten Sie ausgeblendete Sender an.

- 1 Drücken Sie, während Sie fernsehen, OK. » Das Senderraster wird angezeigt.
- 2 Drücken Sie **DOPTIONS**. » Das Optionsmenü wird angezeigt.
- 3 Drücken Sie Navigationstasten, um [Ausgeblendete Sender anzeigen] auszuwählen.
- 4 Drücken Sie OK.
	- » Ausgeblendete Sender werden zwar im Senderraster angezeigt, aber ohne Senderinformationen. Diese werden als schwarzes Kästchen angezeigt.

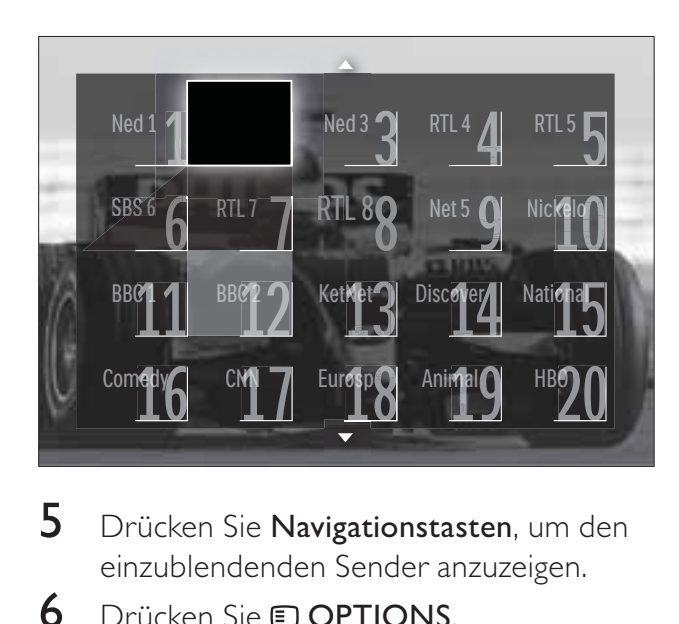

- 5 Drücken Sie Navigationstasten, um den einzublendenden Sender anzuzeigen.
- 6 Drücken Sie **DOPTIONS**.
	- » Das Optionsmenü wird angezeigt.

7 Drücken Sie Navigationstasten, um [Sender einblenden] auszuwählen, und drücken Sie dann OK.

» Der Sender wird eingeblendet.

#### Hinweis

• Wiederholen Sie die Schritte 5 bis 7, um andere Sender einzublenden.

# Verwendung des elektronischen Programmführers (EPG)

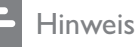

• EPG steht nicht in allen Ländern zur Verfügung. Wenn verfügbar, erhalten Sie [Jetzt]/[Nächst.] oder 8 Tage EPG.

EPG ist ein elektronischer Programmführer für digitale Sender. Mit EPG können Sie Folgendes:

- Anzeigen einer Liste digitaler Programme
- Anzeigen einer Programmvorschau
- Sendungen nach Genre gruppieren
- Erinnerungen für den Beginn von Sendungen festlegen
- EPG-Favoritensender festlegen

## Aktivieren des EPG

- Bei der ersten Nutzung des EPG werden Sie eventuell gebeten, ein Update durchzuführen. Befolgen Sie die Anweisungen auf dem Bildschirm, um die Aktualisierung durchzuführen.
- 1 Drücken Sie, während Sie fernsehen, GUIDE.
	- » Das EPG-Menü wird angezeigt.

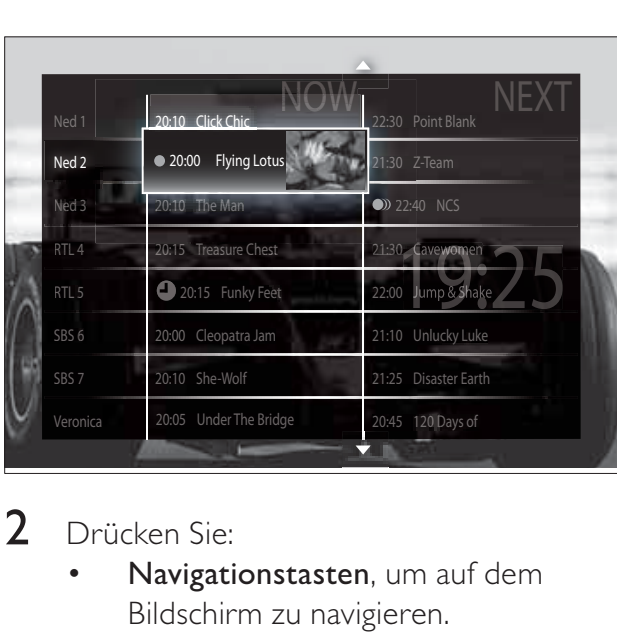

## 2 Drücken Sie:

- Navigationstasten, um auf dem Bildschirm zu navigieren.
- **ED INFO**, um mehr Informationen zu einem Programm(siehe 'Anzeigen von Sender-/ Programminformationen' auf Seite 26) anzuzeigen.
- © OPTIONS, um das Optionsmenü (siehe 'Verwendung des EPG-Optionen-Menüs' auf Seite 26) anzuzeigen.
- 3 Drücken Sie BACK, um den Originalsender zu verlassen, oder OK, um den ausgewählten Sender zu verlassen.

# Anzeigen von Sender-/ Programminformationen

- 1 Wenn Sie fernsehen oder den EPG anzeigen, drücken Sie **DINFO**.
	- » Der Programminformationsbildschirm wird angezeigt.
- 2 Drücken Sie Navigationstasten, um in den Bildschirmen zu navigieren.
- 3 Drücken Sie **INFO**, um zurück zum Originalsender zu wechseln, oder BACK, um in das EPG-Menü zu wechseln.

## Verwendung des EPG-Optionen-Menüs

Verwenden Sie das EPG-Optionen-Menü, um Erinnerungen einzustellen oder zu löschen, den Tag zu ändern und auf andere nützliche EPG-Optionen zuzugreifen.

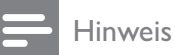

- Die EPG-Optionen sind nur acht Tage für Fernsehsenderinformationen verfügbar.
- 1 Drücken Sie im EPG © OPTIONS. » Das EPG-Optionsmenü wird angezeigt.

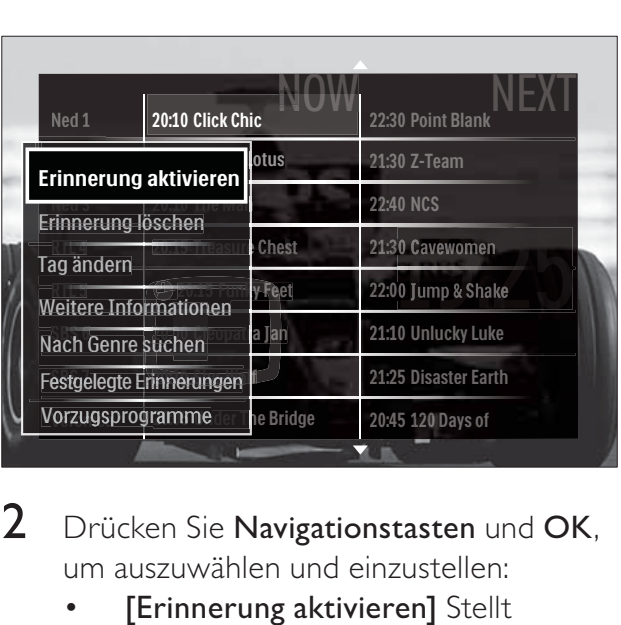

- 2 Drücken Sie Navigationstasten und OK, um auszuwählen und einzustellen:
	- **[Erinnerung aktivieren]** Stellt Programmerinnerungen ein.
	- [Erinnerung löschen] Löscht Programmerinnerungen.
	- **[Tag ändern]** Stellt den EPG-Tag ein. Wählen Sie [Heute], [Nächster Tag] oder [Vorheriger Tag].
	- **[Weitere Informationen]** Zeigt Programminformationen an.
	- [Nach Genre suchen] Sucht Fernsehprogramme nach Genre.
	- [Festgelegte Erinnerungen] Führt Programmerinnerungen auf.
	- [Vorzugsprogramme] Legt bevorzugte EPG-Sender fest.
- **3** Drücken Sie **DOPTIONS**, um das EPG-Optionsmenü zu verlassen.

# Verwenden von Timern

Verwenden Sie Timer, um das Fernsehgerät zu einer bestimmten Zeit in den Standby-Modus zu schalten.

## Automatisches Umschalten des Fernsehgeräts in Standby-Modus (Sleeptimer)

Der Sleeptimer schaltet das Fernsehgerät nach einer bestimmten Zeit in den Standby-Modus.

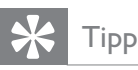

- Sie können das Fernsehgerät jederzeit früher ausschalten oder den Timer während des Countdowns zurücksetzen.
- 1 Drücken Sie beim Fernsehen  $\triangle$  (Home). » Das Home-Menü wird angezeigt.
- 2 Drücken Sie Navigationstasten, um [Konfiguration] auszuwählen.
- 3 Drücken Sie OK.
	- → Das Menü [Konfiguration] wird angezeigt.
- 4 Drücken Sie Navigationstasten, um [Sonderfunktionen] > [Sleeptimer] auszuwählen.
	- » Das Menü [Sleeptimer] wird angezeigt.
- 5 Drücken Sie Navigationstasten, um den Sleeptimer einzustellen.
	- » Der Sleeptimer kann bis zu 180 Minuten in 5-Minuten-Schritten betragen. Der Sleeptimer ist ausgeschaltet, wenn er auf null Minuten eingestellt ist.
- 6 Drücken Sie OK, um den Sleeptimer zu aktivieren.
	- » Das Fernsehgerät schaltet nach der eingestellten Zeit in den Standby-Modus.

 $7$  Drücken Sie  $\Rightarrow$  BACK, um zu beenden, bzw.  $\triangle$  (Home), um zurück in das Home-Menü zu wechseln.

# Verwenden der Kindersicherung und von Altersfreigaben

Sie können Ihre Kinder am Fernsehen hindern, indem Sie die Bedienelemente des Fernsehgeräts sperren oder Altersfreigaben festlegen.

## Einstellen oder Ändern des Kindersicherungs-Codes

- 1 Drücken Sie beim Fernsehen  $\triangle$  (Home). » Das Home-Menü wird angezeigt.
- 2 Drücken Sie Navigationstasten, um [Konfiguration] auszuwählen.
- 3 Drücken Sie OK.
	- → Das Menü [Konfiguration] wird angezeigt.
- 4 Drücken Sie Navigationstasten, um [Sonderfunktionen] > [Code eingeben]/ [Code ändern] auszuwählen.
	- » Das Menü [Code eingeben]/ [Code ändern] wird angezeigt.
- 5 Geben Sie den Code über die Zahlentasten ein.
- **6** Drücken Sie OK.
	- » Eine Meldung wird angezeigt, die bestätigt, dass Ihr Code eingestellt ist.
- $7$  Drücken Sie  $\rightarrow$  BACK, um zu beenden, bzw.  $\triangle$  (Home), um zurück in das Home-Menü zu wechseln.

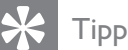

• Wenn Sie Ihren Code vergessen haben, können Sie alle bestehenden Codes durch die Eingabe von "8888" umgehen.

## Sperren und Entsperren des Fernsehgeräts

Sperren Sie das Fernsehgerät, um den Zugang zu allen Sendern und angeschlossenen Geräten zu verhindern.

- 1 Drücken Sie beim Fernsehen  $\triangle$  (Home). » Das Home-Menü wird angezeigt.
- 2 Drücken Sie Navigationstasten, um [Konfiguration] auszuwählen.
- 3 Drücken Sie OK.
	- → Das Menü [Konfiguration] wird angezeigt.
- 4 Drücken Sie Navigationstasten, um [Sonderfunktionen] > [Kindersicherung] > [Verriegeln]/ [Entriegeln] auszuwählen.
	- » Eine Meldung fordert Sie auf, den Kindersicherungs-Code einzugeben.
- 5 Geben Sie den Kindersicherungs-Code über die Zahlentasten ein.
	- » Das Menü [Kindersicherung] wird angezeigt.
- **6** Drücken Sie Navigationstasten, um [Verriegeln]/ [Entriegeln] auszuwählen:
- 7 Drücken Sie OK, um Ihre Auswahl zu bestätigen.
	- » Alle Sender und angeschlossenen Geräte werden gesperrt oder entsperrt.
- 8 Drücken Sie DBACK, um zu beenden, bzw.  $\triangle$  (Home), um zurück in das Home-Menü zu wechseln.

# Aktivieren der Alterseinstufung

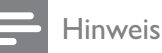

• Die Informationen zur Altersfreigabe stehen nicht in allen Ländern zur Verfügung.

Manche digitalen Sendeanstalten vergeben für ihre Sendungen eine Altersbewertung. Bevor Sie die Altersfreigaben einstellen können, müssen Sie die Funktion erst aktivieren.

- 1 Drücken Sie beim Fernsehen  $\triangle$  (Home). » Das Home-Menü wird angezeigt.
- 2 Drücken Sie Navigationstasten, um [Konfiguration] auszuwählen.
- 3 Drücken Sie OK.
	- → Das Menü [Konfiguration] wird angezeigt.
- 4 Drücken Sie Navigationstasten, um [Sonderfunktionen] > [Kindersicherung] auszuwählen, und drücken Sie dann  $\blacktriangleright$ .
	- » Eine Meldung fordert Sie auf, den Kindersicherungs-Code einzugeben.
- 5 Geben Sie den Kindersicherungs-Code über die Zahlentasten ein.
- **6** Drücken Sie Navigationstasten, um im Menü eine Ebene auf [Sonderfunktionen] > [Berechtigung durch Eltern] zurückzuschalten.
	- » Das [Berechtigung durch Eltern]- Menü ist jetzt verfügbar.

## Einstellen von Altersfreigaben

Sie können Ihr Fernsehgerät so einstellen, dass nur Programme angezeigt werden, die für das Alter Ihrer Kinder freigegeben sind.

- Bevor Sie die Altersfreigaben einstellen können, müssen Sie die Funktion(siehe 'Aktivieren der Alterseinstufung' auf Seite 28) erst aktivieren.
- 1 Drücken Sie beim Fernsehen  $\triangle$  (Home). » Das Home-Menü wird angezeigt.
- 2 Drücken Sie Navigationstasten, um [Konfiguration] auszuwählen.
- 3 Drücken Sie OK. → Das Menü [Konfiguration] wird angezeigt.
- 4 Drücken Sie Navigationstasten, um [Sonderfunktionen] > [Berechtigung durch Eltern] auszuwählen.
	- » Eine Meldung fordert Sie auf, den Kindersicherungs-Code einzugeben.
- 5 Geben Sie den Kindersicherungs-Code über die Zahlentasten ein.
- **6** Drücken Sie Navigationstasten, um eine Altersfreigabe auszuwählen, und drücken Sie dann OK, um die Einstellung anzuwenden.
	- » Alle Sendungen überhalb der ausgewählten Altersbewertung werden blockiert.
- 7 Drücken Sie **⊃ BACK**, um zu beenden, bzw.  $\triangle$  (Home), um zurück in das Home-Menü zu wechseln.

# Untertitel

Sie können für jeden Fernsehsender Untertitel aktivieren. Diese werden über Videotext oder DVB-T übertragen. Bei digitalen Sendungen können Sie eine Untertitelsprache wählen.

## Aktivieren oder Deaktivieren von Untertiteln für analoge Fernsehsender

- 1 Wechseln Sie zu einem analogen Fernsehsender.
- 2 Drücken Sie MHEG/TELETEXT.
- 3 Geben Sie die dreistellige Seitennummer der Untertitelseite über Zahlentasten ein.
- 4 Drücken Sie MHEG/TELETEXT, um den Videotext auszuschalten.
- 5 Drücken Sie SUBTITLE. » Das Menü [Untertitel] wird angezeigt.

#### Hinweis

- Auf das Menü [Untertitel] können Sie auch über das Menü [Konfiguration] zugreifen.
- **6** Drücken Sie Navigationstasten, um auszuwählen:
	- **[Ein]** Aktiviert Untertitel.
	- **[Aus]** Deaktiviert Untertitel.

• [Ein+Tonunterbrechung] Zeigt Untertitel nur dann an, wenn der Ton stumm geschaltet ist.

7 Drücken Sie OK, um Ihre Auswahl zu bestätigen.

- » Untertitel sind aktiviert oder deaktiviert.
- 8 Drücken Sie  $\hookrightarrow$  BACK, um zu beenden, bzw.  $\triangle$  (Home), um zurück in das Home-Menü zu wechseln.

#### Hinweis

- Sie müssen dieses Verfahren für die Aktivierung von Untertiteln in jedem analogen Sender wiederholen.
- Bei aktiviertem EasyLink werden keine Untertitel angezeigt, wenn [Ein+Tonunterb rechung]ausgewählt (siehe 'Aktivieren oder Deaktivieren von EasyLink' auf Seite 49) ist.

## Aktivieren oder Deaktivieren von Untertiteln für digitale Fernsehsender

Drücken Sie**SUBTITLE.** » Das Menü [Untertitel] wird angezeigt.

- Auf das Menü [Untertitel] können Sie auch über das Menü(siehe 'Zugriff auf das Konfigurationsmenü' auf Seite 16) [Konfiguration] zugreifen.
- 2 Drücken Sie Navigationstasten, um auszuwählen:
	- **[Ein]** Aktiviert Untertitel.
	- **[Aus]** Deaktiviert Untertitel.
	- [Ein+Tonunterbrechung] Zeigt Untertitel nur dann an, wenn der Ton stumm geschaltet ist.
- 3 Drücken SieOK.
	- » Untertitel sind aktiviert oder deaktiviert.
- $4$  Drücken Sie  $\bigcirc$  BACK, um zu beenden, bzw.  $\triangle$  (Home), um zurück in das Home-Menü zu wechseln.

## Auswahl einer Untertitelsprache für digitale Fernsehsender

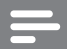

#### Hinweis

- Wenn Sie eine Untertitelsprache für einen digitalen Fernsehsender wie unten beschrieben festlegen, wird die bevorzugte Untertitelsprache, die im Menü "Einstellung" festgelegt wurde, vorübergehend außer Kraft gesetzt.
- 1 Drücken Sie beim Fernsehen  $\triangle$  (Home). » Das Home-Menü wird angezeigt.
- 2 Drücken Sie Navigationstasten, um [Konfiguration] auszuwählen.
- 3 Drücken Sie OK.
	- → Das Menü [Konfiguration] wird angezeigt.
- 4 Drücken Sie Navigationstasten, um [Sonderfunktionen] > [Untertitelsprache] auszuwählen.
	- $\rightarrow$  Es wird eine Liste von Untertitelsprachen angezeigt.
- 5 Drücken Sie Navigationstasten, um eine Sprache auszuwählen.
- **6** Drücken Sie **OK**, um Ihre Auswahl zu bestätigen.
	- » Die Untertitelsprache wird angewendet.

#### Hinweis

• Wählen Sie die bevorzugten Untertitelsprachen im Menü**[Sprachen]**. Untertitel werden, wenn aktiviert, automatisch in den bevorzugten Sprachen angezeigt.

# Verwenden der Uhr des Fernsehgeräts

Sie können auf dem Bildschirm des Fernsehgeräts eine Uhr einblenden. Die Uhr zeigt die aktuelle Zeit anhand der vom Dienstanbieter übermittelten Daten an.

## Anzeige der Uhr

Sie können eine Uhr mit der aktuellen Uhrzeit auf dem Fernsehbildschirm anzeigen.

- 1 Drücken Sie, während Sie fernsehen,  $\square$ OPTIONS.
	- » Das Optionsmenü wird angezeigt.
- 2 Drücken Sie Navigationstasten, um [Uhr] auszuwählen.
- 3 Drücken Sie OK, um Ihre Auswahl zu bestätigen.
	- » Die Uhr wird auf dem Fernsehbildschirm angezeigt.

#### Hinweis

• Um die Uhr zu deaktivieren, wiederholen Sie das obige Verfahren.

# Tipp

• Auf die Uhr können Sie auch über das Menü (siehe 'Zugriff auf das Konfigurationsmenü' auf Seite 16) [Konfiguration] zugreifen.

# Ändern des Uhrmodus

Standardmäßig ist der Uhrmodus auf [Automatisch] eingestellt und die Uhr wird mit der UTC-Zeit synchronisiert. Wenn Ihr Fernsehgerät keine UTC-Übertragungen empfangen kann, setzen Sie den Uhrmodus auf [Manuell]. Wenn der Uhrmodus auf [Manuell] eingestellt ist, beruhen die Zeitdaten auf Ihrer aktuellen Zeitzone (siehe 'Schritt 1 Wählen Sie Ihr System aus.' auf Seite 38) und die Sommerzeiteinstellungen (siehe 'Aktivieren bzw. Deaktivieren der Sommerzeit' auf Seite 31).

- 1 Drücken Sie beim Fernsehen  $\triangle$  (Home). » Das Home-Menü wird angezeigt.
- 2 Drücken Sie Navigationstasten, um [Konfiguration] auszuwählen.
- 3 Drücken Sie OK.
	- → Das Menü [Konfiguration] wird angezeigt.
- 4 Drücken Sie Navigationstasten, um [Einstellung] > [Uhr] > [Autom. Uhr Modus] auszuwählen.
	- » Das Menü [Autom. Uhr Modus] wird angezeigt.
- 5 Drücken Sie Navigationstasten, um [Automatisch] oder [Manuell] auszuwählen.
- 6 Drücken Sie OK, um Ihre Auswahl zu bestätigen.
	- » Der Uhrmodus ist eingestellt.

## Aktivieren bzw. Deaktivieren der Sommerzeit

Wenn der Uhrmodus auf [Manuell] eingestellt ist, aktivieren bzw. deaktivieren Sie die Sommerzeit, wenn dies in Ihrer Zeitzone erforderlich ist.

- 1 Drücken Sie im Menü [Uhr]Navigationstasten, um [Sommerzeit] auszuwählen.
	- » Das Menü [Sommerzeit] wird angezeigt.
- 2 Drücken Sie Navigationstasten, um [Sommerzeit] oder [Standard Zeit] auszuwählen.
- 3 Drücken Sie OK, um Ihre Auswahl zu bestätigen.
	- » Sommerzeit ist für Ihre Zeitzone aktiviert oder deaktiviert.

# Anzeigen von Fotos, Wiedergabe von Musik und Darstellung von Videos von USB-Speichergeräten

## Achtung

• Philips übernimmt keine Verantwortung, wenn das USB-Speichergerät nicht unterstützt wird, und haftet auch nicht für Beschädigungen oder Datenverluste durch das Gerät.

Ihr Fernsehgerät ist mit einem USB-Anschluss ausgestattet, so dass Sie Fotos anzeigen, Musik anhören oder Filme ansehen können, die auf einem USB-Speichergerät gespeichert sind.

## Schließen Sie ein USB-Speichergerät an und wechseln Sie in den Content-Browser.

- 1 Schließen Sie das USB-Speichergerät an den USB-Port auf der Seite des Fernsehgeräts an, während dieses eingeschaltet ist.
	- » Der USB-Content-Browser wird angezeigt.

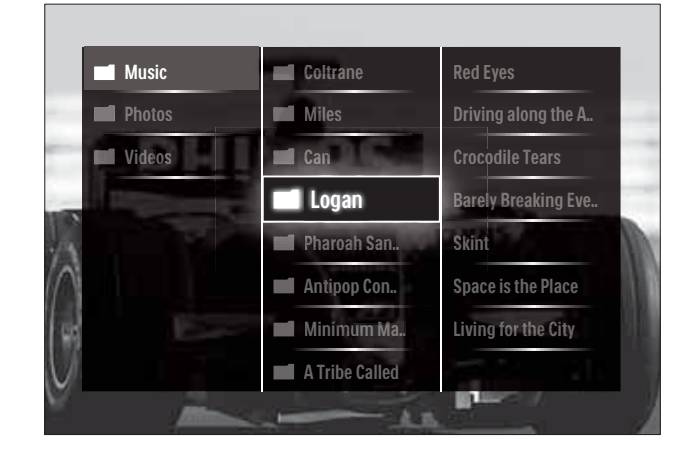

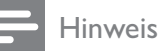

- Der USB-Content-Browser ist auch über [USB durchsuchen] im Home-Menü verfügbar.
- Wenn Sie mehrere USB-Speichergeräte über einen USB-Hub anschließen, fordert Sie eine Meldung auf, ein Gerät zu wählen. Drücken Sie Navigationstasten, um das Gerät zu wählen, und drücken Sie dann zur Bestätigung OK.

2 Drücken Sie  $\triangle$ (HOME), um den USB-Content-Browser zu verlassen. » Das Home-Menü wird angezeigt.

## Anzeigen einer Diashow Ihrer Fotos

- 1 Drücken Sie im USB-Content-Browser Navigationstasten, um ein Foto auszuwählen.
- 2 Drücken Sie auf **II** oder OK.
	- » Eine Diashow beginnt mit dem ausgewählten Bild.
- 3 Drücken Sie die Taste
	- **II.** um die Diashow anzuhalten.
	- $\blacktriangleleft\blacktriangleright$ ,  $\blacktriangleleft\blacktriangleleft\blacktriangleright\blacktriangleright$  oder  $P +$ /-, um zum vorherigen oder zum nächsten Bild zu wechseln.
	- , um die Diashow zu stoppen und in den USB-Browser zurückzukehren.

## Ändern von Diashow-Einstellungen

- **1** Wenn eine Diashow angezeigt wird, drücken Sie OPTIONS.
	- » Das Optionsmenü wird angezeigt.
- 2 Drücken Sie Navigationstasten, um auszuwählen und einzustellen:
	- [Drehen] Dreht ein Bild.
	- [Wiederholen] Wiederholt die Diashow.
	- [Shuffle ein] Zeigt Bilder in der Diashow nach dem Zufallsprinzip an.
	- [Shuffle aus] Deaktiviert die Zufallsanzeige von Bildern in der Diashow.
	- [Diashow: Geschwindigkeit] Legt die Dauer fest, für die ein Bild angezeigt wird.
	- [Diashow: Übergang] Legt den Übergang zwischen Bildern fest.
- 3 Drücken Sie OK, um Ihre Auswahl zu bestätigen.
	- » Die Diashow-Einstellung wird angewendet.

## Musikwiedergabe

- 1 Drücken Sie im USB-Content-Browser Navigationstasten, um einen Titel auszuwählen.
- 2 Drücken Sie OK. » Der Titel wird im Musik-Player wiedergegeben.
- 3 Drücken Sie:
	- P +/-, um zum nächsten oder vorherigen Titel zu springen.
	- / , um einen Titel schnell voroder zurückzuspulen.
	- **II**, um einen Titel wiederzugeben bzw. anzuhalten.
- 4 Drücken Sie oder OK, um die Wiedergabe zu beenden und in den USB-Content-Browser zu wechseln.

## Ändern von Musikeinstellungen

- 1 Drücken Sie im Musik-Player **OPTIONS**. » Das Optionsmenü wird angezeigt.
- 2 Drücken Sie Navigationstasten, um auszuwählen und einzustellen:
	- **[Wiederholen]** Wiederholt einen Titel oder ein Album.
	- [Shuffle ein]/ [Shuffle aus] Aktiviert bzw. deaktiviert die zufällige Wiedergabe von Titeln.
- 3 Drücken Sie OK, um Ihre Auswahl zu bestätigen.
	- » Die Musikeinstellung wird angewendet.

## Wiedergabe von Videos

- 1 Drücken Sie im USB-Content-Browser Navigationstasten, um ein Video auszuwählen.
- 2 Drücken Sie OK.
	- » Das Video wird im Video-Player wiedergegeben.
- 3 Drücken Sie:
	- P +/-, um zum nächsten oder vorherigen Video zu springen.
	- $\blacktriangleleft$ , um ein Video schnell voroder zurückzuspulen.
	- **>II**, um ein Video wiederzugeben bzw. anzuhalten.
- 4 Drücken Sie oder OK, um die Wiedergabe zu beenden und in den USB-Content-Browser zu wechseln.

## Ändern der Videoeinstellungen

- 1 Drücken Sie im Video-Player **OPTIONS**. » Das Optionsmenü wird angezeigt.
- 2 Drücken Sie Navigationstasten, um auszuwählen und einzustellen:
	- **[Kleiner Schirm]** Gibt ein Video in einem kleinen Fenster wieder.
	- [Vollbildschirm] Gibt ein Video im Vollbildmodus wieder.
	- **[Wiederholen]** Wiederholt ein Video.
	- [Shuffle ein] / [Shuffle aus] Aktiviert bzw. deaktiviert die zufällige Wiedergabe von Videos.
- 3 Drücken Sie OK, um die Änderung der Einstellung zu bestätigen.

## Trennen eines USB-Speichergeräts

# Achtung

- Gehen Sie entsprechend diesem Verfahren vor, um Ihr USB-Speichergerät nicht zu beschädigen.
- 1 Drücken Sie  $\triangle$ (HOME), um den USB-Content-Browser zu verlassen.
- 2 Warten Sie fünf Sekunden, bevor Sie das USB-Gerät trennen.

# Wiedergeben digitaler Radiosender

Wenn digitale Sendungen verfügbar sind, werden während der Installation auch automatisch digitale Radiosender installiert.

- 1 Drücken Sie, während Sie fernsehen, OK. » Die Senderliste wird angezeigt.
- 2 Drücken Sie OPTIONS. » Das Optionsmenü wird angezeigt.
- $3$  Drücken Sie Navigationstasten, um [Liste wählen] auszuwählen.
	- » Das Menü [Liste wählen] wird angezeigt.
- 4 Drücken Sie Navigationstasten, um [Radio] auszuwählen.
- 5 Drücken Sie OK.
	- » Eine Liste der verfügbaren digitalen Radiosender wird in der Senderliste angezeigt.
- **6** Drücken Sie Navigationstasten, um einen Radiosender auszuwählen.
- 7 Drücken Sie OK.
	- » Der ausgewählte digitale Radiosender wird über die Fernsehlautsprecher wiedergegeben.

# Verwendung von Scenea

## Aktivieren von Scenea

Sie können Scenea verwenden, um ein Bild als Hintergrundbild auf Ihrem Fernsehgerät anzuzeigen. Achten Sie darauf, dass der Standort des Fernsehgeräts auf<sup>[Zuhause]</sup> eingestellt ist.

- **1** Drücken Sie die Taste  $\triangle$ .
- 2 Wählen Sie [Scenea] und drücken Sie dann OK.
	- » Das Standard- oder vorab geladene Bild wird angezeigt.

#### Hinweis

• Hinweis: Wenn der Sleeptimer ausgeschaltet ist, wird das Hintergrundbild 240 Minuten lang angezeigt. Andernfalls wird es für die Dauer des Sleeptimers(siehe 'Automatisches Umschalten des Fernsehgeräts in Standby-Modus (Sleeptimer)' auf Seite 27) angezeigt.

## Festlegen eines Bilds als Scenea

# Hinweis

- Die Dateigröße des Bilds darf nicht mehr als 1 MB betragen.
- 1 Schließen Sie das USB-Speichergerät an das Fernsehgerät an.
- 2 Wählen Sie **[USB durchsuchen]**, und drücken Sie anschließend OK.
- $3$  Wählen Sie ein Bild aus und drücken Sie dann  $\Box$ .
- 4 Wählen Sie [Als Scenea einstellen], und drücken Sie anschließend OK.
- $5$  Wählen Sie [Ja], und drücken Sie anschließend OK.
- **6** Drücken Sie eine beliebige Taste, um Scenea zu beenden.

# Aktualisieren der Software des Fernsehgeräts

Philips arbeitet kontinuierlich an der Verbesserung seiner Produkte. Wir empfehlen Ihnen die Aktualisierung der Software Ihres Fernsehgeräts, sobald ein Update zur Verfügung steht. Prüfen Sie www.philips.com/support auf Verfügbarkeit.

## Prüfen der aktuellen Software-Version

1 Drücken Sie beim Fernsehen  $\triangle$  (Home). » Das Home-Menü wird angezeigt.

- 2 Drücken Sie Navigationstasten, um [Konfiguration] auszuwählen.
- 3 Drücken Sie OK. → Das Menü [Konfiguration] wird angezeigt.
- 4 Drücken Sie Navigationstasten, um [Software-Aktualisierung] > [Aktuelle Software -Informationen] auszuwählen.
- 5 Drücken Sie OK. » Die Version der aktuellen Software wird angezeigt.

## Aktualisieren der Software (von der Website aus)

Achten Sie vor der Aktualisierung darauf, dass:

- Sie sich etwas Zeit nehmen, um die Aktualisierung vollständig durchzuführen.
- Ihnen ein USB-Speichergerät mit mindestens 256 MB Speicherplatz zur Verfügung steht.
- Ihnen ein Computer mit USB-Port und Internetzugang zur Verfügung steht.
- 1 Drücken Sie beim Fernsehen  $\triangle$  (Home). » Das Home-Menü wird angezeigt.
- 2 Drücken Sie Navigationstasten, um [Konfiguration] auszuwählen.
- 3 Drücken Sie OK.
	- → Das Menü [Konfiguration] wird angezeigt.
- 4 Drücken Sie Navigationstasten, um [Software-Aktualisierung] > [Jetzt aktualisieren] auszuwählen.
- 5 Drücken Sie OK.
	- » Der Aktualisierungsassistent beginnt. Befolgen Sie die Anweisungen auf dem Bildschirm, um die Aktualisierung abzuschließen.

## Aktualisieren der Software (DVB-T)

(Nur in manchen Ländern verfügbar) Falls verfügbar, kann Ihr Fernsehgerät Software-Aktualisierungen via DVB-T empfangen. Wenn eine Aktualisierung verfügbar ist, fordert Sie eine Meldung auf, die Software zu aktualisieren. Wir empfehlen dringend, dass Sie Ihre Software aktualisieren, wenn Sie dazu aufgefordert werden.

Gehen Sie entsprechend den Anweisungen unten vor, um die Software später zu aktualisieren.

- 1 Drücken Sie beim Fernsehen  $\triangle$  (Home). » Das Home-Menü wird angezeigt.
- 2 Drücken Sie Navigationstasten, um [Konfiguration] auszuwählen.
- 3 Drücken Sie OK.
	- → Das Menü [Konfiguration] wird angezeigt.
- 4 Drücken Sie Navigationstasten, um [Software-Aktualisierung] > [Lokale Aktualisierungen] auszuwählen.
- 5 Drücken Sie OK.
	- » Das Fernsehgerät sucht nach verfügbaren Software-Aktualisierungen per DVB-T.

# Ändern der bevorzugten Einstellungen des Fernsehgeräts

- 1 Drücken Sie beim Fernsehen  $\triangle$  (Home). » Das Home-Menü wird angezeigt.
- 2 Drücken Sie Navigationstasten, um [Konfiguration] auszuwählen.
- 3 Drücken Sie OK.
	- → Das Menü [Konfiguration] wird angezeigt.
- 4 Drücken Sie Navigationstasten, um [Einstellung] > [Bevorzugte Einstellungen] auszuwählen.
	- » Das Menü [Bevorzugte Einstellungen] wird angezeigt.

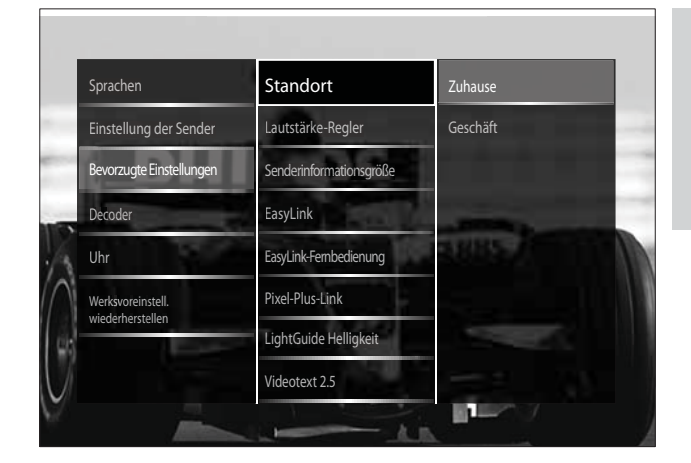

Deutsch

Deutsch

- $5$  Drücken Sie Navigationstasten, um auszuwählen und zu ändern:
	- **[Standort]** Optimiert die Einstellungen für Ihren Standort (Zuhause oder Geschäft).
	- **[Lautst. balken]** Zeigt den Lautstärkebalken beim Einstellen der Lautstärke an.
	- [Senderinformationsgröße] Zeigt Informationen über den Fernsehsender an, wenn Sie Sender wechseln.
	- [EasyLink] Aktiviert Eintasten-Wiedergabe und -Standby zwischen EasyLink-fähigen Geräten.
	- [EasyLink-Fernbedienung] Wenn EasyLink aktiviert ist, können die Einstellungen über die Fernbedienung weitergegeben werden.
	- [Pixel-Plus-Link] Wenn EasyLink aktiviert ist, wird automatisch die beste Pixel Plus-Einstellung angewendet, wenn es mehr als eine geben sollte (zum Beispiel, wenn Fernsehgerät und DVD-Player Pixel Plus unterstützen).
	- [LightGuide Helligkeit] Regelt die Helligkeit der LED-Anzeige an der Vorderseite oder des LightGuide.
	- **[Videotext 2.5] Aktiviert oder** deaktiviert Videotext 2.5.
- 6 Drücken Sie OK.
	- » Die Fernseheinstellung wird angewendet.

# Starten einer Fernsehgerätdemonstration

(Nicht auf MHEG-Sendern verfügbar)

- 1 Drücken Sie, während Sie fernsehen, DEMO.
	- » Das Demomenü wird angezeigt.
- 2 Drücken Sie Navigationstasten, um eine Demo auszuwählen.
- 3 Drücken Sie OK, um die Demonstration zu starten.
- 4 Drücken Sie DEMO oder BACK, um die Demo zu verlassen.

# Wiederherstellen der Werksvoreinstellungen

Das Zurücksetzen des Geräts auf Werkseinstellung stellt die Standard-Bild- und Toneinstellungen wieder her. Die Sendereinstellungen bleiben erhalten.

- 1 Drücken Sie beim Fernsehen  $\triangle$  (Home). » Das Home-Menü wird angezeigt.
- 2 Drücken Sie Navigationstasten, um [Konfiguration] auszuwählen.
	- → Das Menü [Konfiguration] wird angezeigt.
- 3 Drücken Sie Navigationstasten, um [Einstellung] > [Werksvoreinstell. wiederherstellen] auszuwählen.
- 4 Drücken Sie OK.
	- » Die Fernseheinstellungen werden auf die Werkseinstellungen zurückgesetzt.

# 6 Einstellen des Senders

Bei der ersten Einrichtung Ihres Fernsehgeräts werden Sie gebeten, eine Menüsprache auszuwählen und alle Fernseh- und digitalen Radiosender (wenn verfügbar) automatisch zu installieren. Dieses Kapitel enthält Anweisungen zur erneuten Installation und Feineinstellung der Sender.

# Automatische Senderinstallation

In diesem Abschnitt wird beschrieben, wie Sender automatisch gesucht und gespeichert werden.

## Einstellen der Sender

Das Fernsehgerät sucht und speichert alle verfügbaren digitalen und analogen Fernsehsender sowie alle verfügbaren digitalen Radiosender.

- 1 Drücken Sie im Menü [Einstellung der Sender]Navigationstasten, um [Autom. Einstellung] auszuwählen.
- 2 Drücken Sie OK.
	- » Eine Meldung fordert Sie auf, die Sendereinstellung zu beginnen.

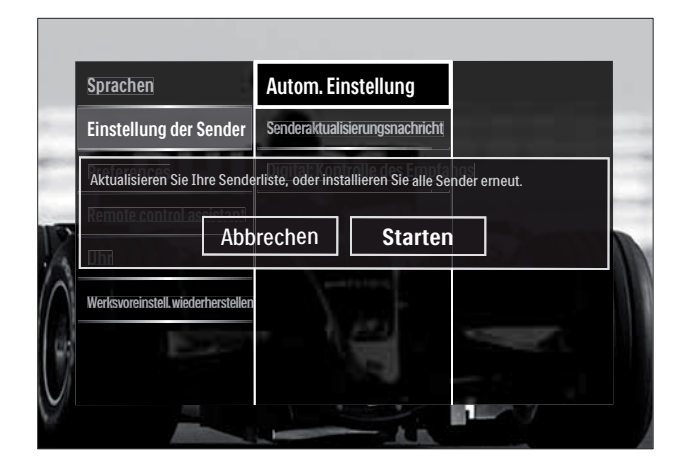

- 3 Drücken Sie Navigationstasten, um [Starten] auszuwählen.
- 4 Drücken Sie OK.
	- » Die Senderaktualisierung mit ausgewähltem [Sender erneut installieren] wird angezeigt.

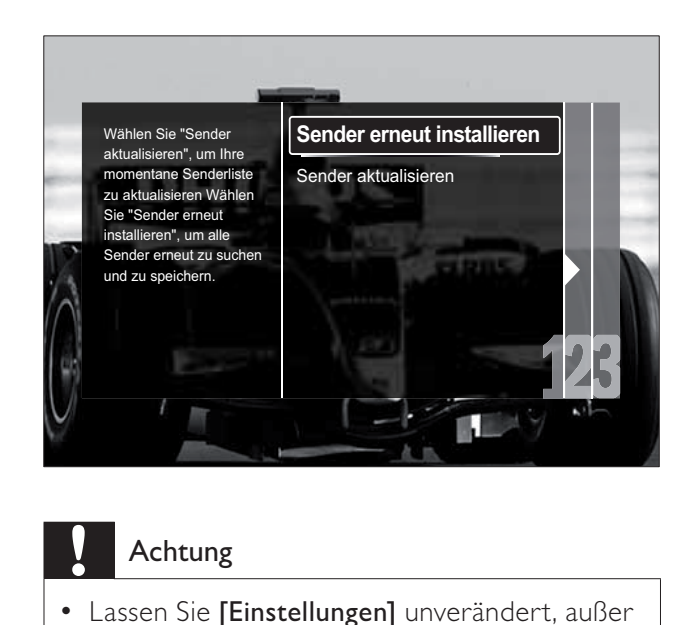

# Achtung

- Lassen Sie [Einstellungen] unverändert, außer Ihr DVB-C-Netzbetreiber liefert Ihnen Werte für [Netzwerkfrequenz], [Netzwerk-ID] oder [Symbol rate].
- Beachten Sie, dass die Einstellung von [Frequenzsuche] auf [Vollständige Suche] die Einstellungszeit erheblich verlängern kann.

- Falls DVB-T und DVB-C verfügbar sind und Sie Sender beider Netzwerke nutzen möchten, müssen Sie die Sendereinstellung zweimal durchführen, einmal für DVB-T und einmal für DVB-C. Wählen Sie [Antenne], um die DVB-T-Sender zu installieren, und [Kabel], um die DVB-C-Sender installieren.
- Zum Wechsel zwischen DVB-T- und DVB-C-Sendern (siehe 'Zugriff auf DVB-C- und DVB-T-Sender' auf Seite 38)
- 1 Drücken Sie OK.
	- » Folgen Sie den Anweisungen am Bildschirm, um die Sendereinstellung abzuschließen. Wenn die Sendereinstellung abgeschlossen ist, ist [Fertig] ausgewählt und eine Liste der eingestellten Sender wird angezeigt.
- 2 Drücken Sie OK, um Ihre Auswahl zu bestätigen.
	- » Der Fernseher wechselt in das Menü [Einstellung der Sender].
- Tipp
- Wenn digitale Fernsehsender gefunden wurden, befinden sich in der Liste der installierten Sender möglicherweise einige leere Sendernummern. Sie können gespeicherte Sender wie unten beschrieben umbenennen, neu ordnen oder deinstallieren.

# Zugriff auf DVB-C- und DVB-T-Sender

Diese Option ist nur vorhanden, falls in Ihrem Land DVB-C (Digital Video Broadcasting-Cable) unterstützt wird. Bei Einstellung von sowohl DVB-C- als auch DVB-T-Sendern müssen Sie in das jeweilige Netzwerk wechseln, um Sender auf diesem Netzwerk sehen zu können.

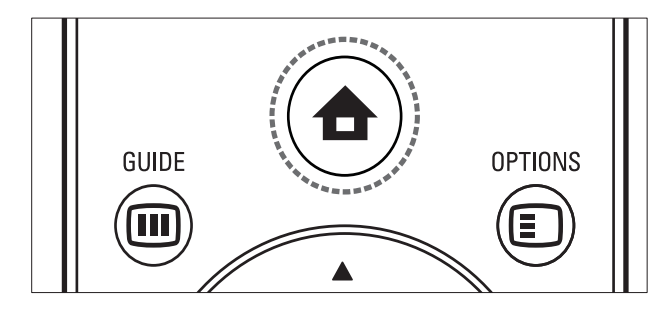

- 1 Drücken Sie beim Fernsehen  $\triangle$  (Home). » Das Home-Menü wird angezeigt.
- 2 Drücken Sie Navigationstasten, um [Konfiguration] auszuwählen.
	- → Das Menü [Konfiguration] wird angezeigt.
- 3 Drücken Sie Navigationstasten, um [Einstellung] > [Einstellung der Sender] > [Antenne/Kabel (DVB)] > [Antenne] oder [Kabel] auszuwählen:
	- Wählen Sie [Antenne], um über DVB-T (Digital Video Broadcasting-Terrestrial) verfügbare Sender aufzurufen.
- Wählen Sie [Kabel], um über DVB-C (Digital Video Broadcasting-Cable) verfügbare Sender aufzurufen.
- 4 Drücken Sie OK, um Ihre Auswahl zu bestätigen.
- $5$  Drücken Sie  $\Rightarrow$  BACK, um das Menü zu verlassen.
	- » Das Fernsehgerät schaltet auf das ausgewählte Netz um.

# Manuelles Einstellen von Sendern

In diesem Abschnitt wird die manuelle Suche und Speicherung von analogen Fernsehsendern beschrieben.

## Schritt 1 Wählen Sie Ihr System aus.

#### Hinweis

- Überspringen Sie diesen Schritt, wenn Ihre Systemeinstellungen korrekt sind.
- 1 Drücken Sie beim Fernsehen  $\triangle$  (Home). » Das Home-Menü wird angezeigt.
- 2 Drücken Sie Navigationstasten, um [Konfiguration] auszuwählen.
	- → Das Menü [Konfiguration] wird angezeigt.
- 3 Drücken Sie Navigationstasten, um [Einstellung] > [Einstellung der Sender] > [Analog: manuelle Einstellung] > [System] auszuwählen.

#### 4 Drücken Sie OK.

- » Eine Liste regionaler Systeme wird angezeigt.
- 5 Drücken Sie Navigationstasten, um Ihr Land oder Ihre Region auszuwählen:
- **6** Drücken Sie **OK**, um Ihre Auswahl zu bestätigen.
	- » Das ausgewählte Land bzw. die ausgewählte Region wird angewendet.

## Schritt 2 Suchen und Speichern neuer Fernsehsender

- 1 Drücken Sie im Menü [Analog: manuelle Einstellung]Navigationstasten, um [Sender suchen] auszuwählen.
- 2 Drücken SieOK.
	- » Das Menü [Sender suchen] wird angezeigt.

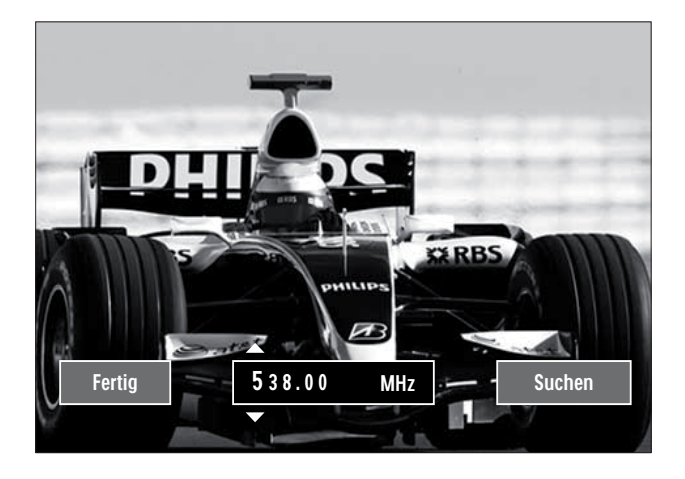

- 3 Drücken Sie:
	- Navigationstasten oder Zahlentasten, um die Senderfrequenz manuell einzugeben.
	- Navigationstasten, um [Suchen] auszuwählen, drücken Sie dann OK, um automatisch nach dem nächsten Sender zu suchen.
- 4 Wenn die richtige Senderfrequenz ausgewählt ist, drücken Sie Navigationstasten, um [Fertig] auszuwählen.
- 5 Drücken SieOK
	- » Das Menü [Analog: manuelle Einstellung] wird angezeigt.
- **6** Drücken Sie Navigationstasten, um [Aktuellen Sender speichern] auszuwählen, um den neuen Sender unter dem aktuellen Sender zu speichern, oder [Als neuen Sender speichern], um den neuen Sender unter einer neuen Sendernummer zu speichern.
- 7 Drücken Sie OK, um Ihre Auswahl zu bestätigen.
	- » Der Sender wurde gespeichert.

## Feineinstellen analoger Sender

Sie können analoge Sender manuell fein einstellen, wenn der Empfang schlecht ist.

- 1 Wählen Sie beim Fernsehen den fein einzustellenden Sender.
- 2 Drücken Sie  $\triangle$  (Home). » Das Home-Menü wird angezeigt.
- 3 Drücken Sie Navigationstasten, um [Konfiguration] auszuwählen.
- 4 Drücken Sie OK.
	- → Das Menü [Konfiguration] wird angezeigt.
- $5$  Drücken Sie Navigationstasten, um [Einstellung] > [Einstellung der Sender] > [Analog: manuelle Einstellung] > [Feinabstimmung] auszuwählen.
- 6 Drücken Sie OK.
	- » Das Menü [Feinabstimmung] wird angezeigt.
- 7 Drücken Sie Navigationstasten oder Zahlentasten, um die Senderfrequenz manuell einzugeben.
- 8 Wenn die richtige Senderfrequenz ausgewählt ist, drücken Sie Navigationstasten, um [Fertig] auszuwählen, und drücken Sie dann OK. » Das Menü [Analog: manuelle

Einstellung] wird angezeigt.

- **9** Drücken Sie Navigationstasten, um [Aktuellen Sender speichern] auszuwählen, um den neuen Sender unter dem aktuellen Sender zu speichern.
- 10 Drücken Sie OK, um Ihre Auswahl zu bestätigen.

# Manuelle Aktualisierung der Senderliste

Wenn sich Ihr Fernsehgerät im Standby-Modus befindet, wird jeden Morgen eine Aktualisierung durchgeführt. Dabei werden die in Ihrer Liste gespeicherten Sender mit den verfügbaren Sendern abgeglichen.

Neben der automatischen Aktualisierung können Sie auch eine manuelle Aktualisierung der Senderliste vornehmen.

- Tipp
- Um die automatische Aktualisierung zu deaktivieren, wählen Sie im Menü [Einstellung] die Option Navigationstasten, wählen Sie [Einstellung der Sender] > [Senderaktualisierung in Standby] aus und dann [Aus].
- 1 Drücken Sie im Menü [Einstellung]Naviga tionstasten, um [Einstellung der Sender] > [Autom. Einstellung] auszuwählen.
- 2 Drücken Sie OK.
	- » Eine Meldung mit ausgewähltem [Starten] fordert Sie auf, die Senderaktualisierung zu beginnen.
- 3 Drücken Sie OK.
	- » Die Senderaktualisierung wird angezeigt.
- 4 Drücken Sie Navigationstasten, um [Sender aktualisieren] auszuwählen.

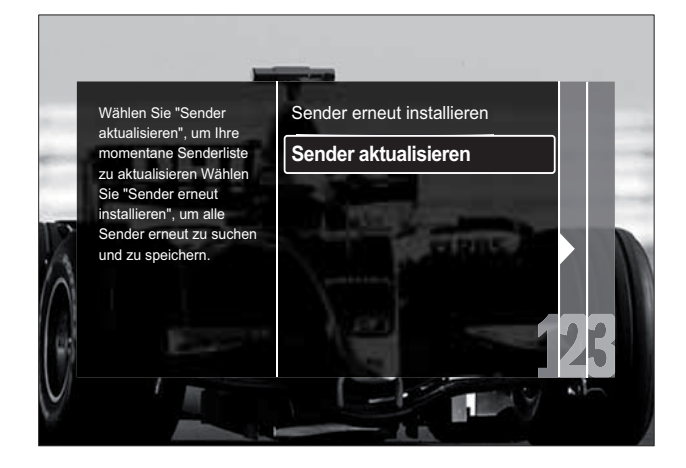

- 5 Drücken Sie OK.
	- » Befolgen Sie die Anweisungen auf dem Bildschirm, um die Sendereinstellung abzuschließen. Wenn die Aktualisierung abgeschlossen ist, ist [Fertig] ausgewählt und eine Liste der hinzugefügten Sender wird angezeigt.
- 6 Drücken Sie OK.
	- » Das Menü [Einstellung] wird angezeigt.

# Testen des digitalen Empfangs

Sie können die Qualität und die Signalstärke von Digitalsendern prüfen. Auf diese Weise können Sie Ihre Antenne umpositionieren und testen.

- 1 Drücken Sie im Menü [Einstellung]Naviga tionstasten, um [Einstellung der Sender] > [Digital: Kontrolle des Empfangs] > [Suchen] auszuwählen.
- 2 Drücken SieOK.
	- » Das Menü [Suchen] wird angezeigt.
- 3 Drücken Sie:
	- Navigationstasten oder Zahlentasten, um die Senderfrequenz manuell einzugeben.
	- Navigationstasten, um [Suchen] auszuwählen, drücken Sie dann OK, um automatisch nach dem nächsten Sender zu suchen. Ist die Signalqualität und -stärke schlecht, positionieren Sie die

Antenne oder Satellitenschüssel neu, und wiederholen Sie den Test.

- Drücken Sie, wenn fertig, Navigationstasten, um [Fertig] auszuwählen.
- 5 Drücken SieOK.
	- ← Das Menü [Einstellung] wird angezeigt.

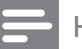

• Sollten Sie auch weiterhin Probleme mit dem digitalen Empfang haben, setzen Sie sich mit einem spezialisierten Installateur in Verbindung.

# Ändern von Einschaltmeldungseinstellungen

Aktivieren oder deaktivieren Sie Meldungen, die beim Einschalten angezeigt werden, um zu informieren, ob eine Sender- oder Einstellungsaktualisierung erforderlich ist.

- 1 Drücken Sie im Menü [Einstellung]Naviga tionstasten, um [Einstellung der Sender] > [Senderaktualisierungsnachricht] auszuwählen.
- 2 Drücken SieOK.<br>3 Drücken Sie Nav
- Drücken Sie Navigationstasten, um [Ein] oder [Aus] auszuwählen.
	- » Einschaltmeldungen werden aktiviert oder deaktiviert.

# 7 Anschließen von Geräten

#### Für eine optimale Bildqualität empfehlen wir die Verwendung der folgenden Anschlusstypen, die nachfolgend von der höchsten bis zur Basisqualität aufgeführt sind:

- $1$  HDMI<br> $2$  YPbP
- 2 Y Pb Pr (Component)<br>3 SCART
- **SCART**
- 4 VIDEO (Composite)

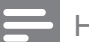

Hinweis

• Die Anschlussdiagramme in diesem Abschnitt dienen lediglich als Beispiele. Andere Anschlusstypen sind möglich.

# Rückseitige Anschlüsse

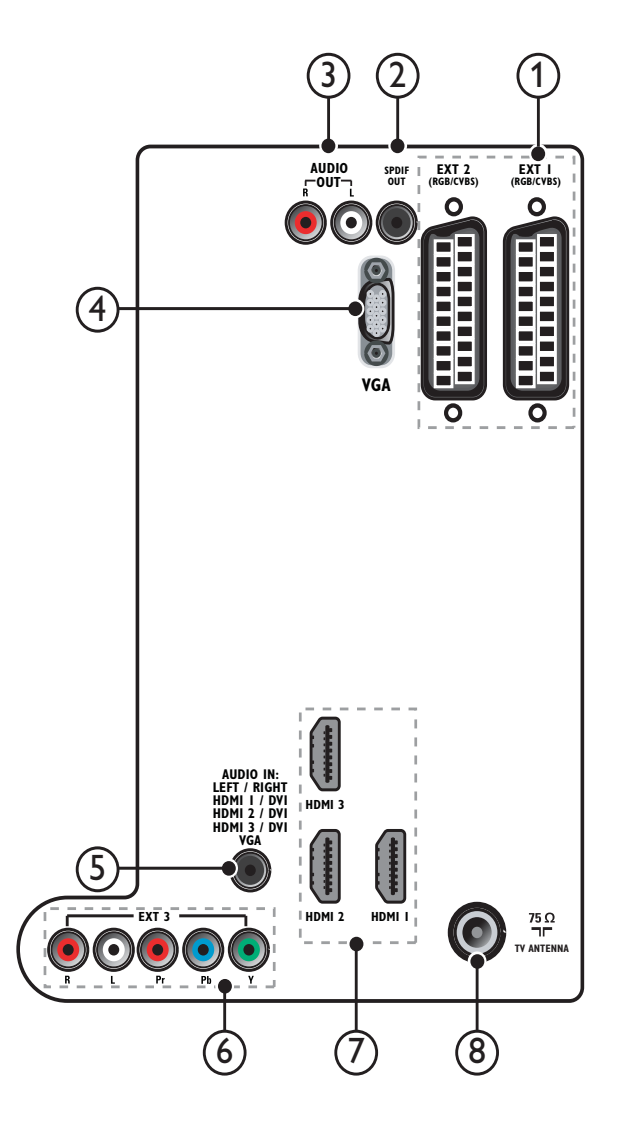

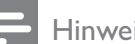

- Die rückseitigen Anschlüsse der Modelle mit 19 bis 22 Zoll weichen etwas von der Anzeige ab.
- Beachten Sie, dass die Anzahl der verfügbaren HDMI-Anschlüsse je nach Modell variiert.

## $(1)$  EXT 1/EXT 2 (SCART)

Analoger Audio- und Video-Eingang für analoge oder digitale Geräte wie DVD-Player oder Spielkonsolen.

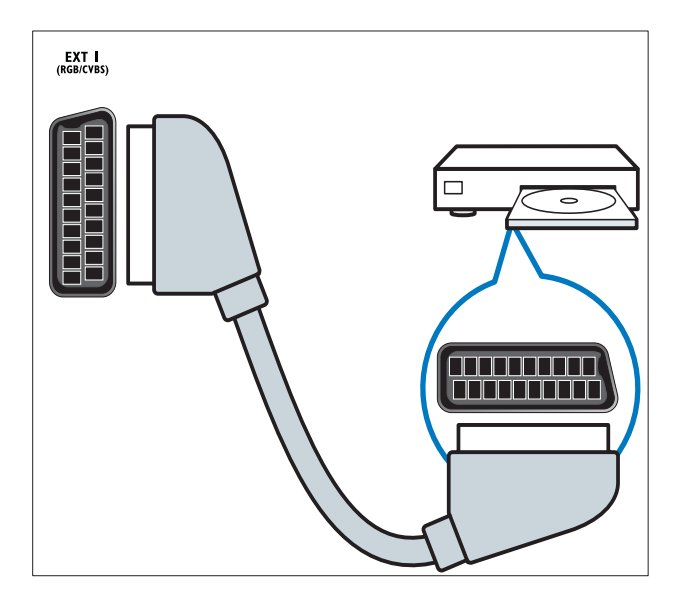

#### b SPDIF OUT

Digitaler Audio-Ausgang für Home-Entertainment- sowie andere digitale Audiosysteme.

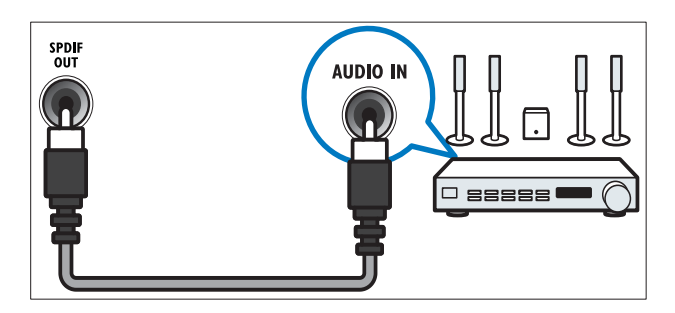

## $(3)$  AUDIO OUT L/R

Analoger Audio-Ausgang für Home-Entertainment- sowie andere digitale Audiosysteme.

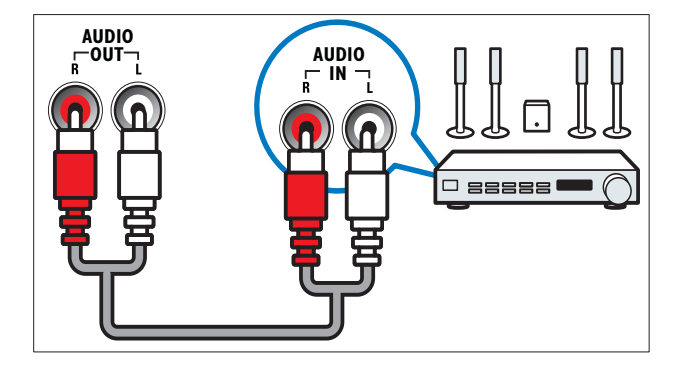

# $(4)$  VGA

Video-Eingang von einem Computer.

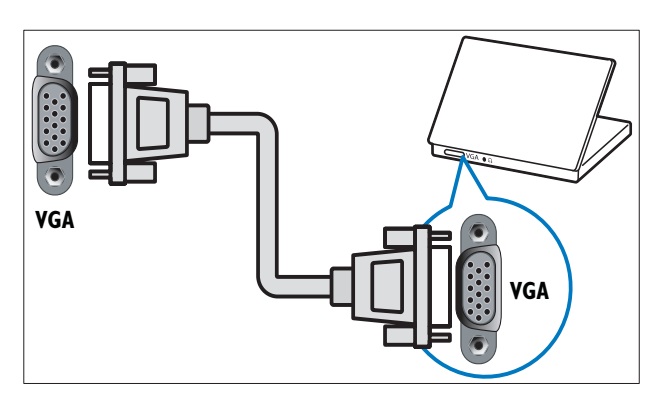

## $(5)$  AUDIO IN

Audio-Eingang für Geräte, für die ein separater Audio-Anschluss erforderlich ist (z.B. ein Computer).

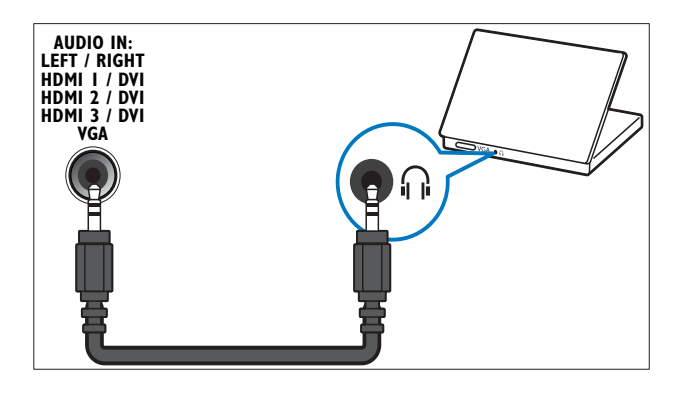

#### $6$  EXT 3 (Y Pb Pr und AUDIO L/R) Analoger Audio- und Video-Eingang für analoge oder digitale Geräte wie DVD-Player oder Spielkonsolen.

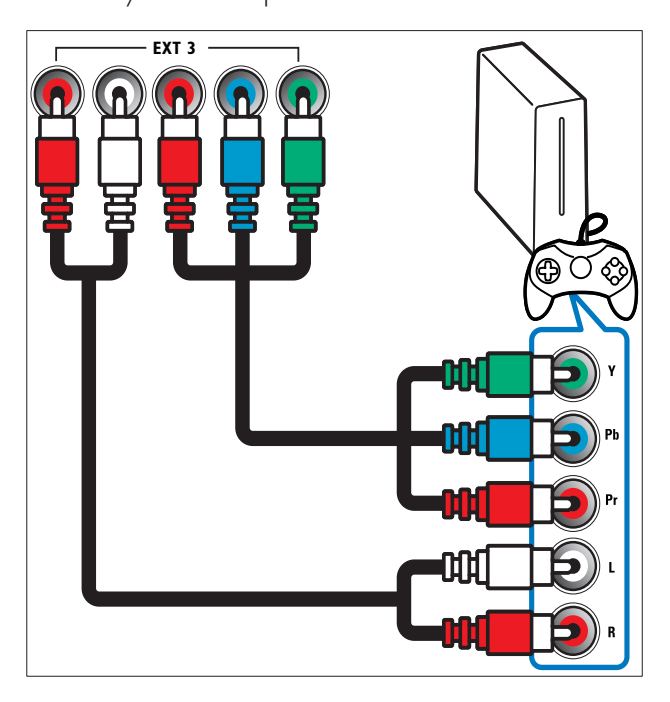

### $(7)$  HDMI 1/2/3

Digitaler Audio- und Video-Eingang für digitale HD-Geräte wie Blu-ray-Player.

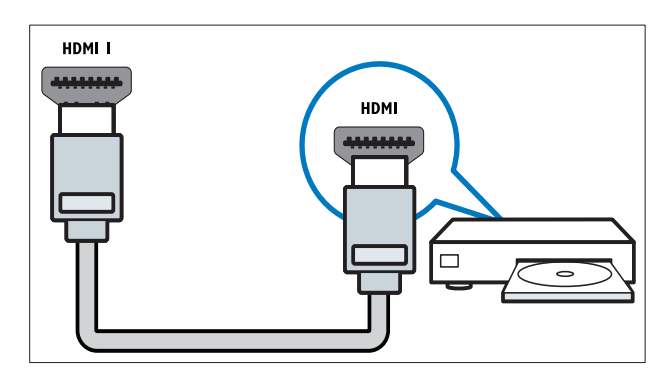

Hinweis

• Bei 19/22"-Modellen ist nur ein HDMI-Anschluss verfügbar. Der HDMI-Anschluss bei diesen Modellen ist mit HDMI statt HDMI 1 beschriftet.

#### (8) TV ANTENNA

Signaleingang für Antennen- und Kabelempfang.

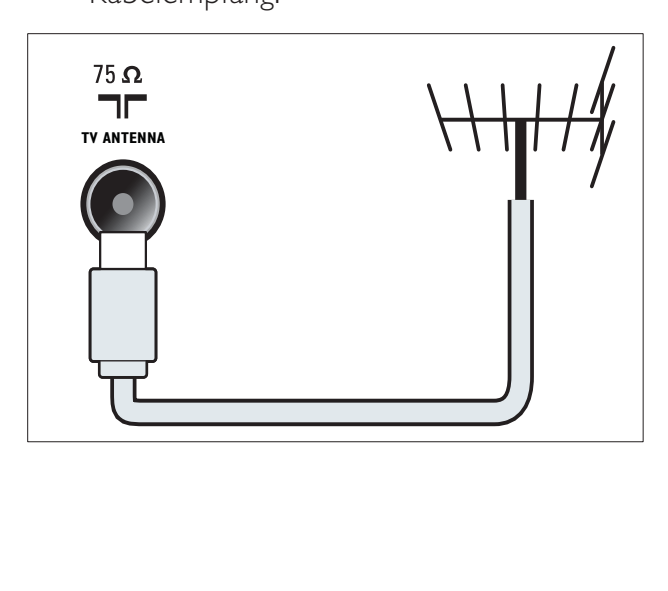

# Seitliche Anschlüsse

Verwenden Sie das korrekte Anschlussdiagramm für die Bildschirmgröße Ihres Fernsehgeräts:

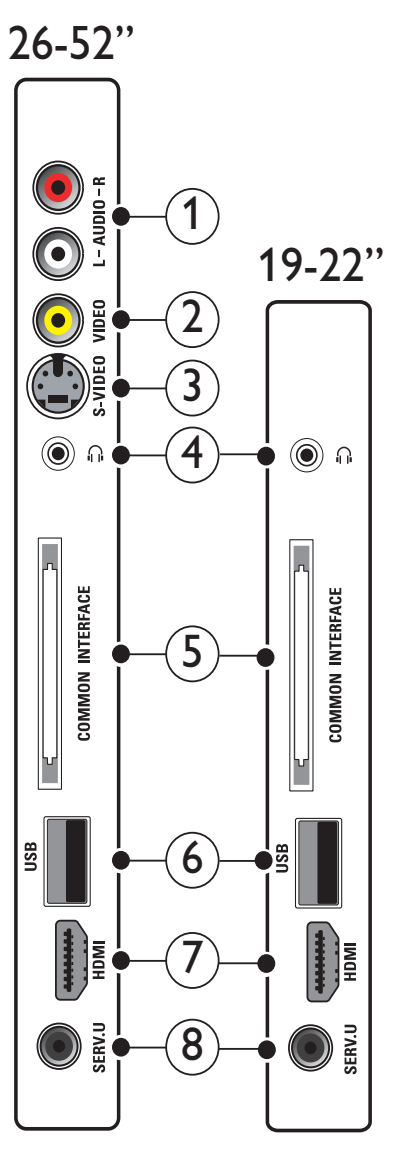

 $(1)$  AUDIO IN L/R

Audio-Eingang für mit VIDEO oder S-VIDEO verbundene analoge Geräte.

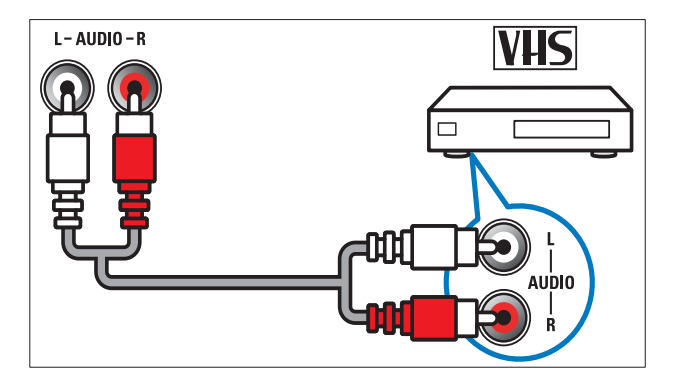

# Deutsch Deutsch

## $(2)$  VIDEO

Composite-Video-Eingang für analoge Geräte wie Videorekorder.

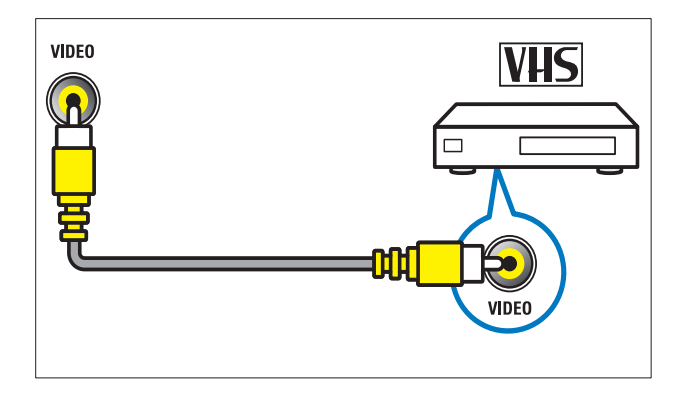

## $(3)$  S-VIDEO

Video-Eingang für analoge Geräte wie Satellitenempfänger.

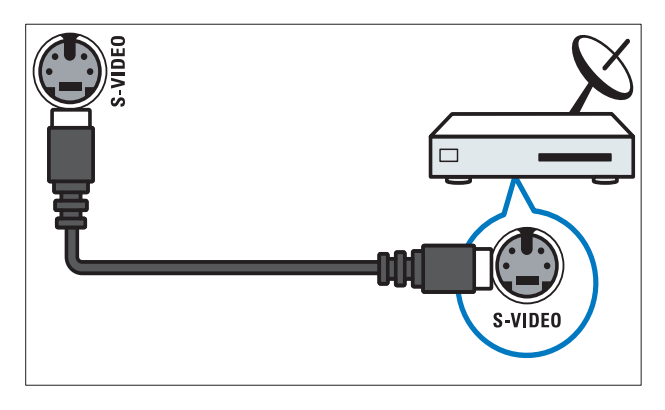

## $(4)$  n

Stereo-Audio-Ausgang für Kopfhörer oder Ohrhörer.

### (5) COMMON INTERFACE

Steckplatz für ein Conditional Access Module (CAM).

 $6)$  USB

Dateneingabe über ein USB-Speichergerät.

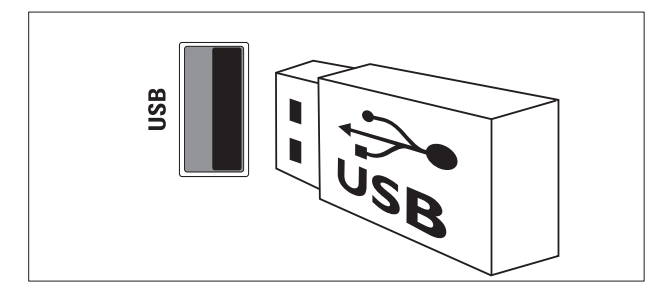

# $(7)$  HDMI

Digitaler Audio- und Video-Eingang für digitale HD-Geräte wie Blu-ray-Player.

## $(8)$  SERV. U

Nur zur Verwendung durch Kundendienstpersonal.

# Anschließen eines Computers

#### Vor dem Anschließen eines Computers an das Fernsehgerät:

- Stellen Sie die Bildwiederholfrequenz am Computer auf 60 Hz ein.
- Wählen Sie am Computer eine unterstützte Bildschirmauflösung.
- Aktivieren Sie [PC-Modus] im Menü (siehe 'Manuelles Anpassen der Bildeinstellungen' auf Seite 18)[Bild] und stellen Sie das Bildformat auf [Nicht skaliert] ein.

#### Verbinden Sie einen Computer mit einem der folgenden Anschlüsse:

- Für den Anschluss über DVI oder VGA ist ein zusätzliches Audiokabel erforderlich.
- HDMI-Kabel

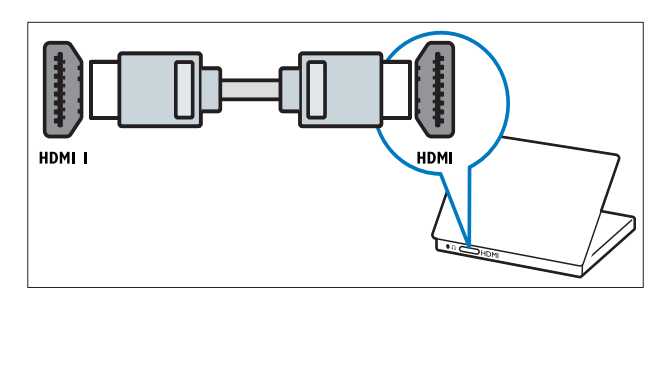

• DVI-HDMI-Kabel (hinten HDMI und AUDIO IN)

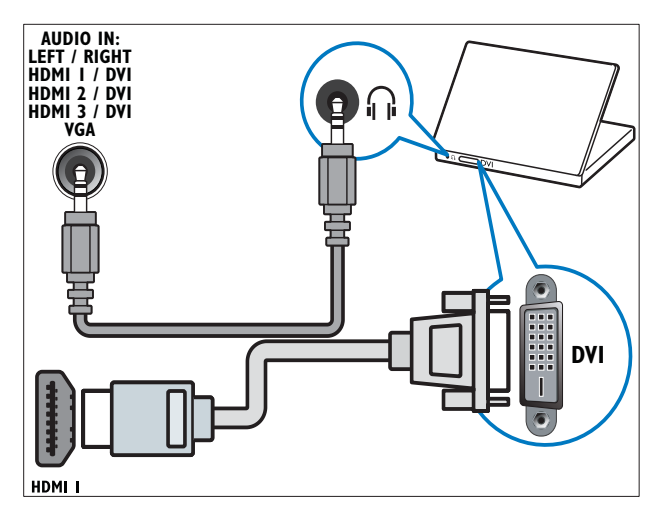

• DVI-HDMI-Kabel (seitlich HDMI und AUDIO IN L/R)

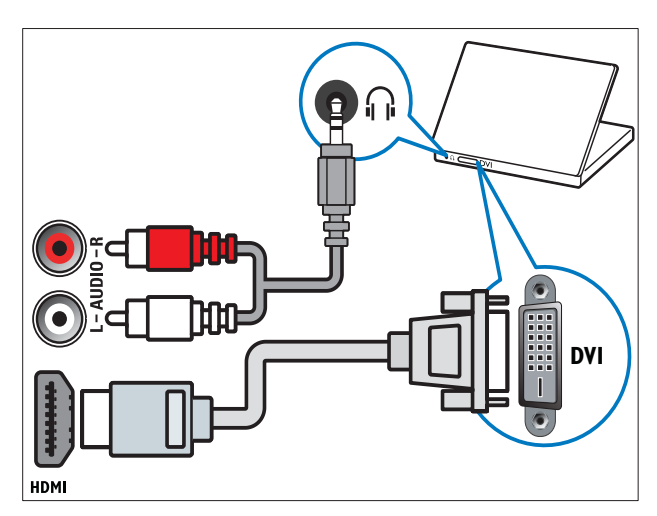

• HDMI-Kabel und HDMI-DVI-Adaptor (hinten HDMI und AUDIO IN)

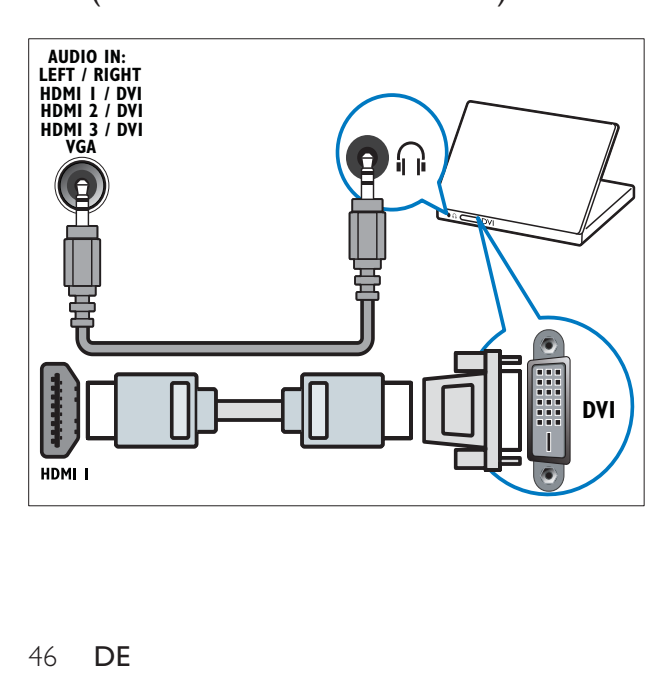

• HDMI-Kabel und HDMI-DVI-Adaptor (seitlich HDMI und AUDIO IN L/R)

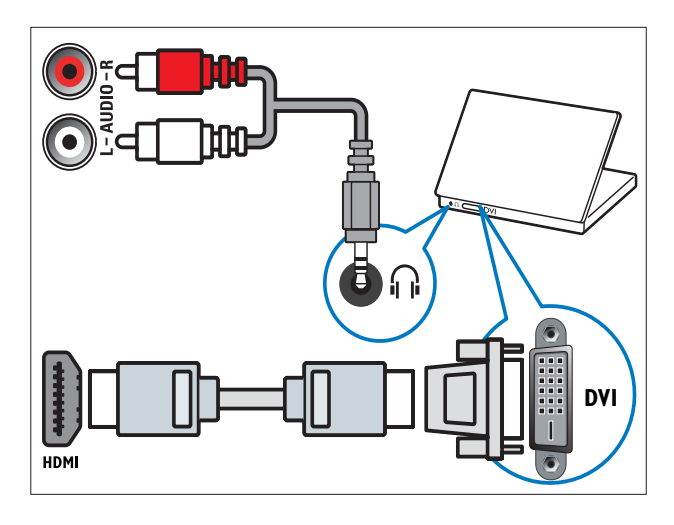

VGA-Kabel

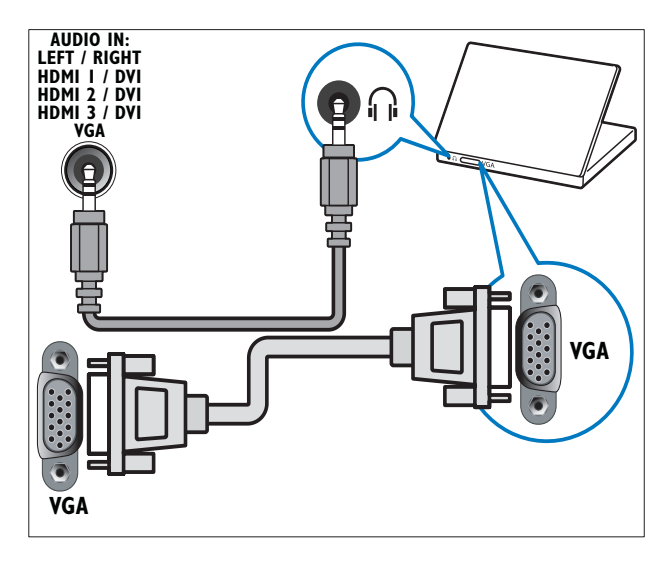

# Verwenden Sie ein CA-Modul.

Ein CA-Modul (Conditional Access Module) wird von Anbietern des Digitalfernsehens angeboten, um digitale Sender zu dekodieren.

#### Hinweis

• Ziehen Sie die Dokumentation Ihres Anbieters zu Rate, wie eine Smartcard in das CA-Modul eingesetzt werden kann.

## Setzen Sie ein CA-Modul ein und aktivieren Sie es.

## Achtung

- Beachten Sie die folgenden Anweisungen. Der unsachgemäße Anschluss eines CA-Moduls kann sowohl das Modul als auch Ihr Fernsehgerät beschädigen.
- 1 Fernsehgerät ausschalten
- 2 Setzen Sie das CA-Modul entsprechend der Anweisungen auf dem Gerät vorsichtig in den seitlichen COMMON INTERFACE am Fernsehgerät ein.

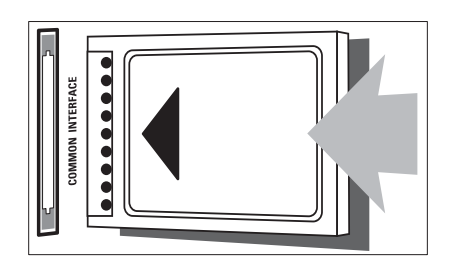

- $3$  Schieben Sie das CA-Modul bis zum Anschlag ein.
- 4 Schalten Sie das Fernsehgerät ein, und warten Sie, bis das CA-Modul aktiviert wurde. Dieser Vorgang kann einige Minuten dauern. Entfernen Sie das CA-Modul nicht aus dem Steckplatz – durch das Entfernen würden die Digitaldienste deaktiviert.

## Zugriff auf CA-Modul-Dienste

- 1 Drücken Sie nach Einlegen und Aktivieren des CAM **DOPTIONS**.
	- » Das Optionsmenü wird angezeigt.
- 2 Drücken Sie Navigationstasten, um [Common Interface] auszuwählen.
- 3 Drücken SieOK.
	- » Eine Liste von CAM-Anwendungen wird angezeigt.
- 4 Drücken Sie Navigationstasten, um eine CAM-Anwendung auszuwählen.
- 5 Drücken Sie OK, um Ihre Auswahl zu bestätigen.
	- » Die ausgewählte CAM-Anwendung ist aktiviert.

# Zuordnen eines Senderdecoders

Bevor Sie einen SCART-Digitalsender-Decoder einsetzen, wählen Sie den zu dekodierenden Sender aus und weisen Sie den Decoder EXT 1 oder EXT 2 zu.

- 1 Drücken Sie, während Sie fernsehen,  $\triangle$ ( Home).
	- » Das Home-Menü wird angezeigt.
- 2 Drücken Sie Navigationstasten, um [Konfiguration] auszuwählen.
- 3 Drücken Sie OK.
	- → Das Menü [Konfiguration] wird angezeigt.
- 4 Drücken Sie Navigationstasten, um [Einstellung] > [Decoder] > [Programm] auszuwählen.
- 5 Drücken Sie Navigationstasten, um [Status] auszuwählen, dann den Standort des Decoders (z. B. EXT 1 oder EXT 2).
- 6 Drücken Sie OK, um Ihre Auswahl zu bestätigen.
	- » Der Decoder ist zugeordnet.

# Philips Easylink

Ihr Fernsehgerät unterstützt Philips EasyLink, das das HDMI CEC- (Consumer Electronics Control) Protokoll nutzt. EasyLink-fähige Geräte, die über HDMI angeschlossen sind, können über eine einzige Fernbedienung gesteuert werden.

#### Hinweis

• Philips garantiert keine 100%ige Interoperabilität mit allen HDMI CEC-Geräten.

Hinweis

• Das EasyLink-fähige Gerät muss eingeschaltet und als Quelle ausgewählt sein.

## EasyLink-Funktionen

#### One-Touch-Wiedergabe

Wenn Sie Ihr Fernsehgerät an Geräte anschließen, die One-Touch-Wiedergabe unterstützen, können Sie Ihr Fernsehgerät und die anderen Geräte über die Fernbedienung steuern.

#### One-Touch-Standby

Wenn Sie Ihr Fernsehgerät an Geräte anschließen, die Standby unterstützen, können Sie die Fernbedienung Ihres Fernsehgeräts verwenden, um das Fernsehgerät und alle angeschlossenen HDMI-Geräte in Standby zu versetzen.

#### Systemaudiosteuerung

Wenn Sie Ihr Fernsehgerät an HDMI CEC-fähige Geräte anschließen, kann Ihr Fernsehgerät automatisch umschalten, um Ton von dem angeschlossenen Gerät wiederzugeben.

Um One-Touch-Audio zu verwenden, müssen Sie den Audioeingang vom angeschlossenen Gerät Ihrem Fernsehgerät zuweisen. Sie können die Fernbedienung des angeschlossenen Geräts verwenden, um die Lautstärke einzustellen.

#### FB-Tastenweiterleitung

Durch die FB-Tastenweiterleitung können Sie EasyLink-fähige Geräte über die Fernbedienung Ihres Fernsehgeräts steuern.

### EasyLink-Tasten

Sie können EasyLink-fähige Geräte über die folgenden Tasten der Fernbedienung Ihres Fernsehgeräts steuern.

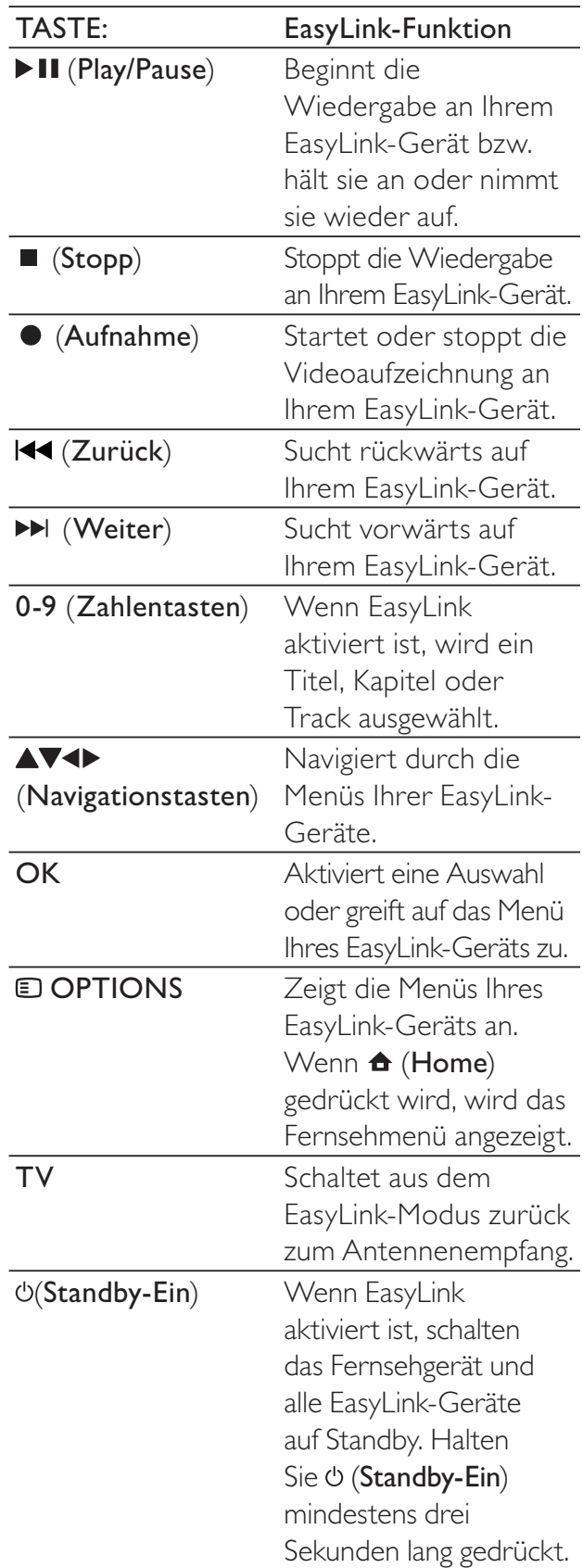

## Aktivieren oder Deaktivieren von **EasyLink**

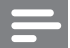

#### Hinweis

- Aktivieren Sie EasyLink nur, wenn Sie es auch nutzen möchten.
- 1 Drücken Sie beim Fernsehen  $\triangle$  (Home). » Das Home-Menü wird angezeigt.
- 2 Drücken Sie Navigationstasten, um [Konfiguration] auszuwählen.
	- → Das Menü [Konfiguration] wird angezeigt.
- 3 Drücken Sie Navigationstasten, um [Einstellung] > [Bevorzugte Einstellungen] > [EasyLink] auszuwählen. » Das EasyLink-Menü wird angezeigt.
- 4 Wählen Sie [Ein] oder [Aus].
- 5 Drücken Sie OK, um Ihre Auswahl zu bestätigen.
	- » EasyLink ist aktiviert oder deaktiviert.

## Aktivieren oder Deaktivieren der Fernbedienungs-Tastenweiterleitung

Hinweis

- Aktivieren Sie EasyLink, bevor Sie die Weitergabe der Einstellungen über die Fernbedienung aktivieren.
- 1 Drücken Sie beim Fernsehen  $\triangle$  (Home). » Das Home-Menü wird angezeigt.
- 2 Drücken Sie Navigationstasten, um [Konfiguration] auszuwählen.
	- → Das Menü [Konfiguration] wird angezeigt.
- 3 Drücken Sie Navigationstasten, um [Einstellung] > [Bevorzugte Einstellungen] > [EasyLink-Fernbedienung] auszuwählen.
- 4 Wählen Sie [Ein] und drücken Sie anschließend OK.
	- » Die FB-Tastenweiterleitung ist am ausgewählten HDMI-Anschluss aktiviert oder deaktiviert.

#### Hinweis

• Wenn Sie das Menü eines Geräts nicht schließen können, drücken Sie DOPTIONS und dann OK.

## Einstellen der Fernsehlautsprecher auf EasyLink-Modus

Wenn Sie Inhalt von einem EasyLinkkompatiblen Heimkino wiedergeben, werden die Fernsehlautsprecher automatisch stumm geschaltet.

- 1 Wenn Sie Inhalt von einem EasyLink-Gerät ansehen, drücken Sie OPTIONS.
	- » Das Optionsmenü wird angezeigt.
- 2 Drücken Sie Navigationstasten, um [TV Lautsprecher] auszuwählen.
	- » Das Menü [TV Lautsprecher] wird angezeigt.
- 3 Drücken Sie Navigationstasten, um [Automatisch (EasyLink)] auszuwählen.
- 4 Drücken Sie OK, um Ihre Auswahl zu bestätigen.
	- » Die Fernsehlautsprecher werden auf EasyLink-Modus eingestellt.
- **5** Drücken Sie **DOPTIONS**, um das Menü zu verlassen.

# Verwenden einer Kensington-Sicherung

Auf der Rückseite des Fernsehgeräts befindet sich eine Vorrichtung für eine Kensington-Sicherung. Verhindern Sie einen Diebstahl des Geräts, indem Sie es mit einer Kensington-Sicherung zwischen der Buchse und einem feststehenden Objekt (z. B. einem schweren Tisch) sichern.

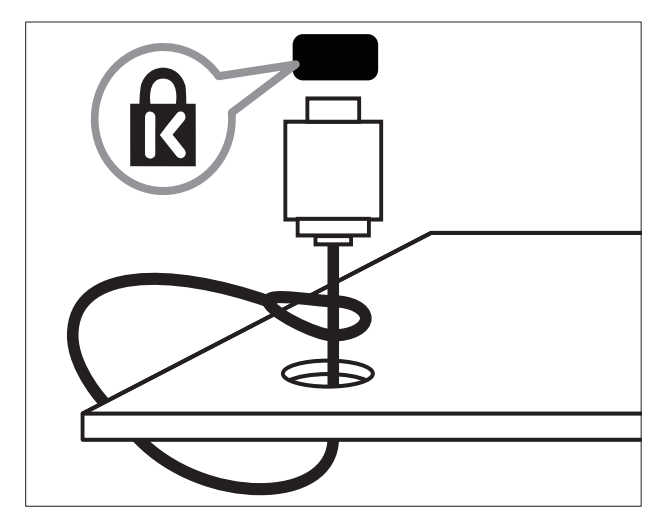

# 8 Produktinformationen

Die Produktinformationen können ohne vorherige Ankündigung geändert werden. Detaillierte Angaben zu diesem Produkt finden Sie unter www.philips.com/support.

# Unterstützte Anzeigeauflösungen

### Computerformate

- Auflösung Bildwiederholfrequenz:
	- 640 x 480 60 Hz
	- $800 \times 600 60$  Hz
	- $1.024 \times 768 60$  Hz
	- $1.280 \times 1.024 60$  Hz (nur auf Full-HD-fähigen Fernsehgeräten verfügbar)
	- $1.360 \times 768 60$  Hz
	- $1.600 \times 1.200 60$  Hz (nur auf Full-HD-fähigen Fernsehgeräten verfügbar)
	- $1.920 \times 1.080 60$  Hz

#### Videoformate

- Auflösung Bildwiederholfrequenz:
	- 480i 60 Hz
	- 480<sub>p</sub> 60 Hz
	- 576i 50 Hz
	- 576p 50 Hz
	- 720p 50 Hz, 60 Hz
	- 1080i 50 Hz, 60 Hz
	- 1080p 24 Hz, 25 Hz, 30 Hz, 50 Hz, 60 Hz

# **Multimedia**

- Unterstützte Speichergeräte: USB (FAToder DOS-formatiert; nur kompatibel mit Massenspeicherklasse)
- Unterstützte Multimedia-Dateiformate:
	- Bilder: JPEG
	- Audio: MP3, LPCM
	- Video: MPEG1, MPEG2, H.264/ MPEG-4 AVC

#### Hinweis

• Multimedia-Dateinamen dürfen nicht länger als 128 Zeichen sein.

# Tuner/Empfang/Übertragung

- Antenneneingang: 75 Ohm, Koaxialbuchse (IEC75)
- TV system: DVB COFDM 2K/8K
- Videowiedergabe: NTSC, SECAM, PAL
- DVB-T (Digital Video Broadcasting-Terrestrial) und DVB-C (Digital Video Broadcasting-Cable). Vergleichen Sie dazu die Länderliste auf der Rückseite des Fernsehgeräts.

# Fernbedienung

- Typ: PF03E09B/PF02E09B/PF02E09W
- Batterien: 2 Stück, Größe AAA (Typ LR03)

# Leistung

- Strom: 220-240 V Wechselstrom; 50 Hz
- Stromverbrauch Standby: < 0,15 W
- Umgebungstemperatur: 5 bis 35 Grad Celsius

# Unterstützte Befestigungen für das Fernsehgerät

Um das Fernsehgerät zu montieren, kaufen Sie ein Philips TV- oder ein VESA-kompatibles TV-Montageset. Lassen Sie etwa 5,5 cm Abstand zwischen der Rückseite des Fernsehgeräts und der Wand, um Beschädigungen von Kabeln und Steckern zu vermeiden.

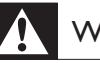

# Warnung

• Befolgen Sie alle Anweisungen zum TV-Montageset. Koninklijke Philips Electronics N.V. haftet nicht für eine unsachgemäße Wandmontage, die Unfälle, Verletzungen oder Sachschäden zur Folge hat.

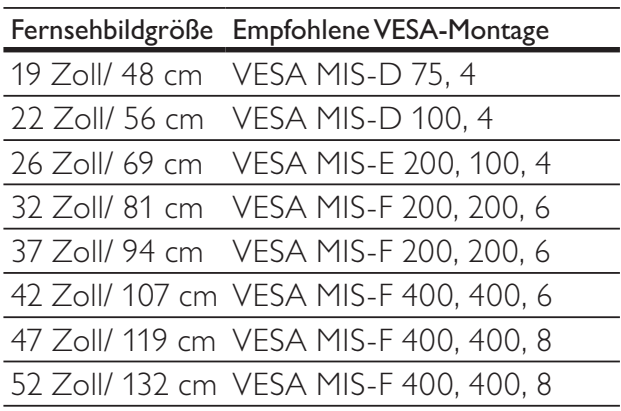

# EPG-Informationen

8-Tage-EPG ist nur in manchen Ländern verfügbar.

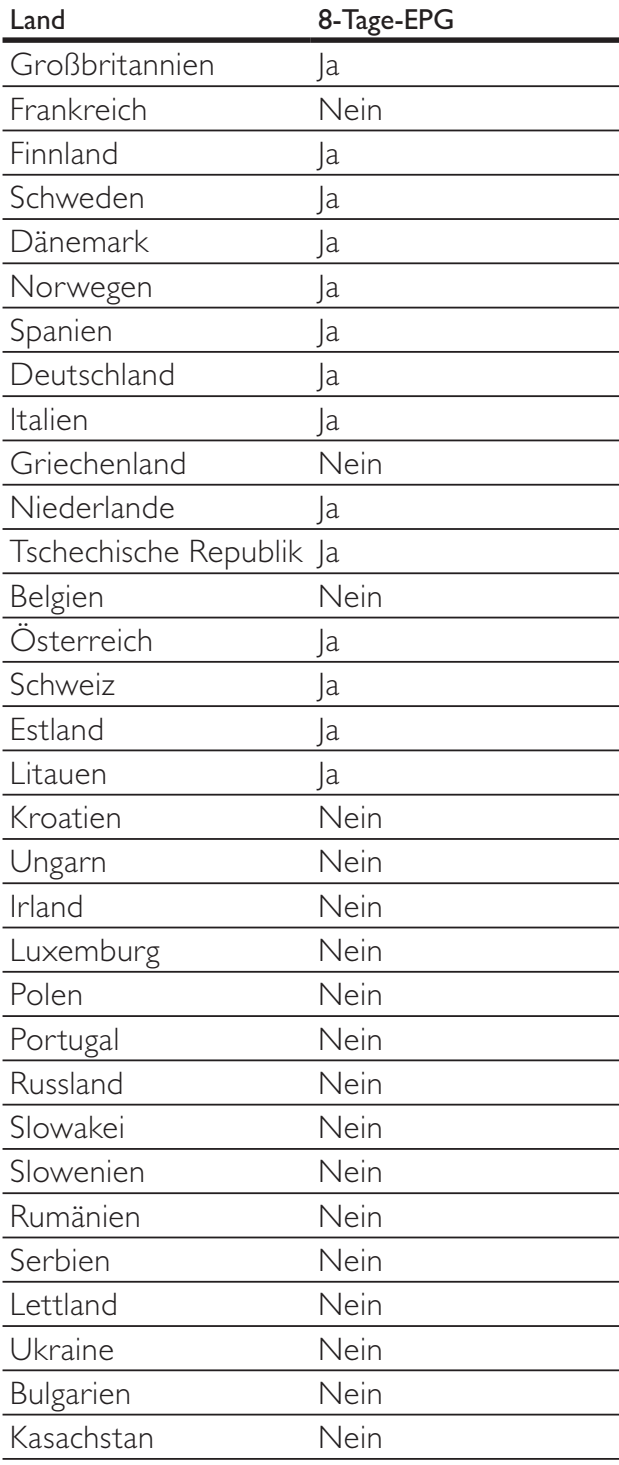

# 9 Fehlerbehebung

In diesem Abschnitt werden häufige Probleme und die entsprechenden Lösungen beschrieben.

# Allgemeine Probleme mit dem Fernsehgerät

Das Fernsehgerät lässt sich nicht einschalten.

- Trennen Sie das Stromkabel vom Netzanschluss. Warten Sie eine Minute und schließen Sie das Stromkabel wieder an.
- Prüfen Sie, ob das Stromkabel sicher angeschlossen ist.

#### Das Fernsehgerät reagiert beim Einschalten nicht auf die Fernbedienung oder die seitlichen Bedienelemente.

Beim Einschalten des Fernsehgeräts blinkt die LED-Anzeige an der Vorderseite für etwa 20 bis 25 Sekunden. Das ist normal. In dieser Zeit reagiert das Fernsehgerät nicht auf die Fernbedienung oder die seitlichen Bedienelemente. Wenn ein Bild auf dem Bildschirm erscheint, reagiert das Fernsehgerät in den ersten Sekunden nur auf die folgenden Tasten der Fernbedienung:

 $\blacktriangle$  +/- (VOLUME +/-), P +/- (Program +/-), **K (MUTE)** und **b(Standby-Ein)**. Es können alle Tasten verwendet werden, sobald die LED-Anzeige an der Vorderseite aufgehört hat zu blinken.

#### Die Fernbedienung funktioniert nicht richtig.

- Prüfen Sie, ob die Batterien der Fernbedienung ordnungsgemäß entsprechend der +/--Kennzeichnung eingelegt wurden.
- Ersetzen Sie die Batterien der Fernbedienung, wenn sie schwach oder leer sind.
- Reinigen Sie die Sensoroptik an der Fernbedienung und am Fernsehgerät.

#### Die Standby-Leuchte am Fernsehgerät blinkt rot:

• Trennen Sie das Stromkabel vom Netzanschluss. Warten Sie, bis sich das Fernsehgerät abgekühlt hat, bevor Sie das Stromkabel wieder anschließen. Kontaktieren Sie das Philips Kundendienstzentrum, falls das Blinken erneut auftritt.

#### Sie haben den Code für das Aufheben der Kindersicherung vergessen.

Geben Sie "8888" ein.

#### Das TV-Menü zeigt eine falsche Sprache an.

• Wählen Sie für das TV-Menü die gewünschte Sprache(siehe 'Ändern von Spracheinstellungen' auf Seite 14).

Beim Ein- und Ausschalten des Fernsehgeräts oder wenn Sie das Gerät in den Standby-Modus schalten, hören Sie ein Knackgeräusch im Gehäuse.

• Es ist kein Eingriff erforderlich. Die Knackgeräusche sind normal und entstehen, wenn sich das Fernsehgerät beim Aufwärmen oder Abkühlen dehnt. Dies hat keinen Einfluss auf die Leistung des Geräts.

Wenn sich das Fernsehgerät im Standby-Modus befindet, erscheint ein Startbildschirm und das Gerät kehrt anschließend in den Standby-Modus zurück.

• Das ist normal. Der Startbildschirm wird angezeigt, wenn das Netzkabel vom Fernsehgerät getrennt und wieder angeschlossen wird.

# Probleme mit Fernsehsendern

Installierte Sender werden in der Senderliste nicht angezeigt:

• Prüfen Sie, ob die korrekte Senderliste ausgewählt wurde.

#### Bei der Installation wurden keine digitalen Sender gefunden:

• Prüfen Sie, ob das Fernsehgerät DVB-T, DVB-T Lite oder DVB-C in Ihrem Land unterstützt. Vergleichen Sie dazu die Länderliste auf der Rückseite des Geräts.

# Bildprobleme

#### Das Fernsehgerät ist eingeschaltet, zeigt jedoch kein Bild:

- Prüfen Sie, ob die Antenne korrekt an das Fernsehgerät angeschlossen ist.
- Prüfen Sie, ob das korrekte Gerät als Quelle ausgewählt wurde.

#### Es wird ein Ton, jedoch kein Bild wiedergegeben:

• Prüfen Sie, ob die Bildeinstellungen korrekt sind.

#### Der Empfang über eine Antennenverbindung ist schlecht:

- Prüfen Sie, ob die Antenne korrekt an das Fernsehgerät angeschlossen ist.
- Lautsprecher, nicht geerdete Audiogeräte, Neonlicht, hohe Gebäude und andere große Objekte können die Empfangsqualität beeinträchtigen. Versuchen Sie, die Bildqualität zu verbessern, indem Sie die Ausrichtung der Antenne ändern oder den Abstand zu anderen Geräten vergrößern.
- Falls die Qualität nur bei einem Sender schlecht ist, versuchen Sie, diesen Sender im Menü "Feinabstimmung" besser einzustellen.

#### Die Bildqualität von angeschlossenen Geräten ist schlecht:

• Prüfen Sie, ob die Geräte korrekt angeschlossen sind.

• Prüfen Sie, ob die Bildeinstellungen korrekt sind.

#### Das Fernsehgerät hat Ihre Bildeinstellungen nicht gespeichert:

• Prüfen Sie, ob für den Standort des Fernsehgeräts der Modus "Zuhause" eingestellt ist. Nur in diesem Modus können Sie die Einstellungen ändern und speichern.

#### Das Bild passt nicht auf den Bildschirm, sondern ist zu groß oder zu klein:

• Versuchen Sie ein anderes Bildformat.

#### Die Position des Bilds ist nicht korrekt:

• Die Bildsignale mancher Geräte passen u. U. nicht richtig auf den Bildschirm. Überprüfen Sie den Signalausgang des Geräts.

#### Das Bild der Übertragung ist verschlüsselt:

• Eventuell benötigen Sie ein CA-Modul (Conditional Access Module), um diese Inhalte anzeigen zu können. Wenden Sie sich für nähere Informationen an Ihren Anbieter.

Auf dem Bildschirm des Fernsehgeräts wird ein "elektronischer Aufkleber" angezeigt: Das Fernsehgerät befindet sich im Modus [Geschäft]. Entfernen Sie den elektronischen Aufkleber, indem Sie das Fernsehgerät in den Modus [Zuhause] umschalten. Wählen Sie im Menü [Zuhause][Konfiguration] > [Einstellung] > [Bevorzugte Einstellungen] > [Standort]. Sie müssen das Fernsehgerät in den Standby-Modus schalten, um sicherzustellen, dass es den Modus [Geschäft] vollständig beendet.

# Deutsch Deutsch

# Tonprobleme

#### Ich habe Bild, aber keinen Ton auf dem Fernsehgerät:

#### Hinweis

- Falls kein Audiosignal erkannt wird, schaltet das Fernsehgerät den Ton automatisch aus. Hierbei handelt es sich nicht um eine Fehlfunktion.
- Prüfen Sie, ob alle Kabel ordnungsgemäß angeschlossen sind.
- Vergewissern Sie sich, dass die Lautstärke nicht auf 0 eingestellt ist.
- Vergewissern Sie sich, dass der Ton nicht stummgeschaltet ist.
- Prüfen Sie, ob die Lautsprecher des Fernsehgeräts im Menü "Ton" aktiviert sind.
- Prüfen Sie, ob der Audioausgang des Fernsehgeräts mit dem Audioeingang am HDMI-Gerät mit aktiviertem CEC / EasyLink-fähigen HTS-Gerät verbunden ist. Sie sollten Ton aus den HTS-Lautsprechern hören.

#### Ich habe ein Bild, aber die Tonqualität ist schlecht:

• Prüfen Sie, ob die Toneinstellungen korrekt sind.

Ich habe ein Bild, aber der Ton kommt nur von einem Lautsprecher:

• Prüfen Sie, ob die Balance für den Ton mittig eingestellt ist.

# Probleme mit dem HDMI-Anschluss

#### Es treten Probleme mit HDMI-Geräten auf:

- Bei HDCP-Unterstützung kann es zu Verzögerungen bei der Anzeige von Inhalten von HDMI-Geräten durch das Fernsehgerät kommen.
- Falls das Fernsehgerät das HDMI-Gerät nicht erkennt und kein Bild angezeigt wird, schalten Sie erst auf ein anderes Gerät und anschließend wieder auf das ursprüngliche Gerät um.
- Wenn Tonunterbrechungen auftreten, prüfen Sie, ob die Ausgabeeinstellungen des HDMI-Geräts korrekt sind.
- Wenn Sie einen HDMI-DVI-Adapter oder ein HDMI-DVI-Kabel verwenden, stellen Sie sicher, dass ein zusätzliches Audiokabel an AUDIO L/R oder AUDIO IN (nur Klinkenbuchse) angeschlossen ist. Sie können die EasyLink-Funktionen nicht verwenden:

#### • Prüfen Sie, ob Ihre HDMI-Geräte HDMI-CEC-kompatibel sind. Die EasyLink-Funktionen können nur mit HDMI-CECkompatiblen Geräten verwendet werden.

Ist ein HDMI CDC-/EasyLink-fähiges Audiogerät mit dem Fernsehgerät verbunden, wird auf dem Gerät kein Stummschaltungsoder Lautstärkesymbol angezeigt, wenn die Lautstärke stummgeschaltet bzw. lauter oder leiser gestellt wird.

• Das ist normal, wenn ein HDMI CEC- /EasyLink-fähiges Gerät angeschlossen ist.

# Probleme mit USB-Anschlüssen

#### Inhalt des USB-Geräts wird nicht angezeigt:

- Stellen Sie Ihr USB-Speichergerät wie in der Bedienungsanleitung beschrieben so ein, dass es mit der Klasse der "Massenspeicher" kompatibel ist.
- Prüfen Sie, ob das USB-Speichergerät mit Ihrem Fernsehgerät kompatibel ist.
- Prüfen Sie, ob die Audio- und Bilddateiformate von Ihrem Fernsehgerät unterstützt werden.

#### Audio- und Bilddateien werden nicht korrekt angezeigt oder abgespielt.

• Die Übertragungsleistung des USB-Speichergeräts kann die Datenübertragungsrate zum Fernsehgerät einschränken, was eine schlechte Wiedergabequalität zur Folge hat.

# Probleme beim Anschluss eines Computers

#### Die Computeranzeige am Fernsehgerät ist nicht stabil:

- Prüfen Sie, ob Ihr PC die unterstützte Auflösung und die Wiederholrate verwendet.
- Ändern Sie das Bildformat des Fernsehgeräts zu "Nicht skaliert".

# Kontaktaufnahme

Wenn Sie das Problem nicht lösen können, finden Sie in den häufig gestellten Fragen (FAQs) zu diesem Fernsehgerät unter www. philips.com/support weitere Informationen.

Sollte das Problem weiterhin bestehen, setzen Sie sich mit dem in dieser Bedienungsanleitung aufgeführten Philips-Kundendienstzentrum Ihres Landes in Verbindung.

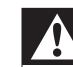

### Warnung

• Versuchen Sie nicht, das Fernsehgerät selbst zu reparieren. Dies kann zu schweren Verletzungen, irreparablen Schäden an Ihrem Fernsehgerät oder dem Verfall Ihrer Garantie führen.

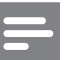

#### Hinweis

• Notieren Sie sich Modell- und Seriennummer Ihres Fernsehgeräts, bevor Sie sich an Philips wenden. Diese Nummern finden Sie auf der Rückseite Ihres Fernsehgeräts sowie auf der Verpackung.

# 10 Index

# A

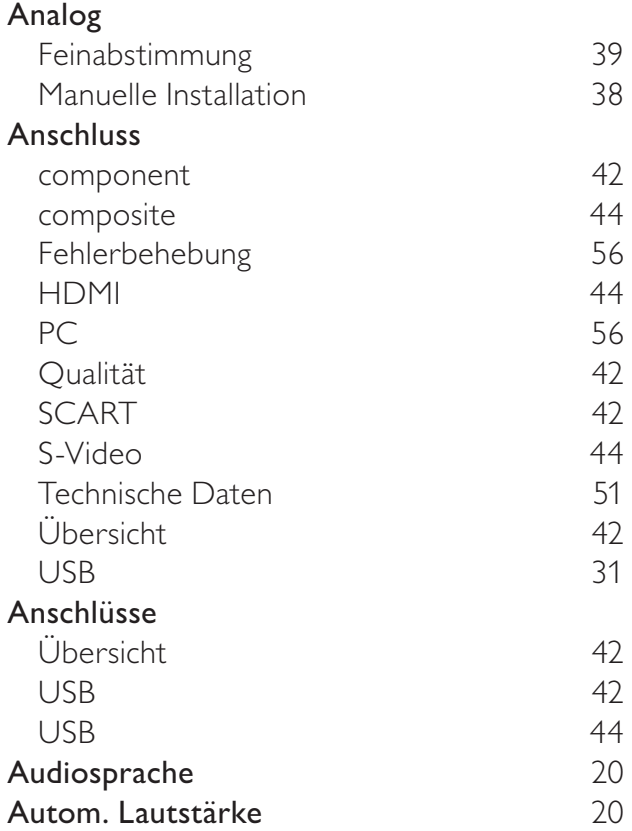

# $\overline{\ddot{\text{U}}}$

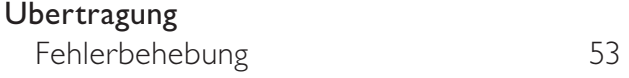

# $\overline{\mathsf{B}}$

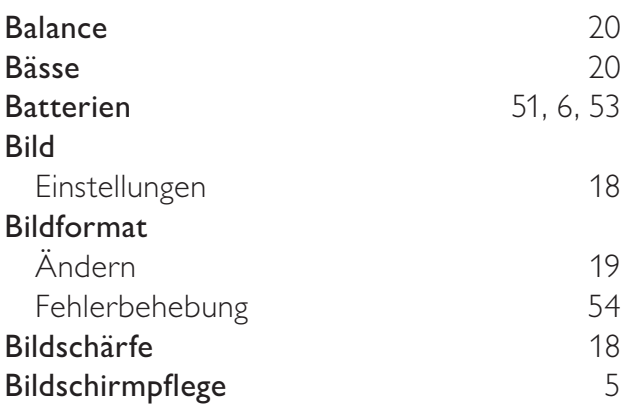

# $\overline{C}$

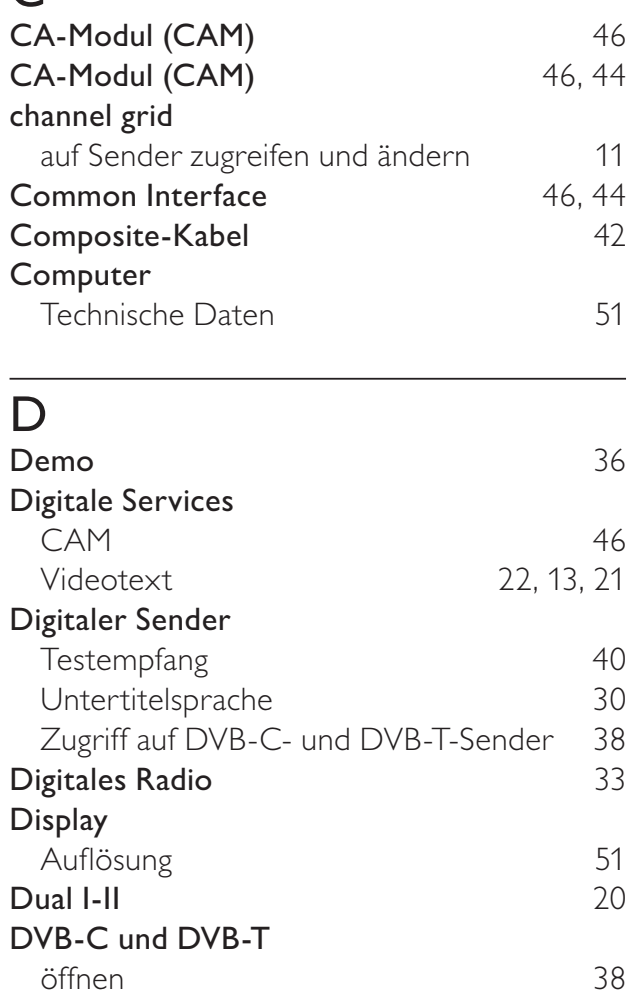

# E

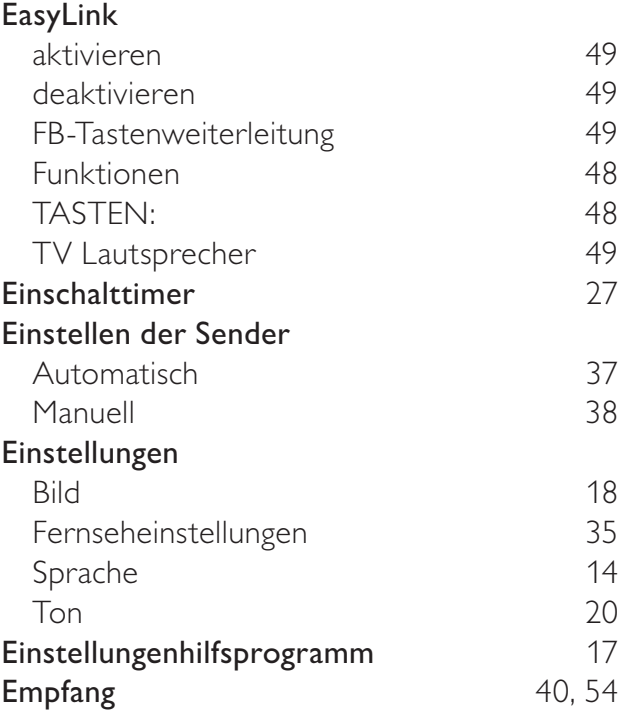

Deutsch Deutsch

#### erweiterte Funktionen

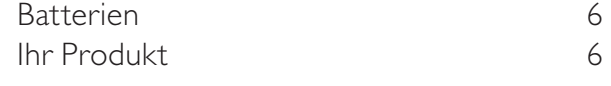

# F

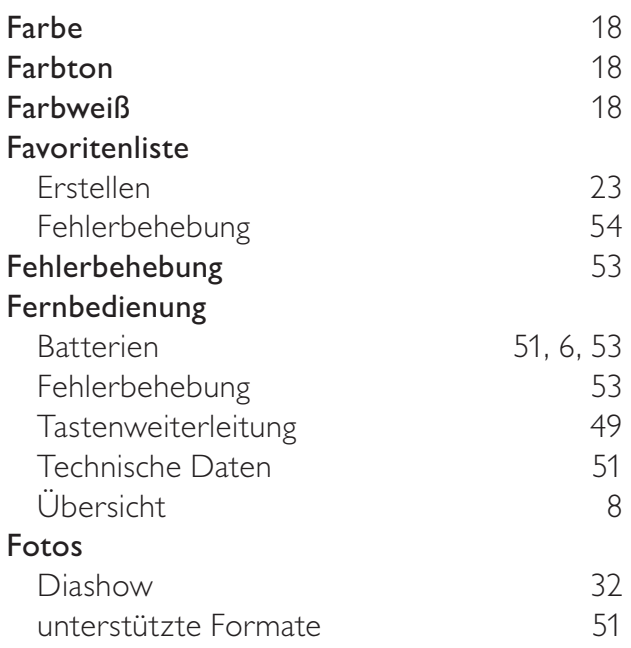

# $\overline{G}$

# Geräte

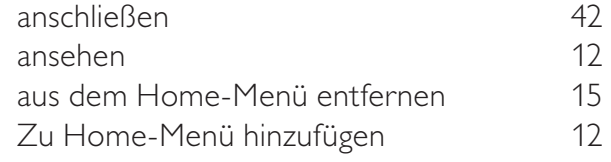

# $\overline{H}$

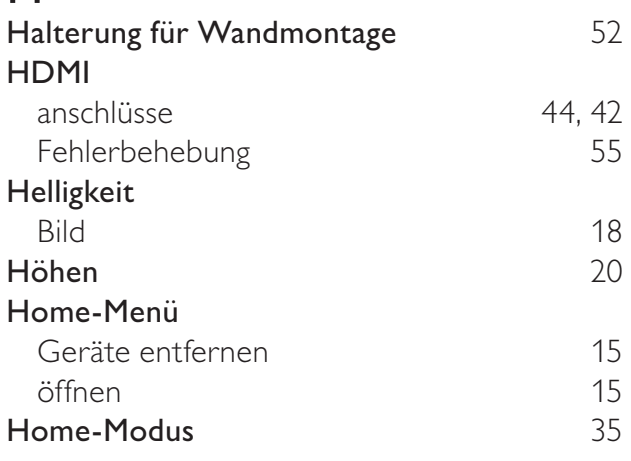

## $\mathbf{V}$

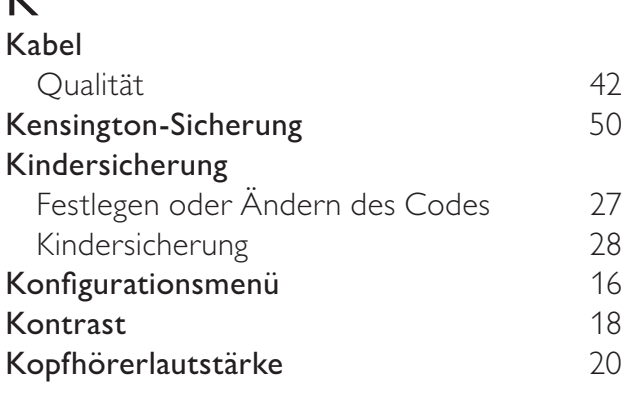

# L

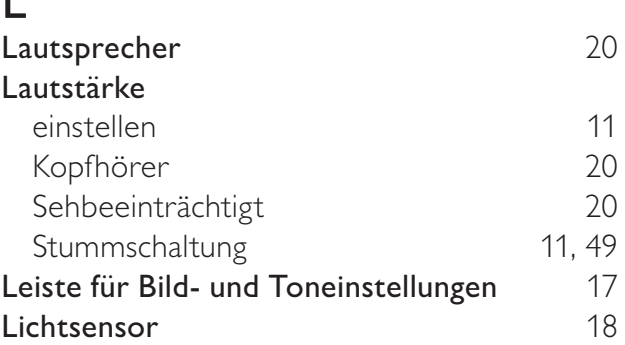

# M

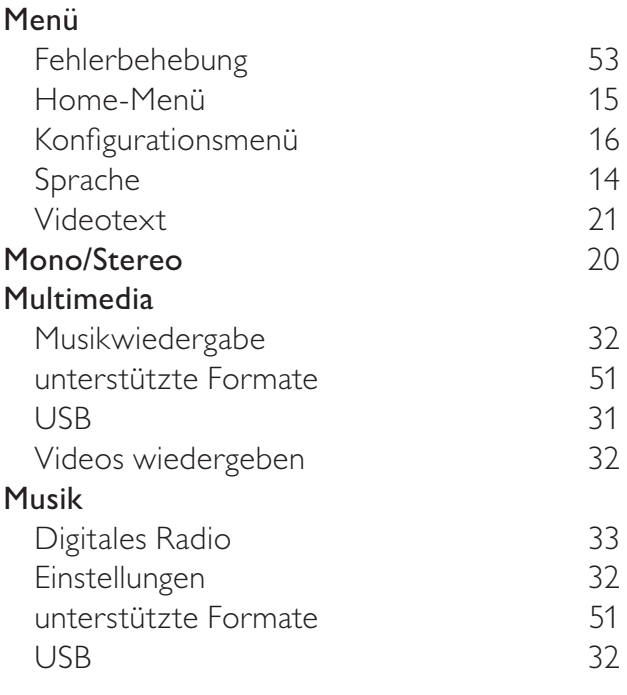

# P

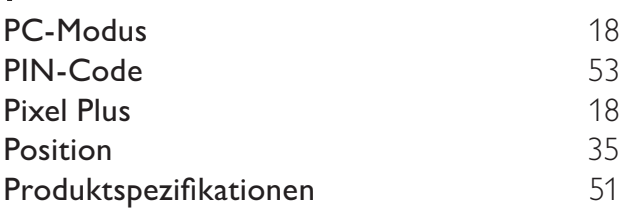

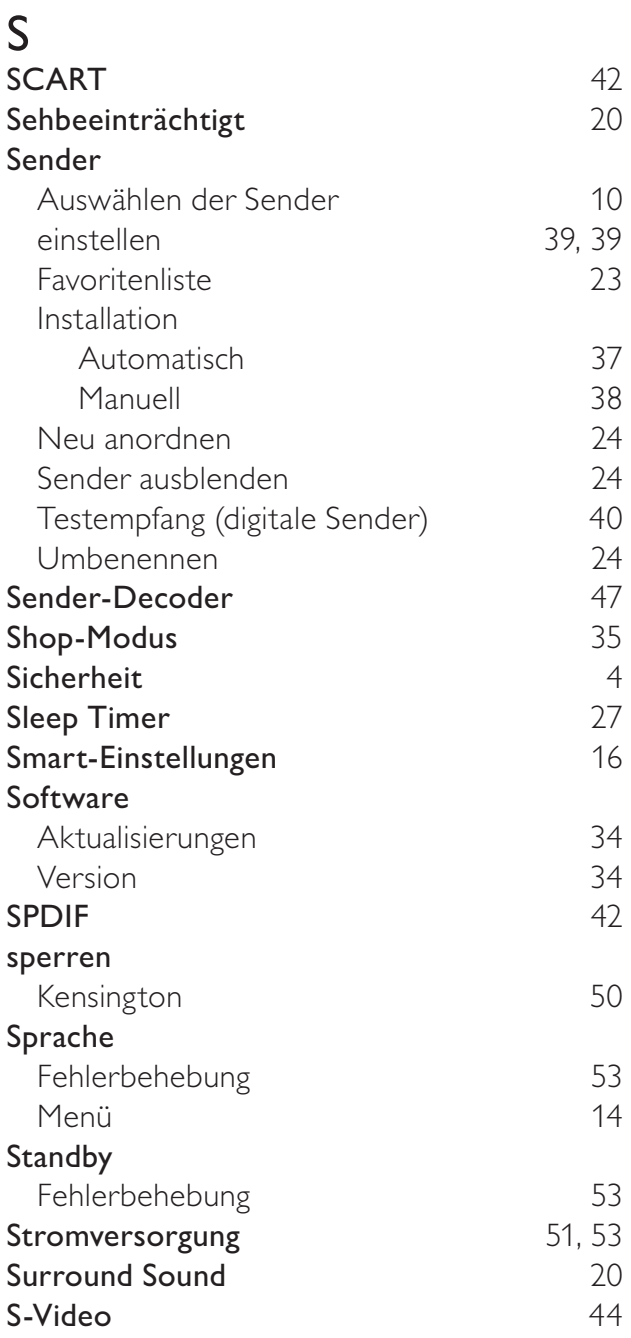

# $\bar{t}$

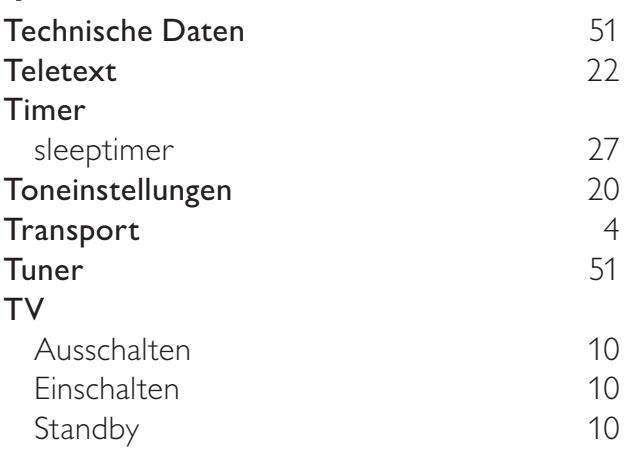

# $\overline{U}$

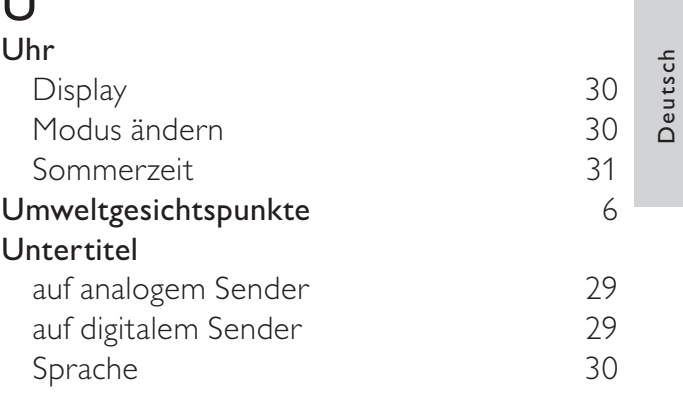

p.

# $\overline{\mathsf{v}}$

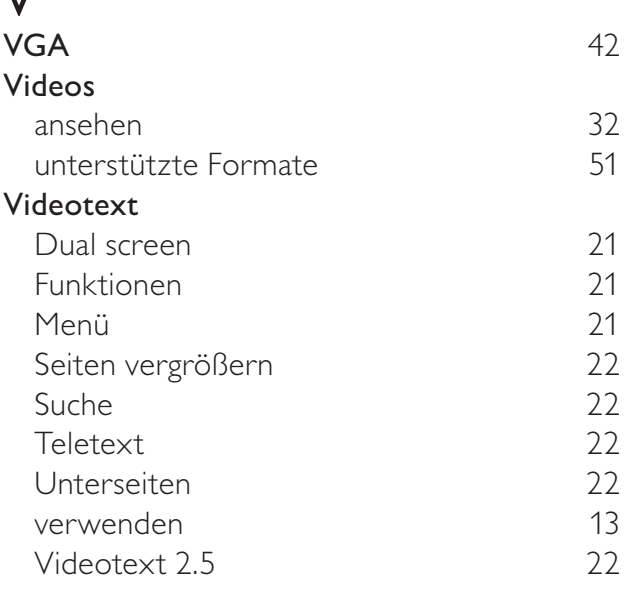

# W

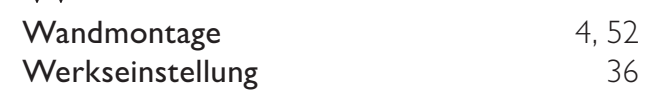